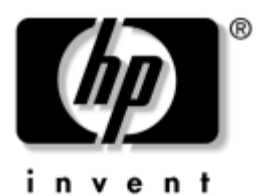

## 하드웨어 및 소프트웨어 설명서 HP Compaq **노트북 시리즈**

**문서 부품 번호**: 393677-AD2

2005**년** 6**월**

본 설명서에서는 연결단자 및 외부 장치를 비롯한 노트북 하드웨 어 부품의 식별 및 사용 방법에 대해 설명하며, 보안, 소프트웨어 및 사양 정보도 수록되어 있습니다.

© Copyright 2005 Hewlett-Packard Development Company, L.P.

Microsoft 및 Windows는 Microsoft Corporation의 등록 상표입니다. SD 로 고는 해당 소유자의 상표입니다. Bluetooth는 해당 소유자의 상표이고 Hewlett-Packard Company에게 사용이 허가되었습니다.

본 설명서의 내용은 사전 통지 없이 변경될 수 있습니다. HP 제품 및 서비스 에 대한 유일한 보증은 제품 및 서비스와 함께 동봉된 보증서에 명시되어 있 습니다. 본 설명서에는 제품에 대한 추가 보증 내용이 들어 있지 않습니다. HP는 본 설명서의 기술상 또는 편집상 오류나 누락에 대해 책임을 지지 않 습니다.

**하드웨어 및 소프트웨어 설명서** HP Compaq **노트북 시리즈 제**2**판** 2005**년** 6**월 초판**(2005**년** 4**월**) **문서 부품 번호**: 393677-AD2

목차

#### 1 노트북 기능

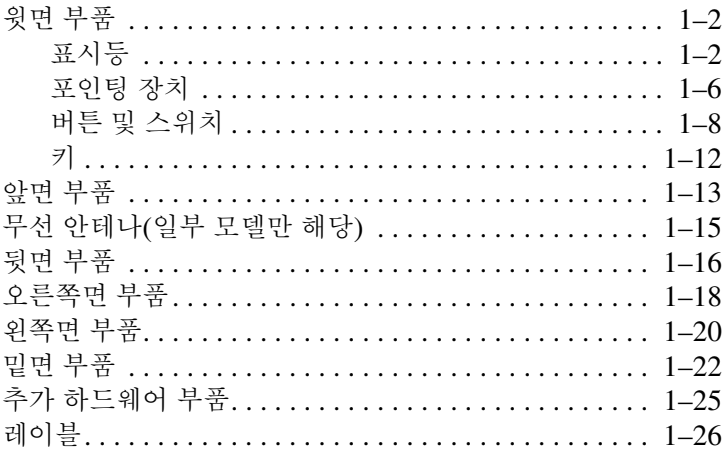

#### 2 전원

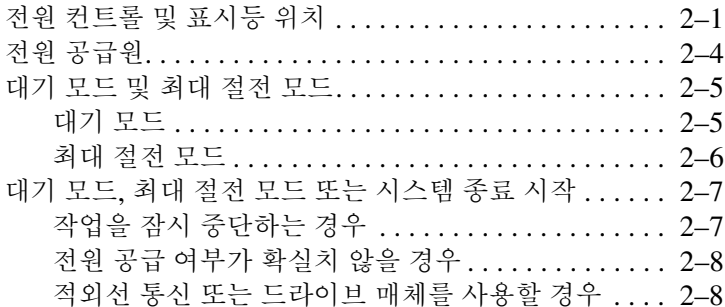

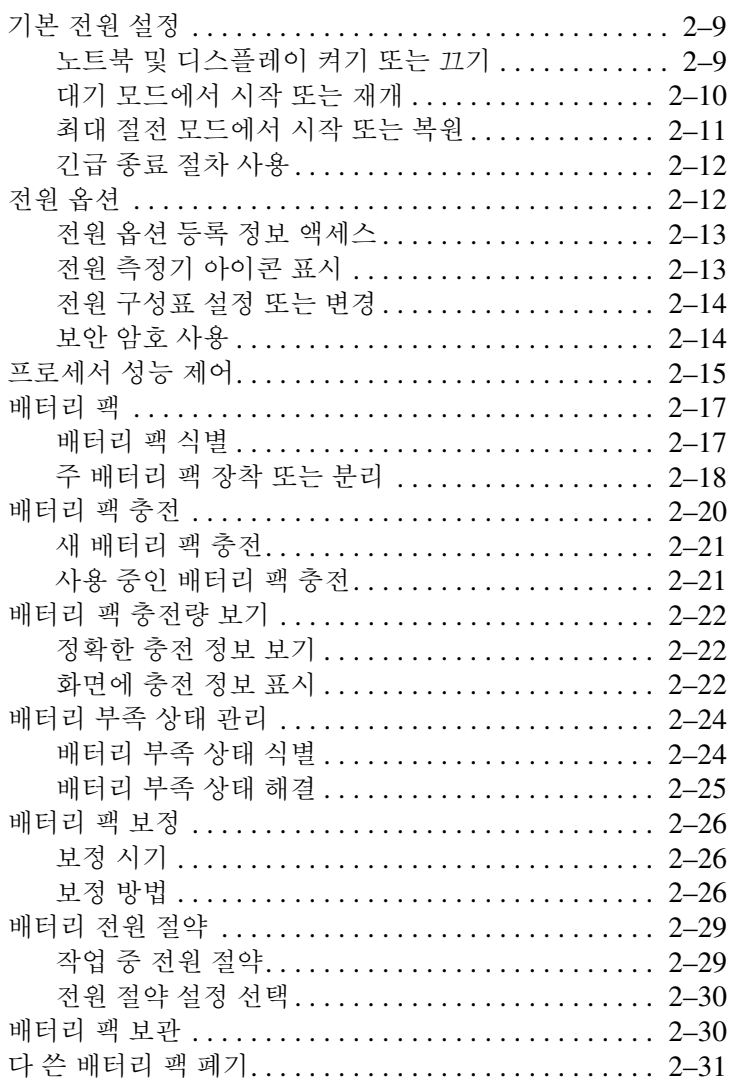

#### **[3](#page-66-0)** 포인팅 장치 및 [키보드](#page-66-1)

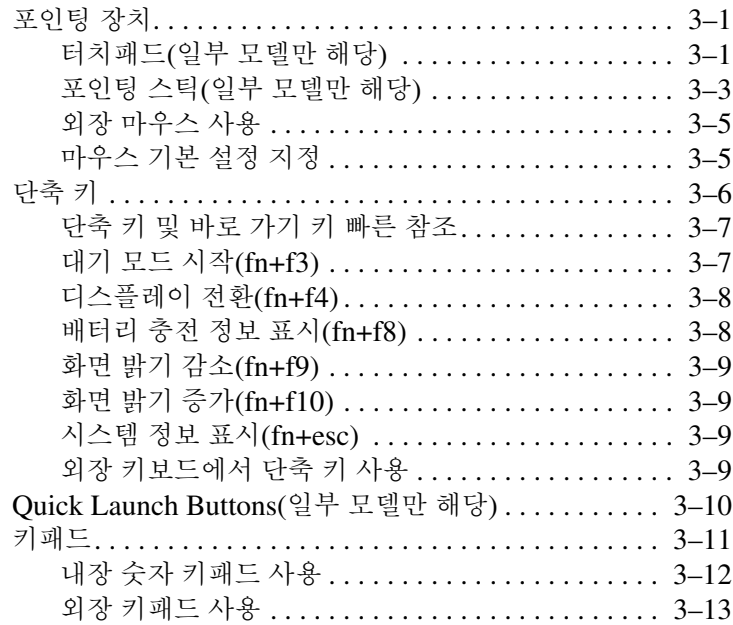

#### **[4](#page-79-0)** [멀티미디어](#page-79-1)

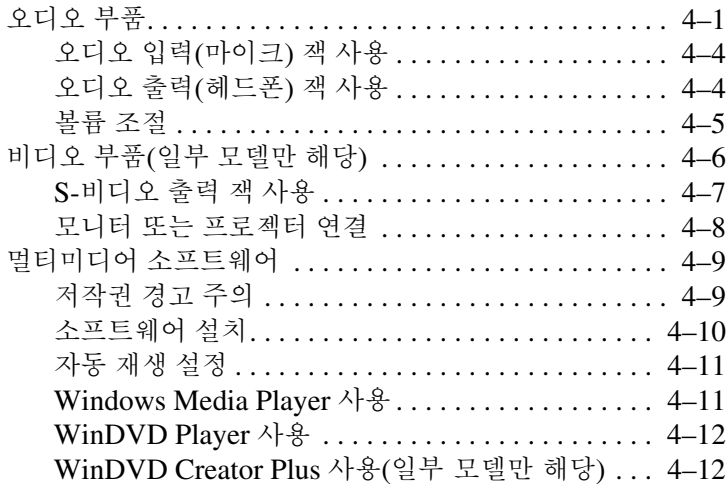

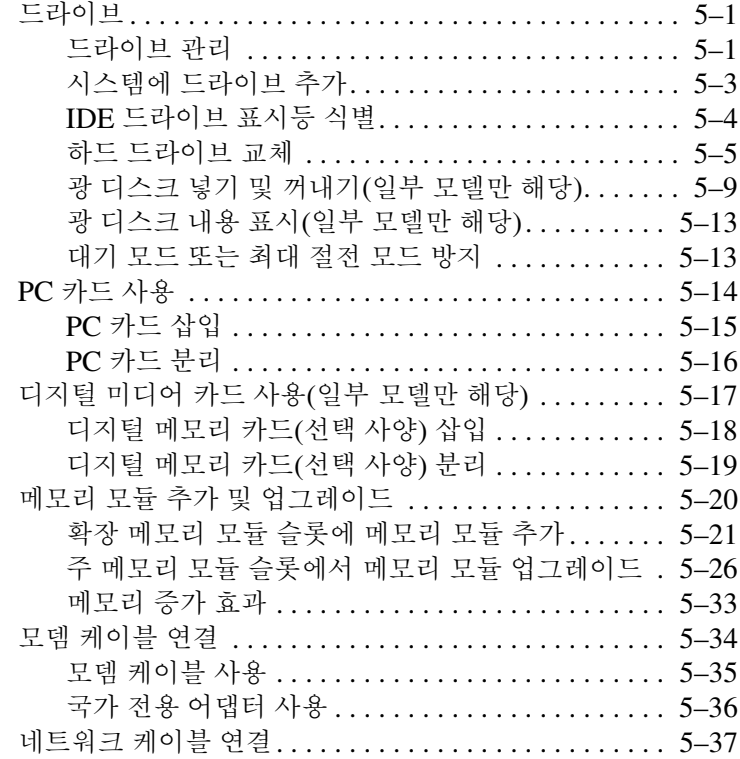

#### **[5](#page-102-0)** [하드웨어](#page-102-1) 부품

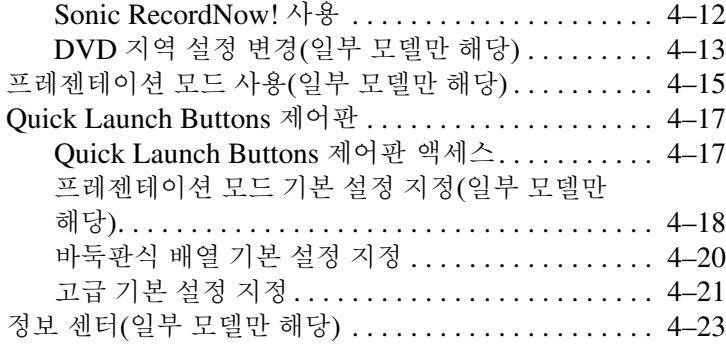

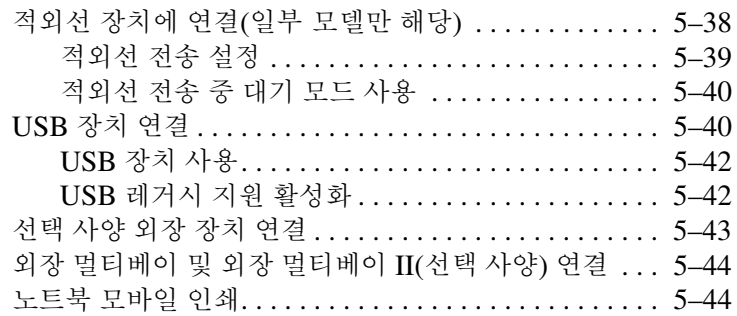

#### **[6](#page-146-0)** [무선](#page-146-1)

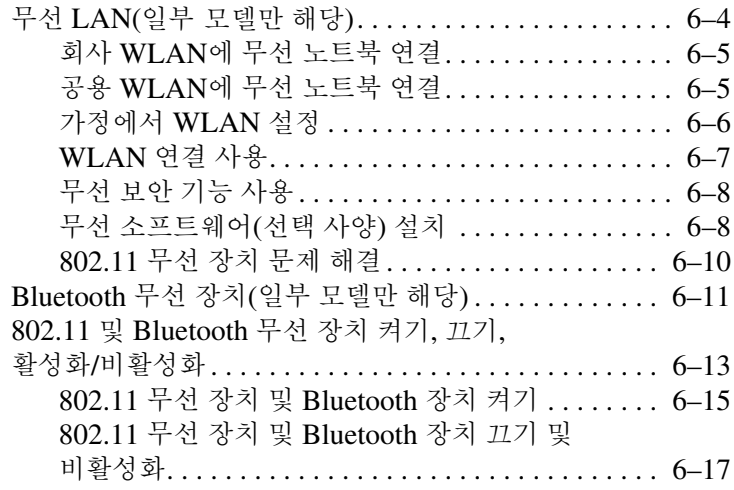

#### **[7](#page-163-0)** [보안](#page-163-1)

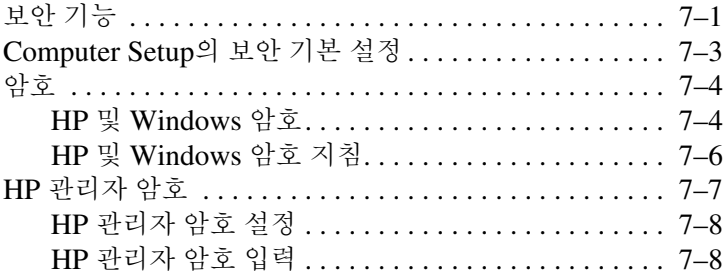

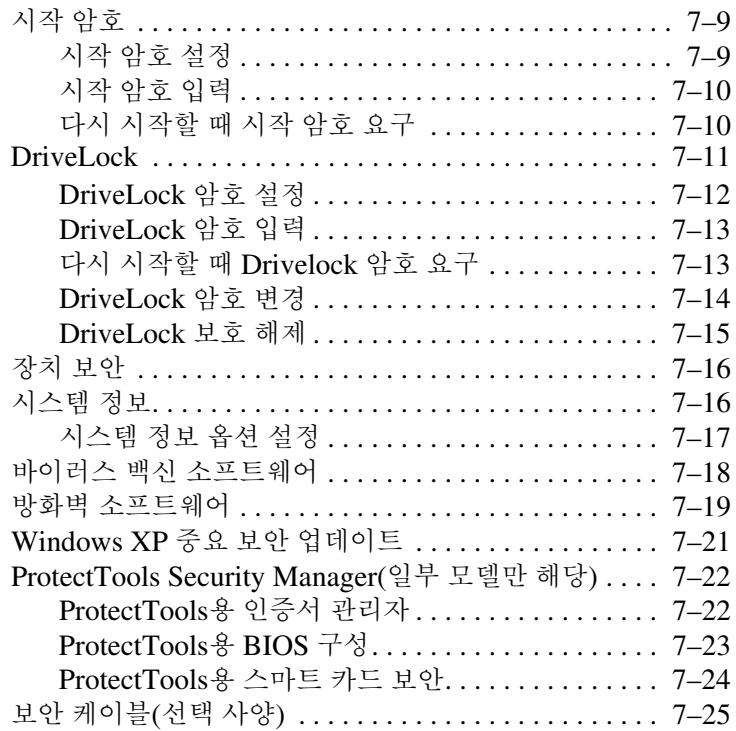

#### **[8](#page-188-0) [MultiBoot](#page-188-1)**

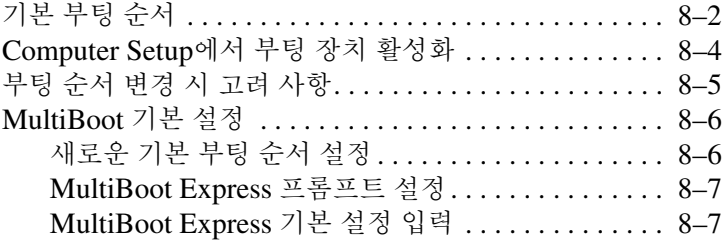

## **[9](#page-195-0) [Computer Setup](#page-195-1)**

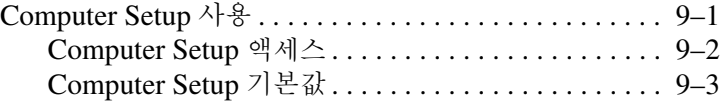

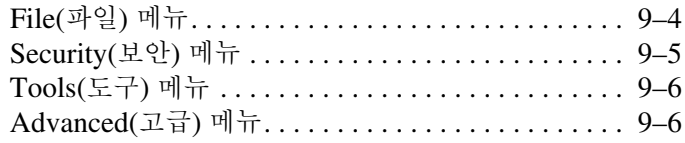

#### **[10](#page-202-0)**[클라이언트](#page-202-1) 관리 솔루션

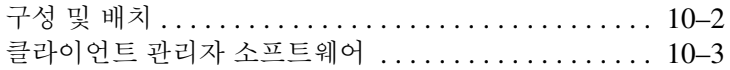

#### **[11](#page-205-0)**[소프트웨어](#page-205-1) 업데이트 및 복구

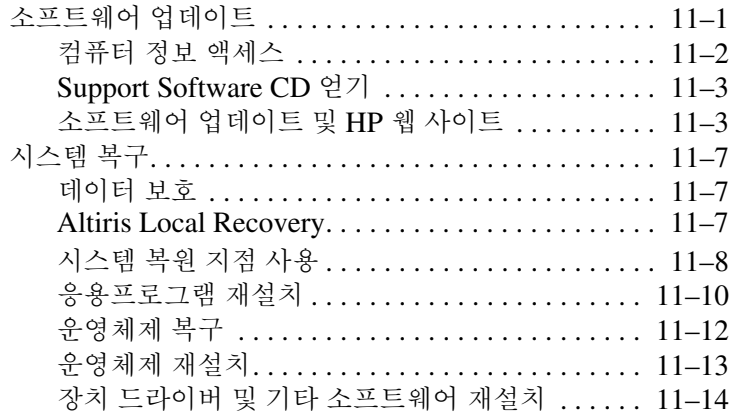

#### **[12](#page-219-0)**제품 [사양](#page-219-1)

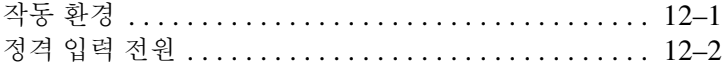

#### [색인](#page-221-0)

# **1** 노트북 기능

- <span id="page-9-1"></span><span id="page-9-0"></span>이 장에서는 노트북의 하드웨어 기능에 대해 설명합니다.
- ✎ 노트북에 포함된 부품은 지역 <sup>및</sup> 모델에 따라 다를 <sup>수</sup> 있습니다. <sup>이</sup> 장의 그림은 대부분의 노트북 모델에 포함된 표준 외부 기능에 대 한 설명입니다. 해당 노트북과 가장 일치하는 그림을 참조하십 시오.

## <span id="page-10-0"></span>윗면 부품

#### <span id="page-10-1"></span>표시등

 $\mathbb{Q}$  해당 노트북과 가장 일치하는 그림을 참조하십시오.

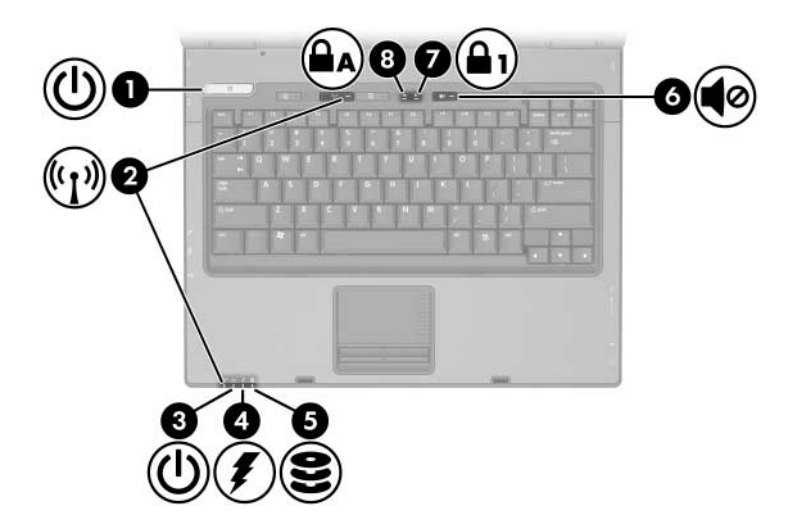

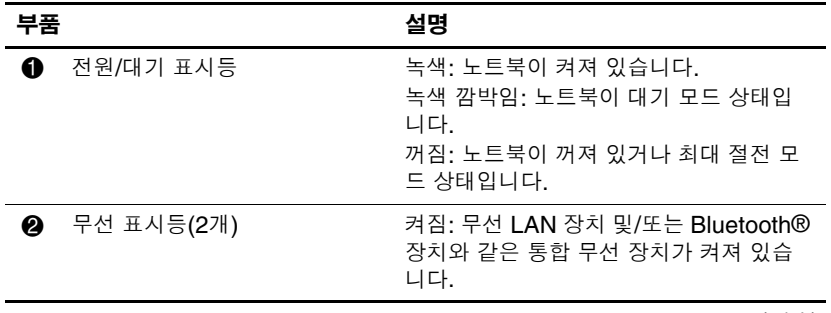

*(*계속*)*

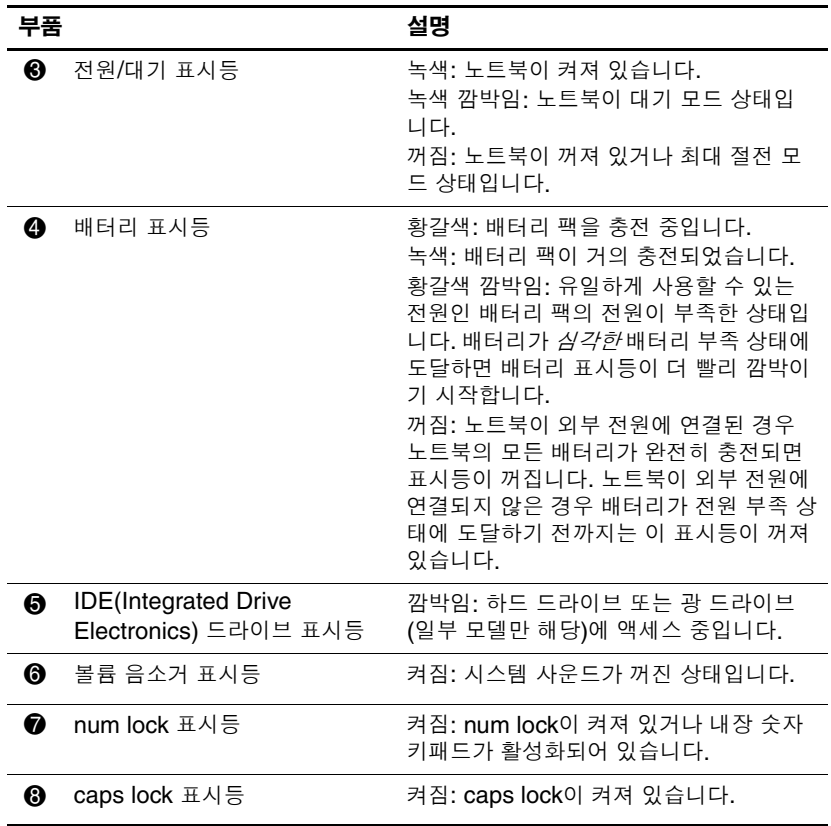

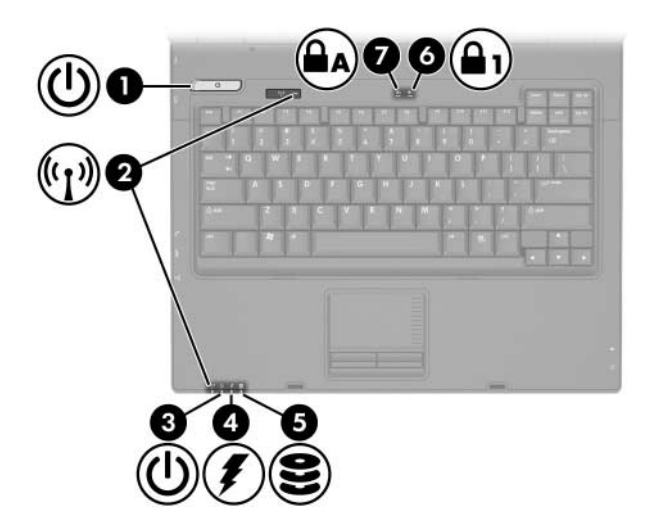

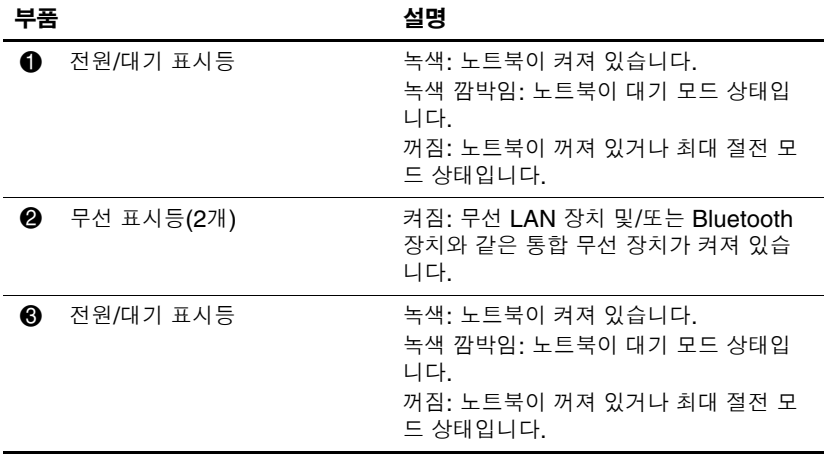

*(*계속*)*

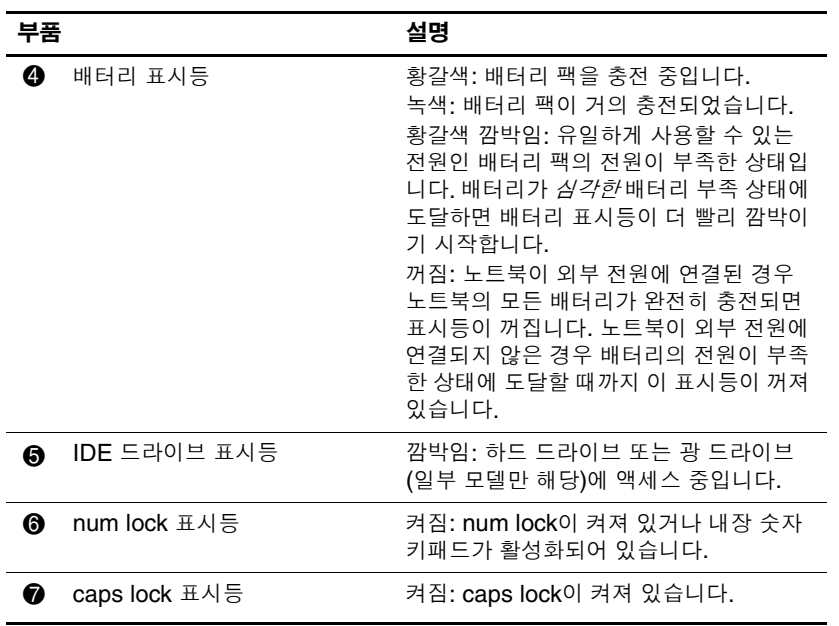

## <span id="page-14-0"></span>포인팅 장치 터치패드**(**일부 모델만 해당**)**

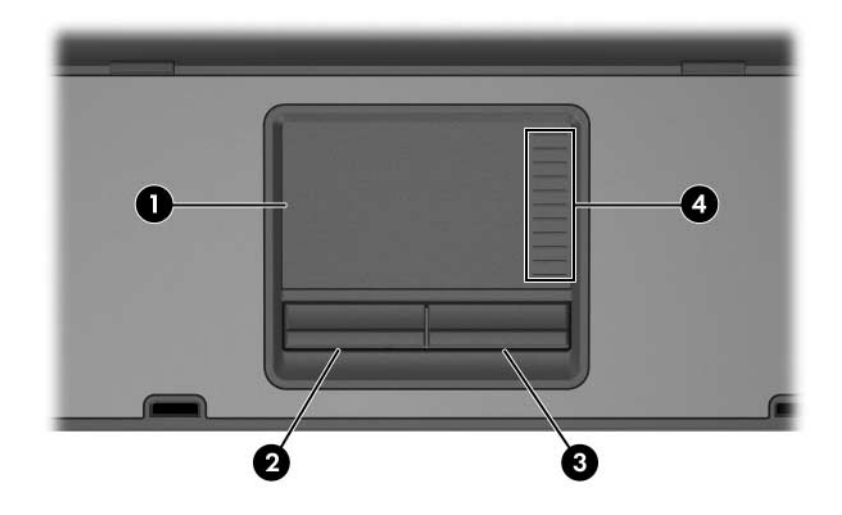

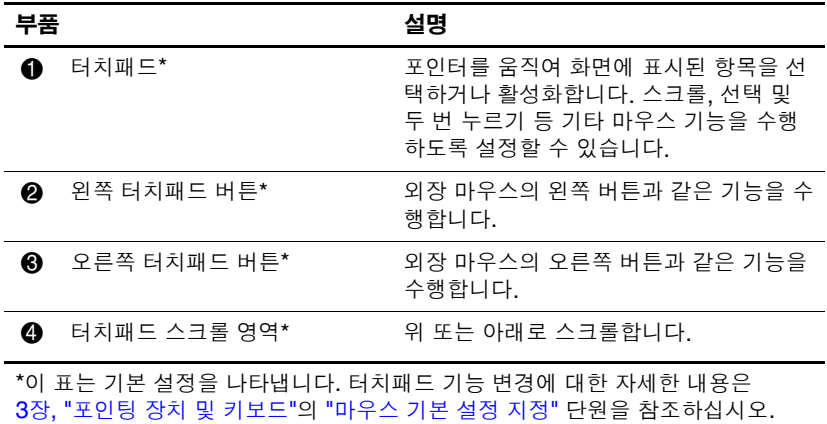

## 포인팅 스틱**(**일부 모델만 해당**)**

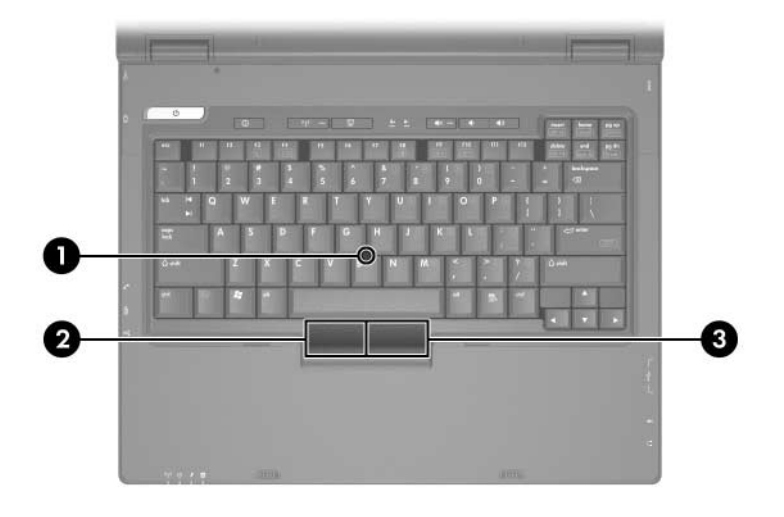

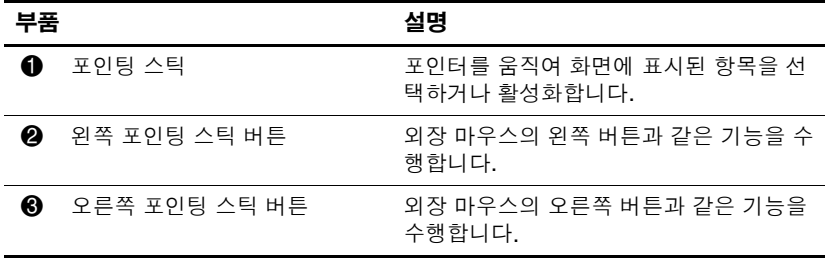

#### <span id="page-16-0"></span>버튼 및 스위치

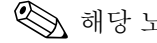

✎ 해당 노트북과 가장 일치하는 그림을 참조하십시오.

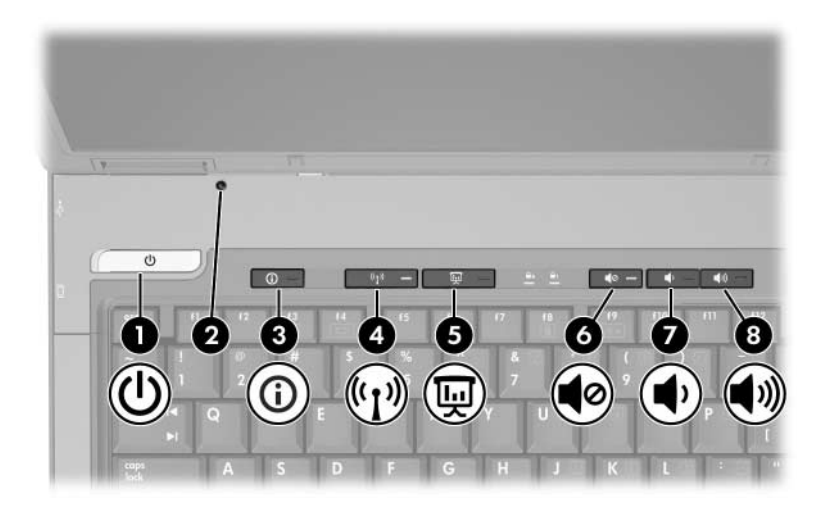

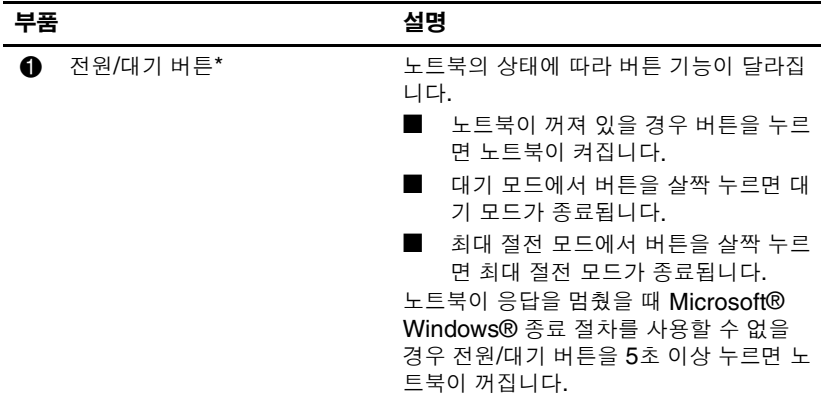

*(*계속*)*

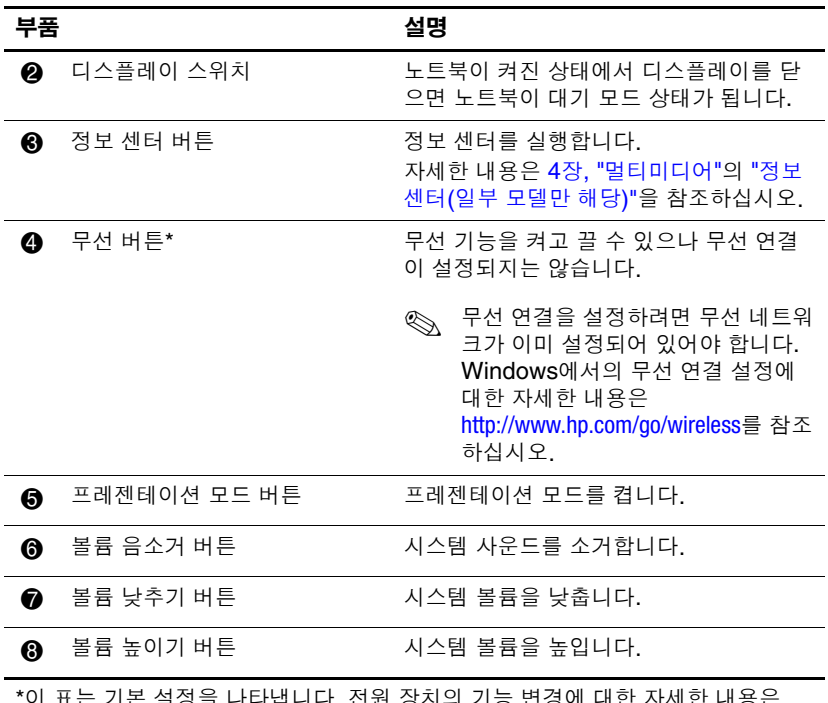

\*이 표는 기본 설정을 나타냅니다. 전원 장치의 기능 변경에 대한 자세한 내용은 2장, "[전원](#page-35-3)"의 "전원 [옵션](#page-46-2)" 단원을 참조하십시오. 무선 장치의 기능 변경에 대한 자 세한 내용은 6장, "[무선](#page-146-2)"을 참조하십시오.

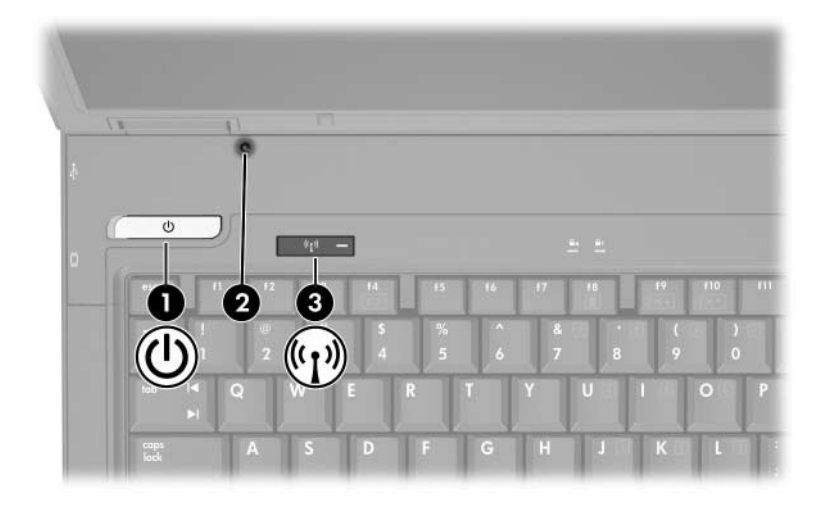

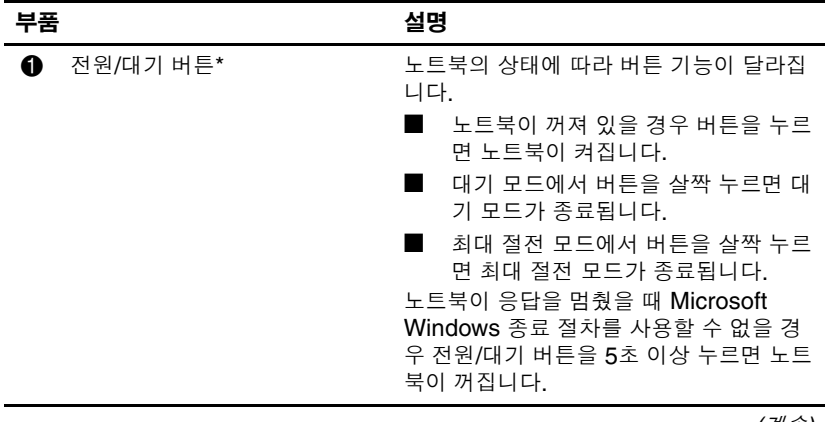

*(*계속*)*

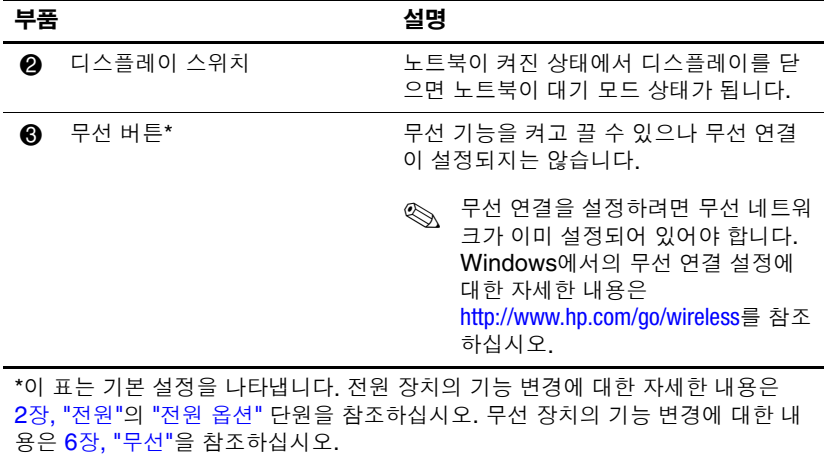

## <span id="page-20-0"></span>키

✎ 사용 중인 노트북은 <sup>이</sup> 단원의 그림과 약간 다를 <sup>수</sup> 있습니다.

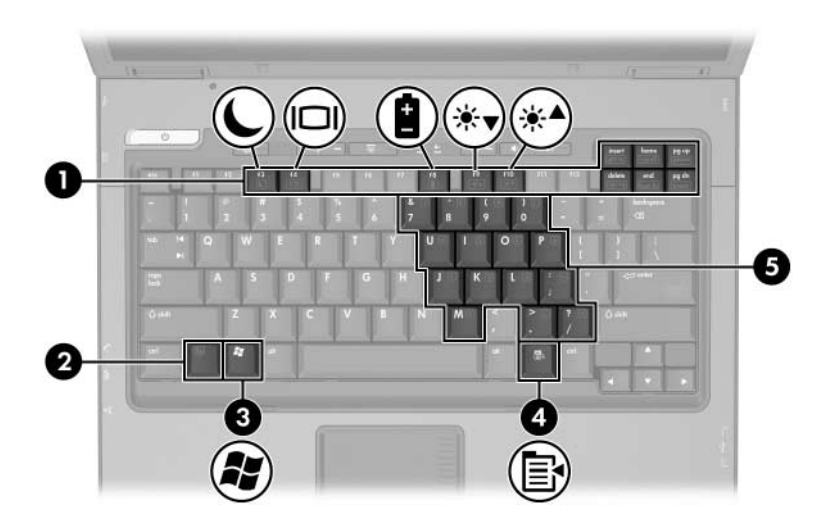

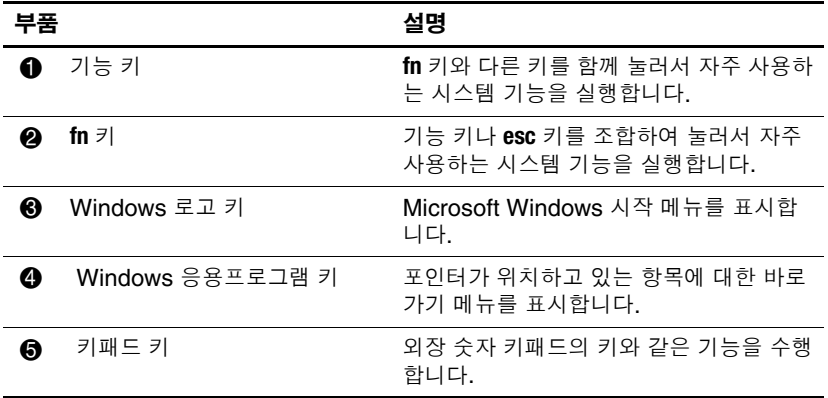

## <span id="page-21-0"></span>앞면 부품

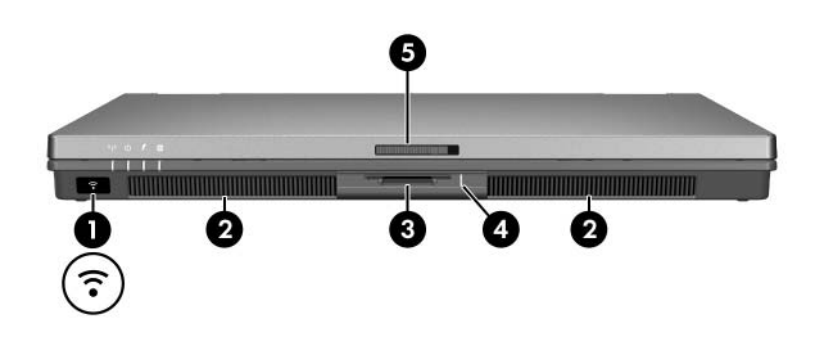

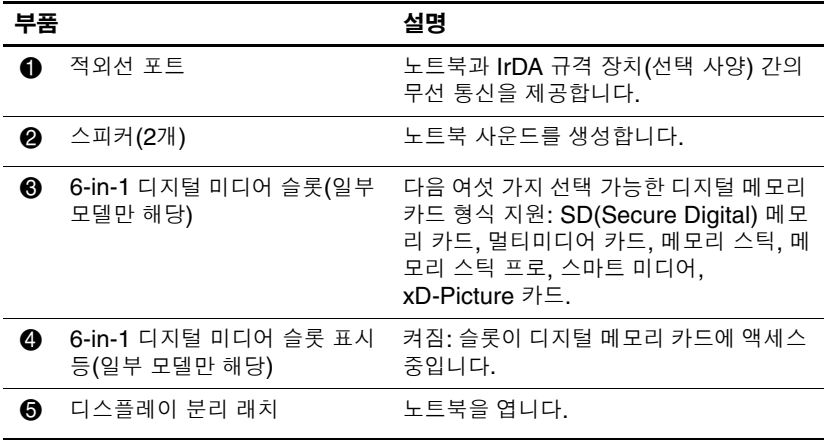

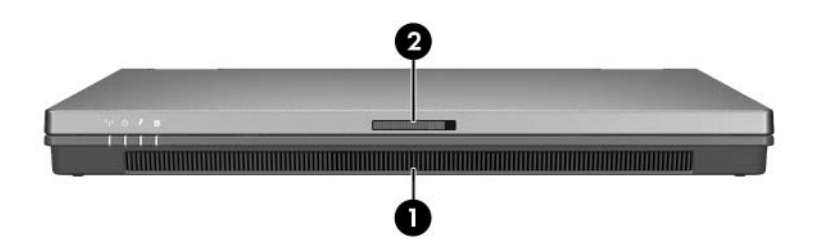

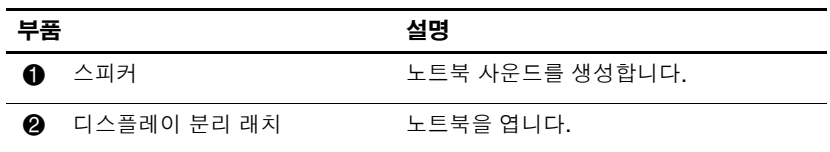

## <span id="page-23-0"></span>무선 안테나**(**일부 모델만 해당**)**

Å 경고: 고주파에 대한 노출을 조심하십시오. <sup>본</sup> 장치의 출력 전원이 외부에 <sup>영</sup> 향을 끼칠 수 있는 거리는 FCC 고주파 노출 제한 이하입니다. 그러나 정상적 인 작동 중에라도 가능하면 대인 접촉을 최소화하는 방향으로 장치를 사용하 십시오. FCC 고주파 노출 제한을 넘기지 않으려면 노트북 디스플레이가 닫 혀 있는 경우를 포함하여 정상적으로 작동할 때 안테나로부터 20cm(8인치) 이상 떨어져 있어야 합니다.

일부 노트북 모델에는 무선 장치 신호를 송수신하기 위한 두 개의 무선 안테나가 있습니다. 노트북 바깥쪽에서는 안테나가 보이지 않습니다.

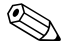

✎ 사용 중인 노트북은 <sup>이</sup> 단원의 그림과 약간 다를 <sup>수</sup> 있습니다.

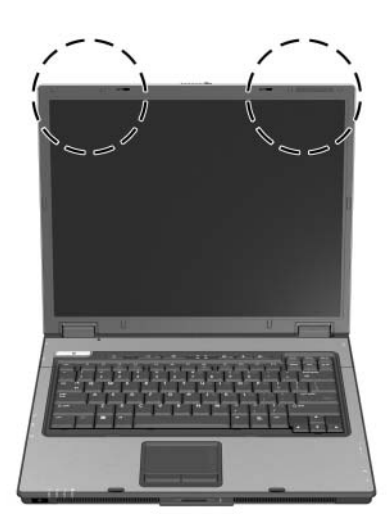

## <span id="page-24-0"></span>뒷면 부품

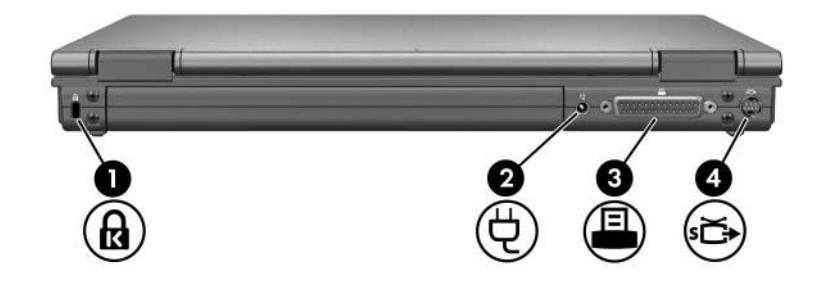

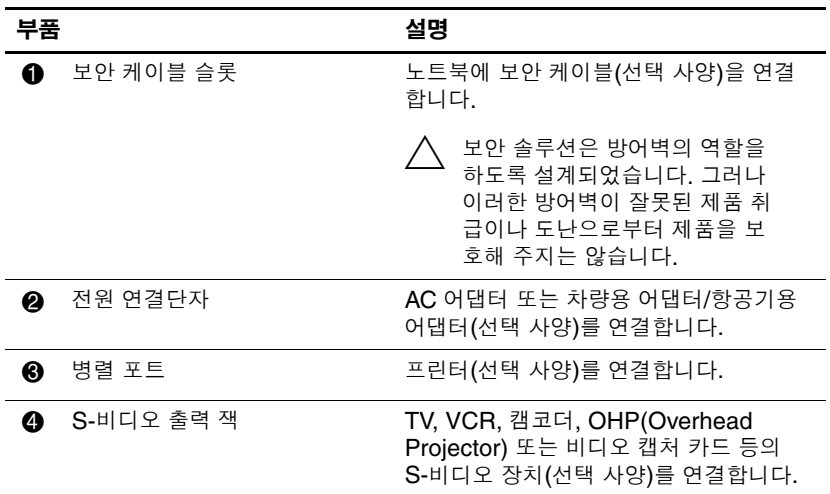

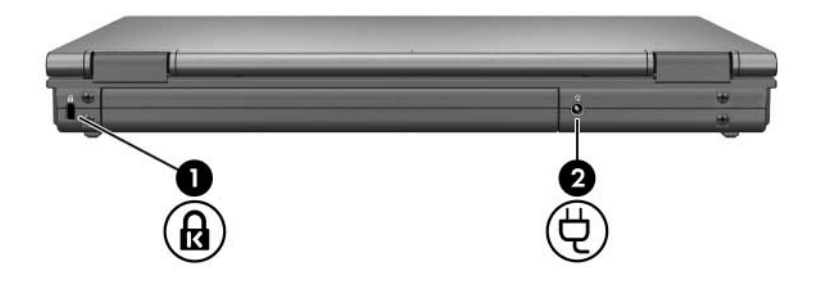

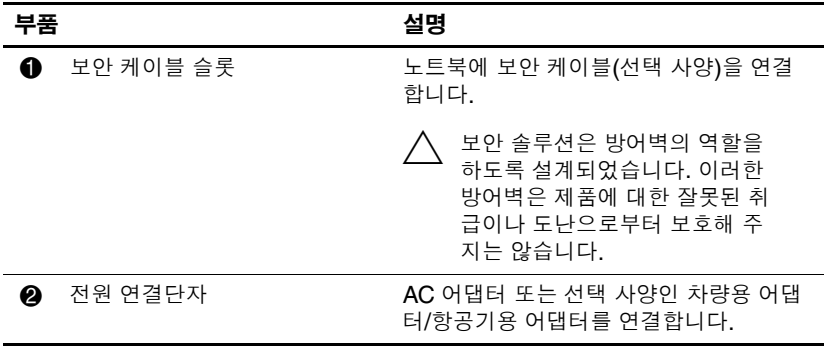

## <span id="page-26-0"></span>오른쪽면 부품

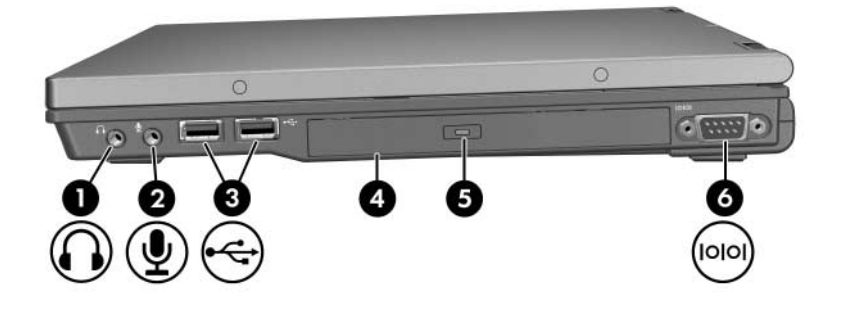

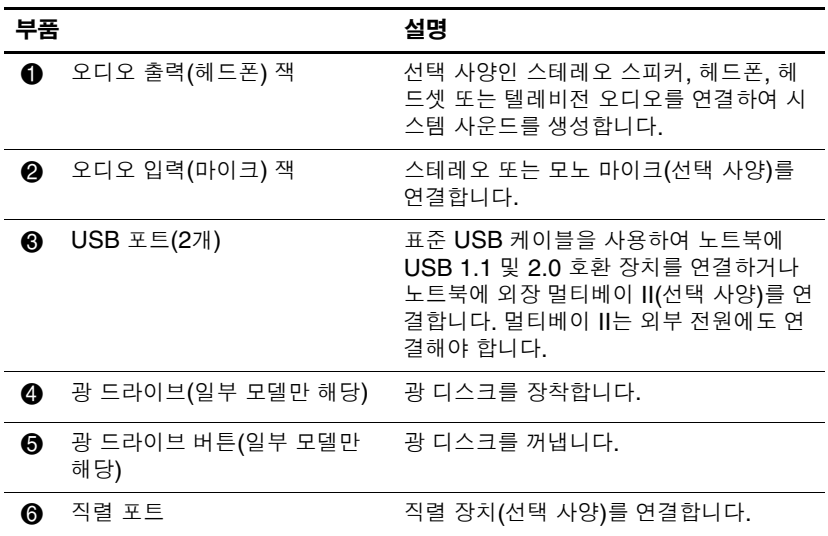

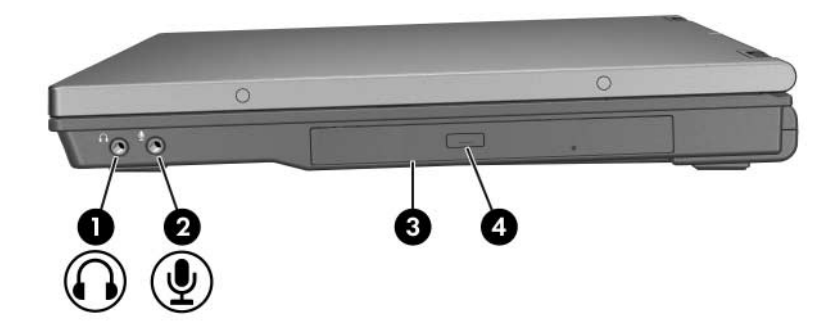

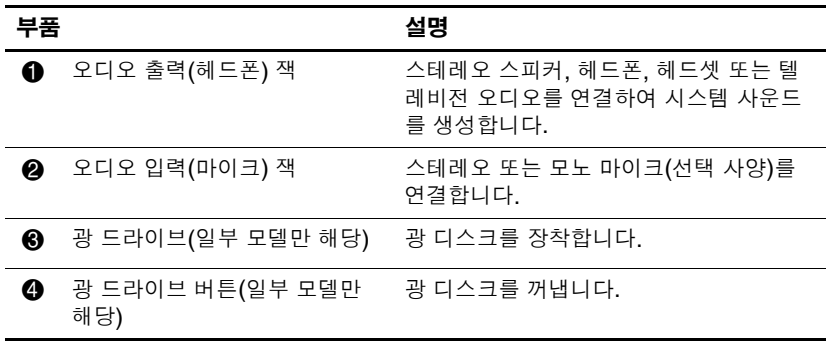

## <span id="page-28-0"></span>왼쪽면 부품

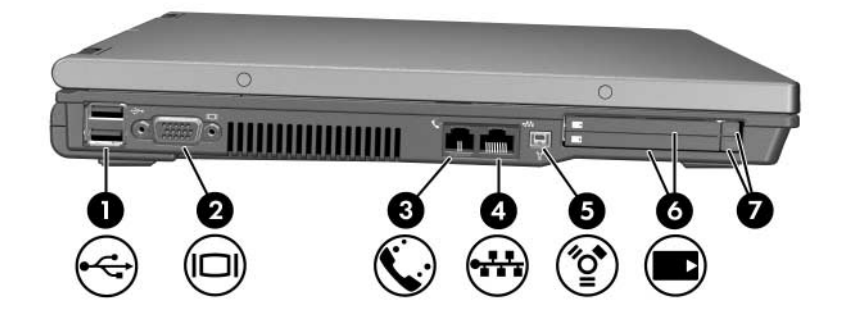

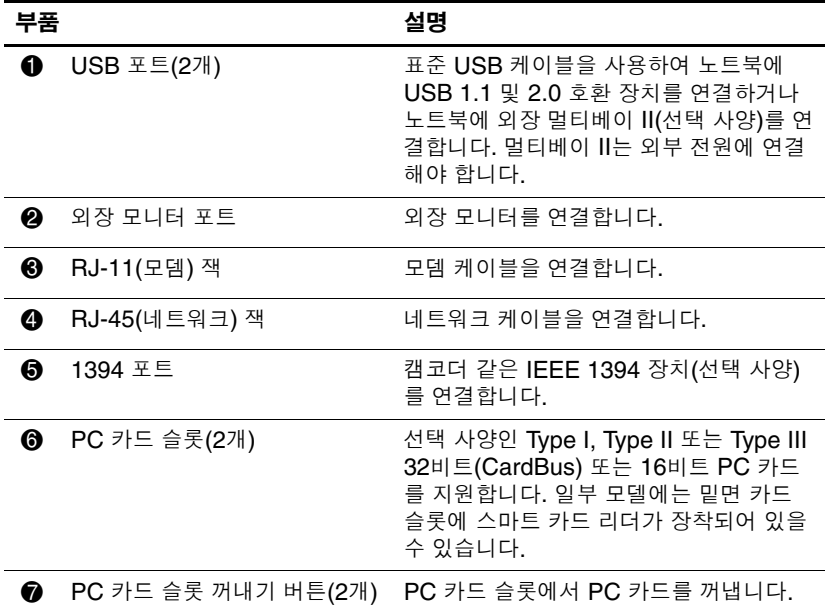

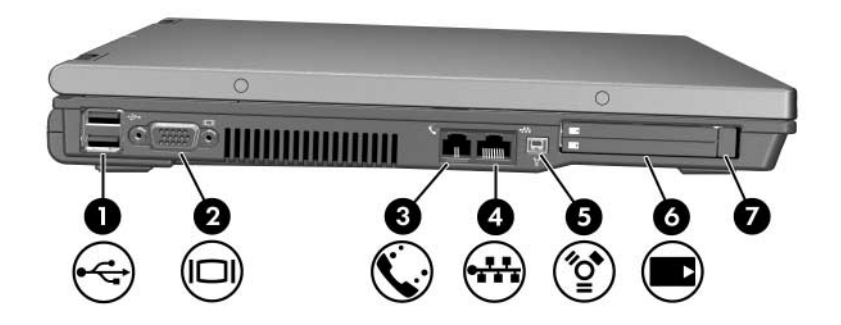

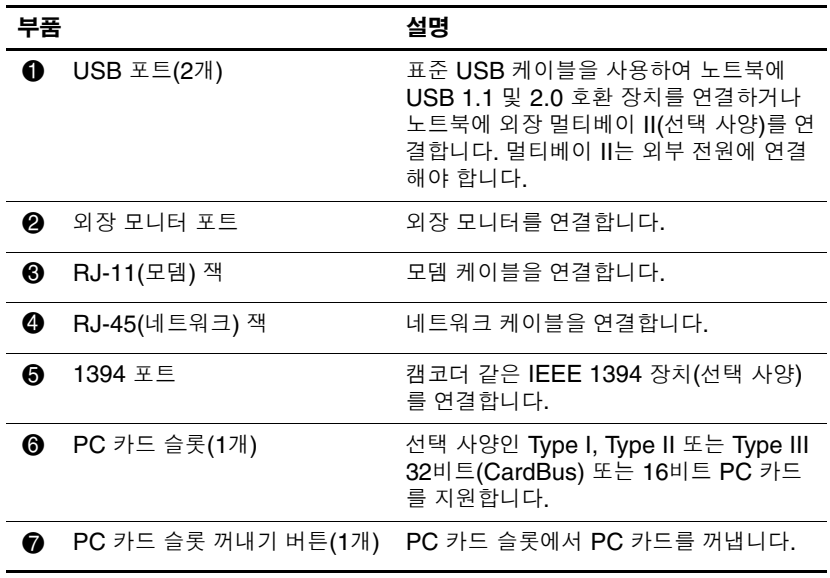

### <span id="page-30-0"></span>밑면 부품

✎ 해당 노트북과 가장 일치하는 그림을 참조하십시오.

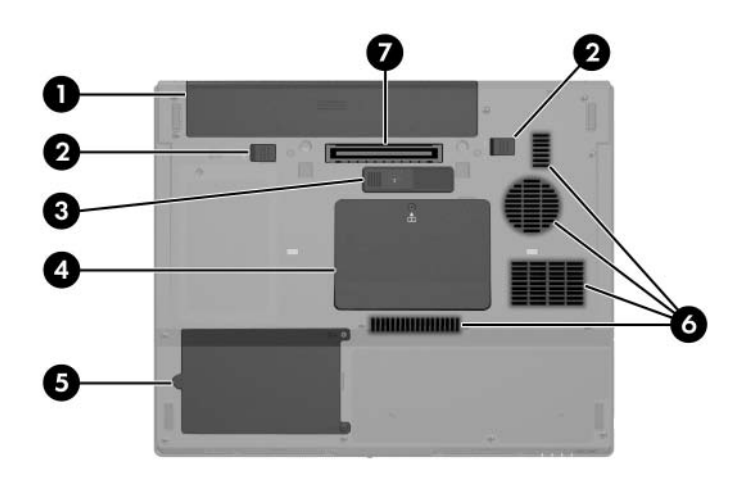

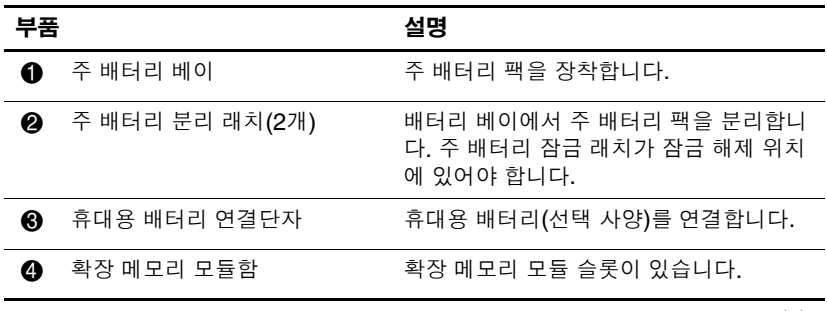

*(*계속*)*

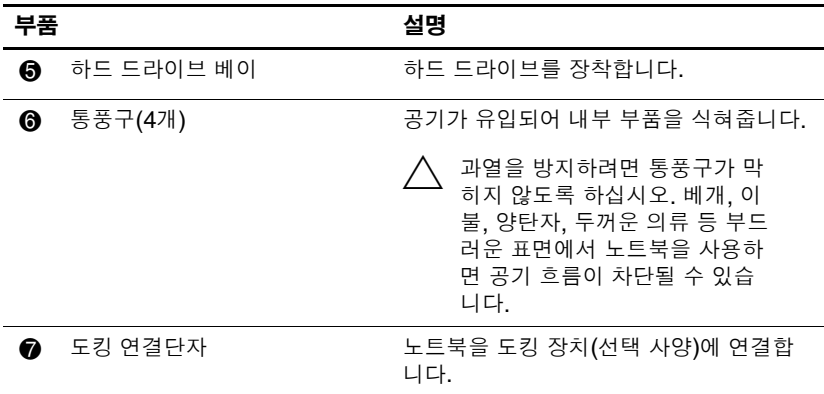

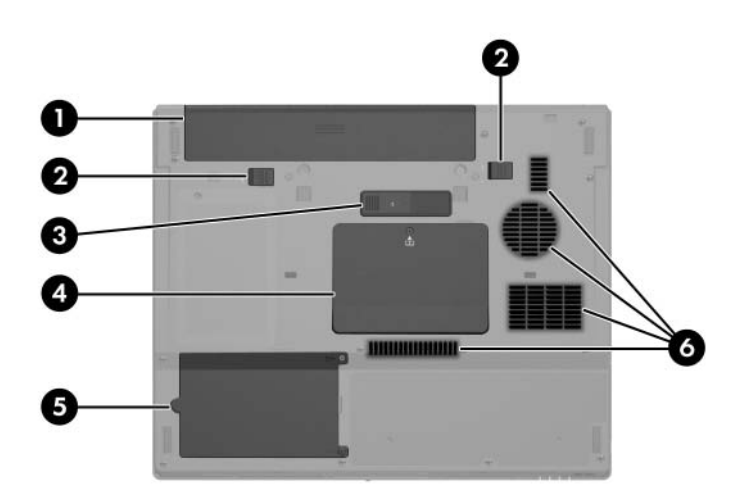

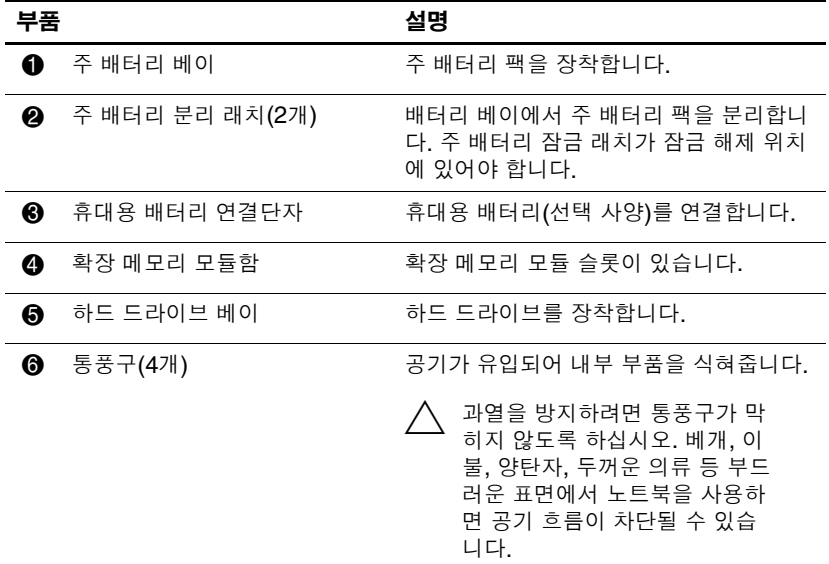

## <span id="page-33-0"></span>추가 하드웨어 부품

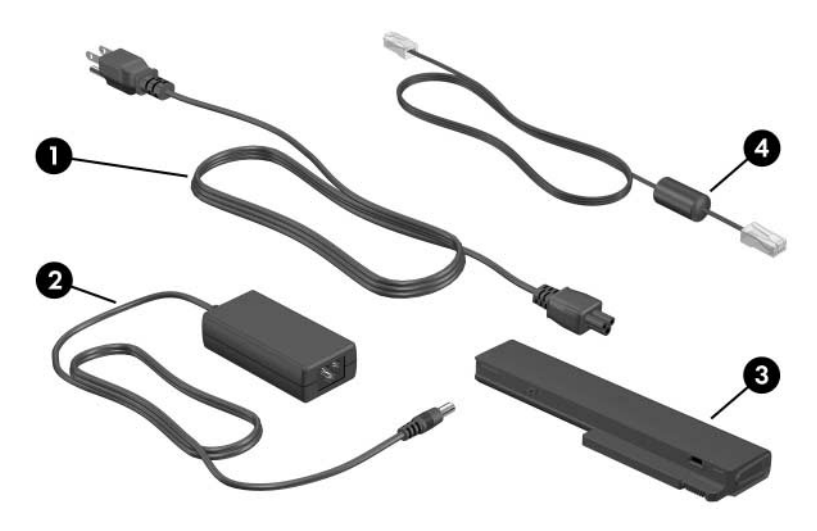

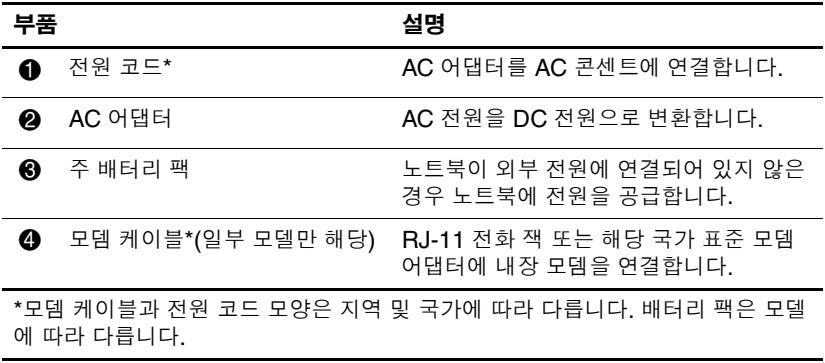

#### <span id="page-34-0"></span>레이블

노트북에 부착된 레이블에는 시스템 문제를 해결하거나 해외 여행 중 노트북을 사용할 경우에 필요한 정보가 있습니다.

- 서비스 태그 노트북의 제품 이름, 제품 번호(P/N) 및 일련 번호(S/N)가 나와 있습니다. 제품 번호와 일련 번호는 고객 지 원 센터로 문의할 때 필요할 수 있습니다. 서비스 태그 레이블 은 노트북 밑면에 부착되어 있습니다. 서비스 태그에 대한 정 보는 시작 **>** 도움말 및 지원을 통해서도 확인할 수 있습니다.
- Microsoft 인증서 Microsoft Windows 제품 키가 나와 있습 니다. 제품 키는 운영체제를 업데이트하거나 문제를 해결할 때 필요할 수 있습니다. 이 인증서는 노트북 밑면에 부착되어 있습니다.
- 규제 레이블 노트북에 대한 규제 정보가 나와 있습니다. 규 제 레이블은 노트북 밑면에 부착되어 있습니다.
- 모뎀 승인 레이블 모뎀에 대한 규제 정보가 나와 있으며 모 뎀의 사용이 승인된 일부 국가에서 필요한 기관 승인 마크가 표시되어 있습니다. 이 정보는 해외 여행 중 필요할 수 있습니 다. 모뎀 승인 레이블은 노트북 밑면에 부착되어 있습니다.
- 무선 인증 레이블 일부 노트북 모델에는 무선 LAN 장치(선 택 사양) 및/또는 Bluetooth® 장치(선택 사양)가 포함되어 있 습니다. 노트북 모델에 하나 이상의 무선 장치가 포함되어 있 는 경우 노트북과 함께 인증서가 제공됩니다. 인증서에는 각 장치에 대한 규제 정보가 나와 있으며 장치 사용이 승인된 일 부 국가에서 필요한 승인 마크가 표시되어 있습니다. 이 정보 는 해외 여행 중 필요할 수 있습니다. 무선 인증 레이블은 노트 북 밑면에 부착되어 있습니다.

<span id="page-35-3"></span>전원

## <span id="page-35-2"></span><span id="page-35-1"></span><span id="page-35-0"></span>전원 컨트롤 및 표시등 위치

다음은 전원 컨트롤과 표시등 위치에 대한 그림과 표입니다.

✎ 사용 중인 노트북은 <sup>이</sup> 단원의 그림과 약간 다를 <sup>수</sup> 있습니다.
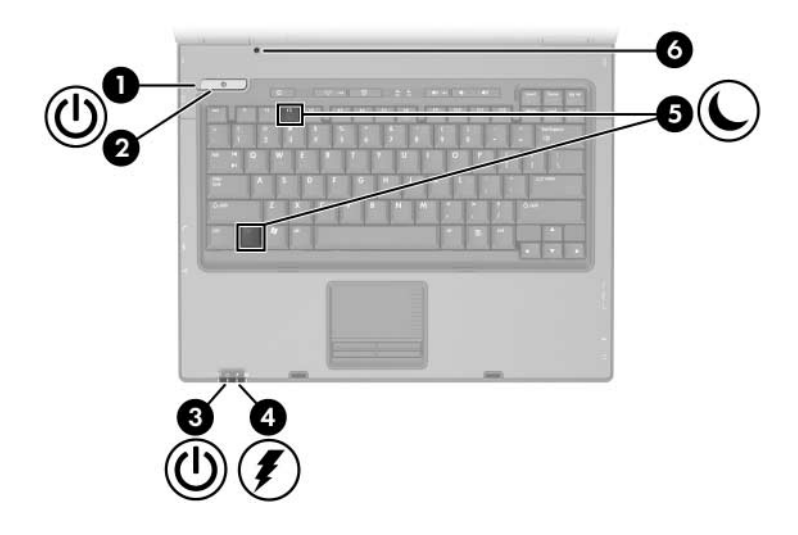

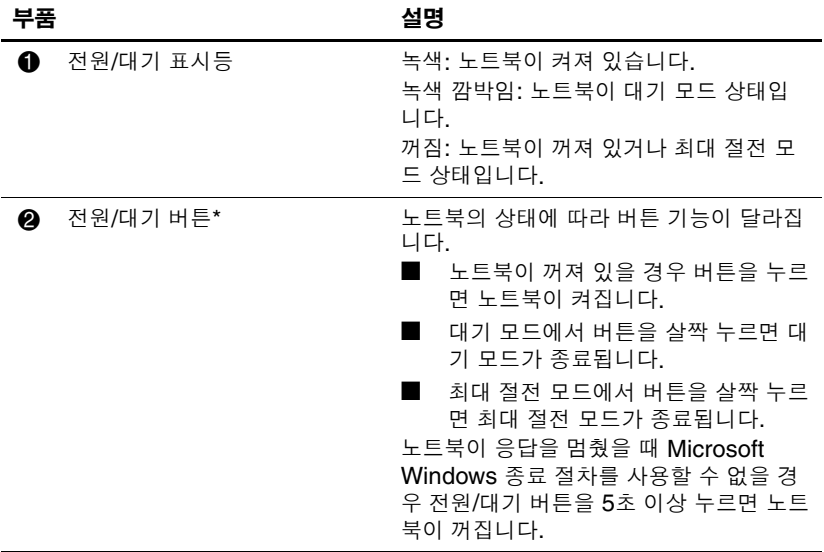

*(*계속*)*

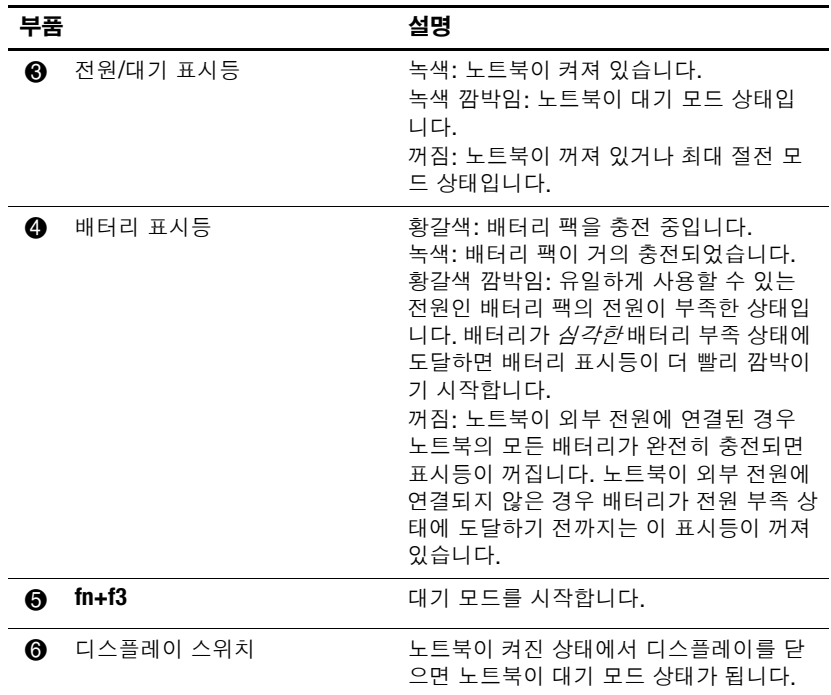

# 전원 공급원

이 노트북은 내부 또는 외부 AC 전원으로 작동할 수 있습니다. 다 음 표에서는 일반적인 작업에 적합한 전원 공급원에 대해 설명합 니다.

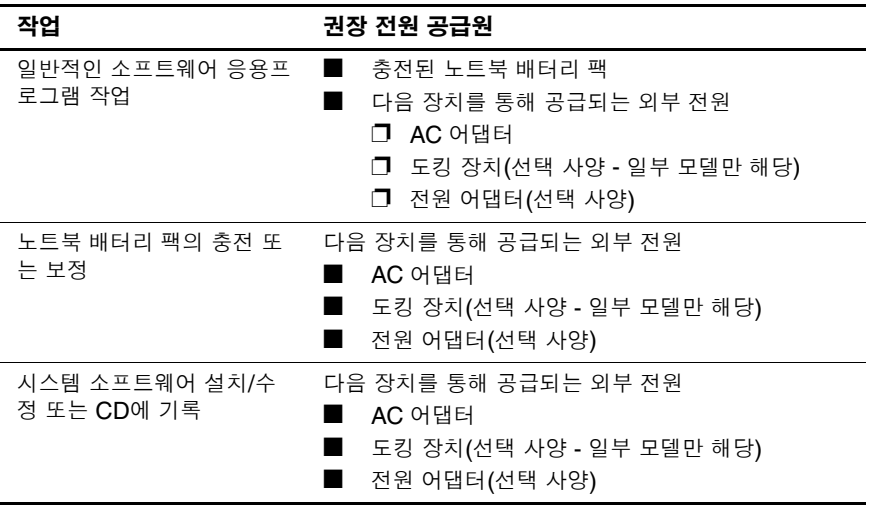

# 대기 모드 및 최대 절전 모드

대기 모드 및 최대 절전 모드는 전원을 절약하고 시작 시간을 줄여 주는 절전 기능으로 사용자가 직접 시작하거나 시스템에서 자동으 로 시작되도록 할 수 있습니다. 각 설정의 사용 시기에 대한 자세한 내용은 이 장의 "대기 모드, 최대 절전 모드 또는 [시스템](#page-41-0) 종료 시작" [단](#page-41-0)원을 참조하십시오.

## 대기 모드

Ä 주의: 배터리가 완전히 방전되는 것을 막으려면 노트북을 장시간 대기 모드 로 두지 말고, 외부 전원에 연결하십시오.

대기 모드는 사용하지 않는 시스템 부품에 소비되는 전력을 줄입 니다. 대기 모드가 시작되면 작업 데이터는 RAM(임의 액세스 메 모리)에 저장되고 화면이 꺼집니다. 대기 모드에서 재개하면 대기 모드에 들어가기 전 상태의 정보가 화면에 그대로 표시됩니다.

- 대기 모드를 시작하기 전에 반드시 작업을 저장할 필요는 없지 만 예방 차원에서 저장하는 것이 좋습니다.
- 노트북이 대기 모드에 있으면 전워/대기 표시등이 깜박입니다.

## 최대 절전 모드

주의: 최대 절전 모드 중 노트북의 구성이 변경되면 최대 절전 모드에서 재개하 지 못할 수 있습니다. 노트북이 최대 절전 모드일 때는 다음 사항을 주의하십 시오.

- 노트북을 도킹하거나 도킹 장치에서 노트북의 도킹을 해제하지 마십 시오.
- 메모리 모듈을 추가하거나 분리하지 마십시오.
- 하드 드라이브 또는 광 드라이브를 삽입하거나 분리하지 마십시오.
- 외부 장치를 연결하거나 분리하지 마십시오.
- PC 카드 또는 디지털 미디어 슬롯 카드를 삽입하거나 분리하지 마십 시오.

최대 절전 모드에서는 작업 내용이 하드 드라이브의 최대 절전 모 드 파일에 저장된 다음 노트북이 종료됩니다. 최대 절전 모드에서 복원하면 최대 절전 모드에 들어가기 전 상태의 정보가 화면에 그 대로 표시됩니다. 시작 암호가 설정된 경우에는 암호를 입력해야 최대 절전 모드에서 복원될 수 있습니다.

최대 절전 모드를 비활성화할 수 있습니다. 그러나 최대 절전 모드 가 해제된 상태에서 시스템이 배터리 부족 상태가 되면, 시스템은 전원이 켜져 있는 동안이나 대기 모드가 시작되었을 때 작업 내용 을 자동으로 저장하지 않습니다.

최대 절전 모드가 해제되면 전원 옵션 창에 최대 절전 모드가 옵션 으로 표시되지 않습니다. 전원 옵션 창에서 최대 절전 모드를 선택 하려면 최대 절전 모드를 활성화해야 합니다.

최대 절전 모드를 다시 활성화하려면 Microsoft Windows 제어판 의 전원 옵션을 사용하여 다음과 같이 하십시오.

» 시작 **>** 제어판 **>** 성능 및 유지 관리 **>** 전원 옵션 **>** 최대 절전 모 드 탭을 차례로 선택합니다. 최대 절전 모드 사용 확인란이 선 택되어 있는지 확인합니다

시스템이 최대 절전 모드를 시작하는 시간 간격을 설정하려면 다 음과 같이 하십시오.

- 1. 시작 **>** 제어판 **>** 성능 및 유지 관리 **>** 전원 옵션을 차례로 선택 합니다.
- 2. 시스템 최대 절전 모드 목록에서 간격 중 하나를 누릅니다.

# <span id="page-41-0"></span>대기 모드 **,** 최대 절전 모드 또는 시스템 종료 시작

다음 단원에서는 대기 모드 또는 최대 절전 모드 시작 시기 및 노트 북 종료 시기에 대해 설명합니다.

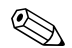

**◇ 노트북이 대기 모드 또는 최대 절전 모드에 있는 동안에는 네트워**<br>그 통신을 시작하거나 컴퓨터 기능을 수행할 수 없습니다.

## 작업을 잠시 중단하는 경우

대기 모드를 시작하면 화면이 꺼집니다. 노트북이 대기 모드에 있 을 때는 노트북을 켜 놓을 때보다 전력이 덜 소모됩니다. 대기 모드 에서 재개하면 작업 내용이 바로 화면에 나타납니다.

최대 절전 모드를 시작하면 화면이 꺼지고 작업 내용이 하드 드라 이브에 저장됩니다. 노트북이 최대 절전 모드에 있을 때는 대기 모 드에 있을 때보다 전력이 훨씬 덜 소모됩니다.

노트북을 장시간 사용하지 않고 외부 전원에 연결하지 않을 경우 노트북을 종료하고 배터리 팩을 꺼내어 따로 보관하면 배터리 팩 사용 시간을 연장할 수 있습니다. 배터리 팩 보관에 대한 자세한 내 용은 이 장의 "[배터리](#page-64-0) 팩 보관" 단원을 참조하십시오.

### 전원 공급 여부가 확실치 않을 경우

노트북이 배터리 전원으로 작동되고 있는데 외부 전원 장치에 액 세스할 수 없는 경우에는 특히 최대 절전 모드가 설정되어 있는지 확인하십시오. 배터리 팩에 이상이 있으면 최대 절전 모드에서는 작업 내용을 최대 절전 모드 파일에 저장하고 노트북을 종료합 니다.

전원 공급이 확실하지 않을 때 작업을 잠시 중단할 경우 다음 중 하 나를 수행하는 것이 좋습니다.

- 최대 절전 모드를 시작합니다.
- 노트북을 종료합니다.
- 작업 내용을 저장한 다음 대기 모드로 전환합니다.

## 적외선 통신 또는 드라이브 매체를 사용할 경우

Ä 주의: 드라이브 매체를 사용하는 동안 대기 모드나 최대 절전 모드로 전환하 지 마십시오. 그렇게 하면 비디오 및 오디오의 품질이 저하되거나 오디오 또 는 비디오 재생 기능이 손상됩니다.

대기 모드 및 최대 절전 모드는 적외선 통신, Bluetooth® 통신 및 드라이브 매체의 사용을 방해합니다. 다음 지침을 유념하십시오.

- 노트북이 대기 모드 또는 최대 절전 모드일 경우 적외선 전송 또는 Bluetooth 전송을 시작할 수 없습니다.
- CD 또는 DVD와 같은 드라이브 매체를 사용하는 중 실수로 대기 모드나 최대 절전 모드로 전환한 경우
	- ❏ 재생이 중단될 수 있습니다.
	- ❏ "컴퓨터를 최대 절전 모드나 대기 모드로 설정하면 재생이 중지될 수 있습니다. 계속하시겠습니까?"라는 경고 메시지 가 나타나면 아니오를 선택합니다.
	- ❏ 오디오 및 비디오를 재개하려면 재생을 다시 시작해야 합 니다.

## 기본 전원 설정

이 단원에서는 대기 모드, 최대 절전 모드 및 시스템 종료의 기본 절차를 설명합니다. 노트북에서 일부 전원 장치의 기능 변경에 대 한 자세한 내용은 이 장 뒷부분의 "[전원](#page-46-1) 옵션" 단원을 참조하십 시오.

이 단원에서 설명하는 컨트롤 및 표시등 그림은 이 장 앞부분의 "전원 컨트롤 및 [표시등](#page-35-0) 위치" 단원에 나타나 있습니다.

## 노트북 및 디스플레이 켜기 또는 끄기

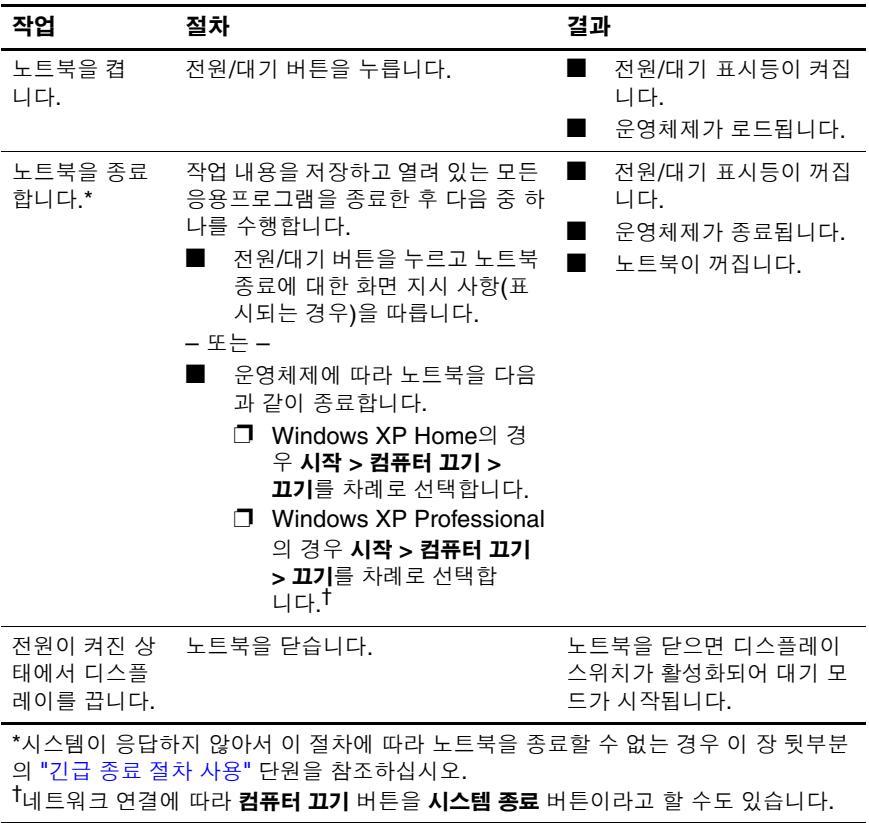

# 대기 모드에서 시작 또는 재개

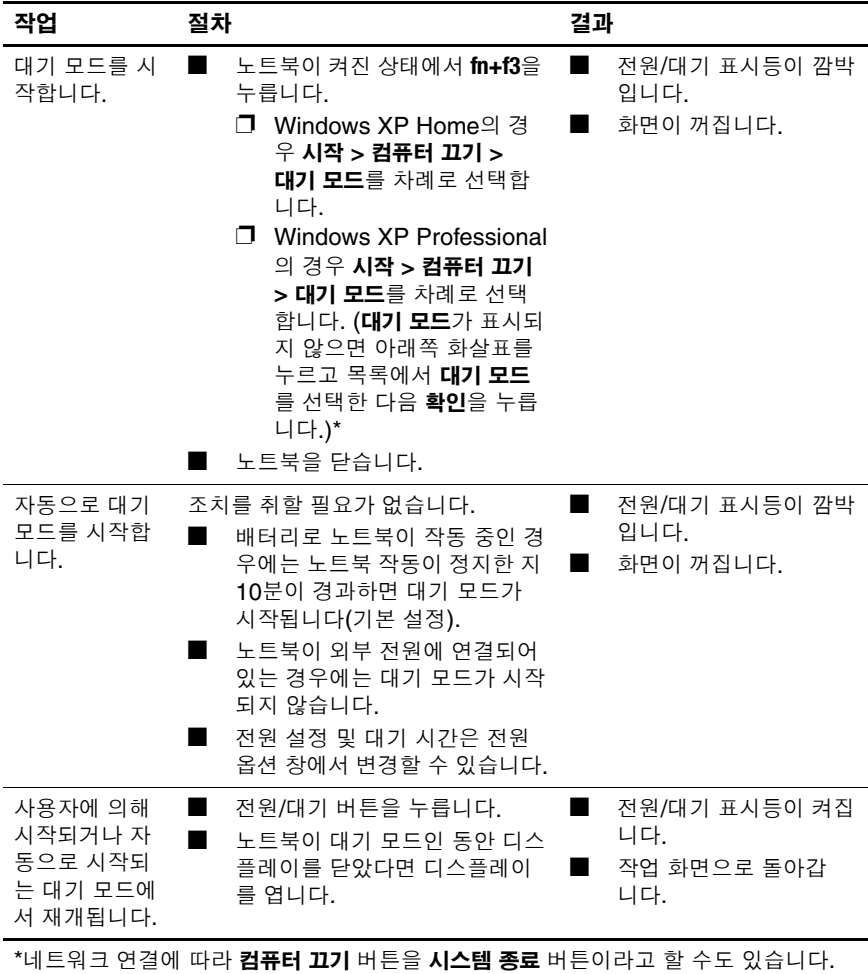

## 최대 절전 모드에서 시작 또는 복원

최대 절전 모드는 활성화되어 있지 않으면 시작할 수 없습니다. 최 대 절전 모드는 기본적으로 활성화되어 있습니다.

최대 절전 모드가 설정되었는지 확인하려면 다음과 같이 하십시오.

» 시작 **>** 제어판 **>** 성능 및 유지 관리 **>** 전원 옵션 **>** 최대 절전 모 드 탭을 차례로 선택합니다. 최대 절전 모드로 설정되면 최대 절전 모드 사용 확인란이 선택됩니다.

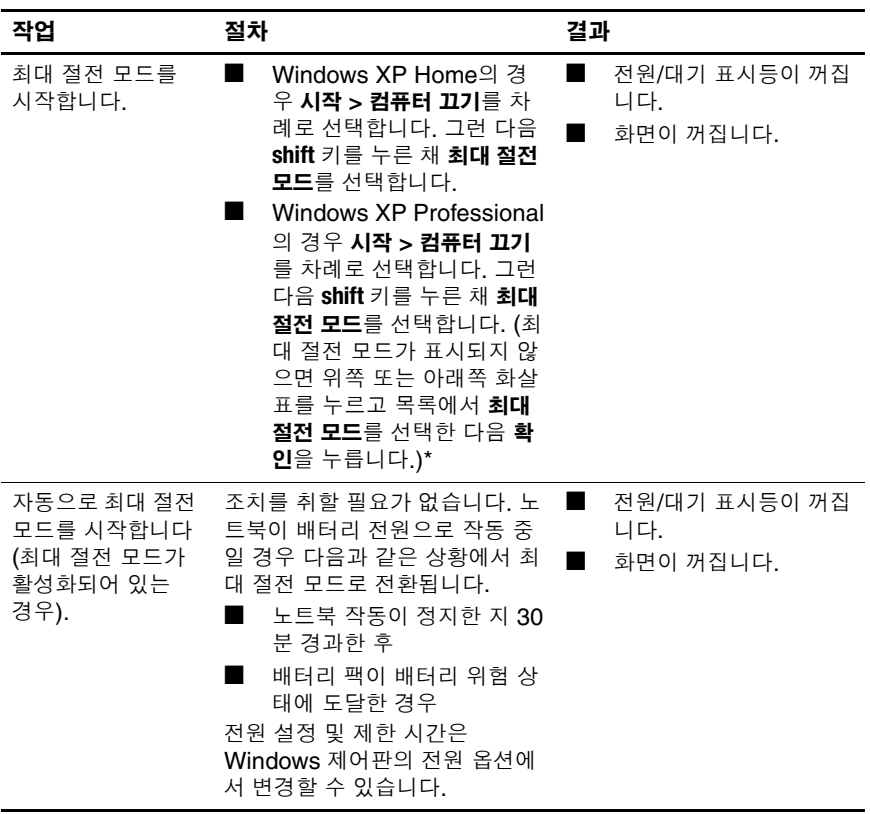

*(*계속*)*

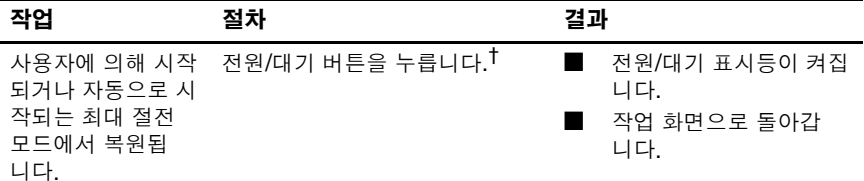

\*네트워크 연결에 따라 **컴퓨터 끄기** 버튼을 **시스템 종료** 버튼이라고 할 수도 있습니다.<br><sup>†</sup>배터리 위험 상태에 도달하여 최대 절전 모드로 전환될 경우 전원/대기 버튼을 누르기 전에 외부 전원을 연결하거나 충전된 배터리 팩을 장착하십시오. (방전된 배터리 팩이 유일한 전원 공급원일 경우 시스템이 응답하지 않을 수 있습니다.)

## <span id="page-46-0"></span>긴급 종료 절차 사용

주의: 긴급 종료 절차를 수행하면 저장하지 않은 데이터는 손실됩니다.

노트북이 응답하지 않아 정상적인 Windows 종료 절차를 수행할 수 없으면 다음 긴급 절차를 주어진 순서대로 시도해 보십시오.

- **ctrl+alt+delete**를 누릅니다. 그런 다음 시스템 종료 **>** 끄기를 선 택합니다.
- 전원/대기 버튼을 5초 이상 누릅니다.
- 외부 전원에서 노트북을 부리하고 배터리 팩을 꺼냅니다. 배 터리 팩 분리 및 보관에 대한 자세한 내용은 이 장의 "[배터리](#page-64-0) 팩 [보관](#page-64-0)" 단원을 참조하십시오.

# <span id="page-46-1"></span>전원 옵션

여러 가지 기본 전원 설정은 Windows 제어판에서 변경할 수 있습 니다. 예를 들어, 배터리 팩이 거의 다 소모되면 경고하도록 오디오 경고를 설정하거나, 전원/대기 버튼에 대한 기본 설정을 변경할 수 있습니다.

기본적으로 노트북이 켜진 상태에서는 다음과 같이 동작합니다.

■ 운영체제의 "절전 버튼"으로 불리는 **fn+f3** 단축 키를 눌러 대 기 모드를 시작합니다.

■ 디스플레이 스위치는 디스플레이를 끄고 대기 모드를 시작합 니다. 디스플레이 스위치는 디스플레이를 닫으면 활성화됩니 다. (기본 설정 및 사용자 정의 설정에서 디스플레이 스위치 설 정은 대기 모드입니다.)

## 전원 옵션 등록 정보 액세스

전원 옵션 등록 정보 액세스

■ 작업 표시줄의 오른쪽 끝에 있는 알림 영역에서 **전원 측정기** 아이콘을 마우스 오른쪽 버튼으로 누른 다음 전원 등록 정보 조정을 선택합니다.

– 또는 –

■ 시작 **>** 제어판 **>** 성능 및 유지 관리 **>** 전원 옵션을 차례로 선택 합니다.

### 전원 측정기 아이콘 표시

기본적으로 전원 측정기 아이콘은 작업 표시줄의 오른쪽 끝에 있 는 알림 영역에 나타납니다. 아이콘 모양의 변화에 따라 노트북이 배터리 팩으로 작동 중인지 또는 외부 전원으로 작동 중인지 알 수 있습니다.

알림 영역에서 전원 측정기 아이콘을 표시하거나 숨기려면 다음과 같이 하십시오.

- 1. 알림 영역에서 전원 측정기 아이콘을 마우스 오른쪽 버튼으로 누른 다음 전원 등록 정보 조정을 누릅니다.
- 2. 고급 탭을 누릅니다.
- 3. 작업 표시줄에 항상 아이콘 표시 확인란을 선택하거나 해제합 니다.
- 4. 적용을 선택한 다음 확인을 누릅니다.

<sup>✎</sup> 알림 영역(작업 표시줄의 오른쪽 끝에 있음)<sup>에</sup> 아이콘이 나타나지 않으면 아이콘이 숨겨져 있는 것입니다. 숨겨진 아이콘을 보려면 알림 영역에서 화살표를 누릅니다.

#### <span id="page-48-0"></span>전원 구성표 설정 또는 변경

전원 옵션 등록 정보 대화 상자의 전원 구성표 탭에서 시스템 구성 요소에 대한 전원 수준을 지정합니다. 노트북이 배터리 팩으로 작 동하는지 외부 전원으로 작동하는지에 따라 다른 구성표를 지정할 수 있습니다.

지정한 시간이 지나면 대기 모드를 시작하거나, 디스플레이를 끄 거나, 하드 드라이브의 작동을 중지시키도록 전원 구성표를 설정 할 수 있습니다.

전원 구성표를 설정하려면 다음과 같이 하십시오.

- 1. 알림 영역에서 전원 측정기 아이콘을 마우스 오른쪽 버튼으로 누른 다음 전원 등록 정보 조정을 누릅니다.
- 2. 전원 구성표 탭을 누릅니다.
- 3. 수정하려는 전원 구성표를 선택하고 화면에 표시된 목록에서 옵션을 조정합니다.
- 4. 적용을 누릅니다.

#### 보안 암호 사용

노트북을 켜거나 대기 모드에서 재개하거나 최대 절전 모드에서 복원할 때 암호 입력을 요구하는 보안 기능을 추가할 수 있습니다. 암호 프롬프트를 설정하려면 다음과 같이 하십시오.

- 1. 알림 영역에서 전원 측정기 아이콘을 마우스 오른쪽 버튼으로 누른 다음 전원 등록 정보 조정을 누릅니다.
- 2. 고급 탭을 누릅니다.
- 3. 컴퓨터가 대기 모드에서 나올 때 암호 묻기 확인란을 선택합 니다.
- 4. 적용을 누릅니다.

보안 암호 사용에 대한 자세한 내용은 7장, "[보안](#page-163-0)"을 참조하십시오.

# 프로세서 성능 제어

일부 노트북 모델에서 Windows XP는 사용자가 프로세서 성능을 제어할 수 있는 소프트웨어를 지원합니다. 성능이나 전력 소비가 최적화되도록 CPU(중앙 처리 장치) 속도를 설정할 수 있습니다.

예를 들어, 전원이 외부 전원에서 배터리 팩 전원으로 변경되거나 노트북이 활성 상태 또는 유휴 상태로 변경될 때 프로세서 속도를 자동 변경하도록 소프트웨어를 설정할 수 있습니다.

프로세서 성능 제어는 **전원 옵션 등록 정보** 대화 상자에서 관리합 니다.

Windows XP 프로세서 성능 제어에 액세스하려면 다음과 같이 하 십시오.

» 시작 **>** 제어판 **>** 성능 및 유지 관리 **>** 전원 옵션 **>** 전원 구성표 탭을 차례로 선택합니다.

선택하는 전원 구성표에 따라 노트북을 외부 전원에 연결하거나 배터리 전원으로 작동시킬 때 프로세서의 수행 방법이 달라집니다. 외부 전원 또는 배터리 전원에 대한 각각의 전원 구성표는 특정 프 로세서 상태를 설정합니다.

전원 구성표를 설정하면 노트북 프로세서의 성능을 제어하기 위해 다른 작업을 수행할 필요가 없습니다. 다음 표는 사용 가능한 전원 구성표의 외부 전원과 배터리 전원에 대한 프로세서 성능에 대해 설명합니다.

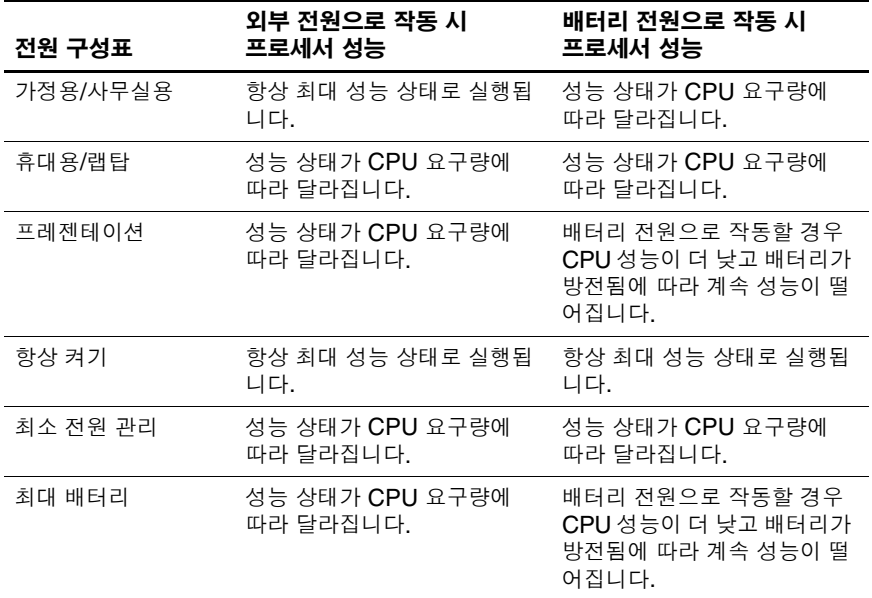

## 배터리 팩

외부 AC 전원에 연결된 노트북은 AC 전원으로 작동합니다. 충전 된 배터리 팩이 노트북에 장착되어 있고 노트북이 외부 전원에 연 결되어 있지 않으면 노트북은 배터리 전원으로 작동합니다.

노트북은 외부 AC 전원의 사용 가능성에 따라 AC 전원과 배터리 전원 간을 오고 갑니다. 예를 들어, 노트북에 충전된 배터리 팩이 장착되어 있고 AC 어댑터를 통해 공급되는 외부 AC 전원으로 작 동하고 있을 때 AC 어댑터가 노트북에서 분리되면 노트북은 배터 리 전원으로 전환됩니다.

사용자의 작업 방식에 따라 배터리 팩을 노트북에 장착해 두거나 다른 장소에 보관할 수 있습니다. 노트북에 배터리 팩을 장착해 두 면 노트북이 외부 AC 전원에 연결될 때마다 배터리 팩이 충전되고, 정전 발생시 작업 내용을 보호할 수 있는 이점이 있습니다.

그러나 노트북에 장착된 배터리 팩은 노트북이 꺼지면 조금씩 방 전됩니다. 이런 이유 때문에 주 배터리 팩은 출하 시 노트북에 내장 되지 않으므로 배터리 전원으로 사용하기 전에 장착해야 합니다.

#### 배터리 팩 식별

이 노트북에는 최대 두 개의 배터리 팩을 장착할 수 있습니다.

- 한 개의 주 리튬 이온 배터리 팩은 노트북과 함께 제공됩니다.
- 휴대용 배터리 팩(선택 사양)은 노트북 밑면에 장착할 수 있는 배터리 팩입니다.

노트북을 2주 이상 사용하지 않고 외부 전원에 연결하지 않을 경우 배터리 팩을 꺼내어 이 장의 "[배터리](#page-64-0) 팩 보관" 단원에서 설명한 대 로 보관하면 배터리 팩 사용 시간을 연장할 수 있습니다. 작업 중단 에 대한 자세한 내용은 이 장의 "[대기](#page-41-0) 모드, 최대 절전 모드 또는 시 스템 [종료](#page-41-0) 시작" 단원을 참조하십시오.

경고: 잠재적인 안전 문제를 줄이려면 컴퓨터와 함께 제공된 배터리 팩, HP 에서 제공한 교체용 배터리 팩 또는 HP에서 주변 장치로 구입한 호환 가능한 배터리 팩만 노트북에 사용하십시오.

# 주 배터리 팩 장착 또는 분리

주의: 배터리로만 작동되는 노트북에서 배터리 팩을 분리할 때 작업 내용이 손실되지 않게 하려면 배터리 팩을 꺼내기 전에 최대 절전 모드를 시작하거 나 노트북을 종료해야 합니다.

주 배터리 팩을 장착하려면 다음과 같이 하십시오.

- 1. 노트북을 뒤집습니다.
- 2. 배터리 팩이 장착될 때까지 배터리 베이에 밀어 넣습니다 0. 배터리 팩이 장착될 때까지 배터리 베이에 밀어 넣습니다 ❶.<br>배터리 잠금 래치 ❷가 자동으로 배터리를 제자리에 고정시킵 니다.

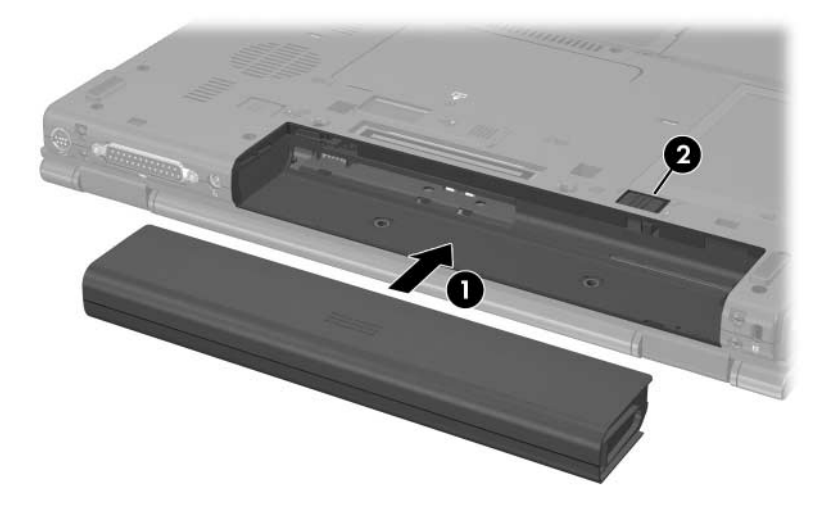

주 배터리 팩을 분리하려면 다음과 같이 하십시오.

- 1. 배터리 베이가 보이도록 노트북을 뒤집습니다.
- $2.$  배터리 잠금 래치를 오른쪽으로 밉니다 <sup>.</sup>
- 2. 배터리 잠금 래치를 오른쪽으로 밉니다 ❶.<br>3. 배터리 분리 래치를 오른쪽으로 밉니다 ❷.
- 4. 배터리 팩을 노트북 바깥쪽으로 밀어 꺼냅니다 ❸.

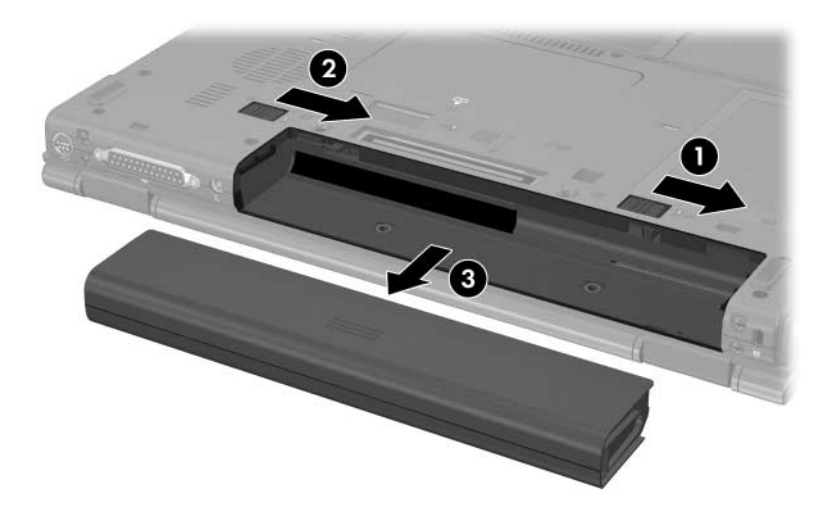

## 배터리 팩 충전

시스템의 여러 배터리 팩은 다음과 같은 지정된 순서로 충전되고 방전됩니다.

■ 충전 순서:

1. 노트북 배터리 베이의 주 배터리

2. 휴대용 배터리(선택 사양)

■ 방전 순서:

1. 휴대용 배터리(선택 사양)

2. 노트북 배터리 베이의 주 배터리

배터리 팩 충전 중에는 노트북의 배터리 표시등이 황갈색입니다. 배터리 팩이 완전히 충전되면 배터리 표시등이 녹색입니다. 모든 배터리 팩이 완전히 충전되면 표시등은 꺼집니다.

주 배터리를 노트북에 넣고 외부 전원에 연결하면 충전이 됩니다. 외부 전원은 다음 장치를 통해 공급할 수 있습니다.

■ AC 어댑터

■ 도킹 장치(선택 사양 - 일부 모델만 해당)

■ 전원 어댑터(선택 사양)

Å 경고: 잠재적인 안전 문제를 줄이려면 컴퓨터와 함께 제공된 AC 어댑터, HP 에서 제공한 교체용 AC 어댑터 또는 HP에서 주변 장치로 구입한 AC 어댑터 만 노트북에 사용하십시오.

### 새 배터리 팩 충전

노트북이 AC 어댑터를 통해 외부 전원에 연결되어 있는 동안 배터 리 팩을 완전히 충전하십시오.

새 배터리 팩을 부분적으로 충전할 경우 노트북 작동은 가능하지 만 배터리 충전 표시기가 정확하지 않을 수 있습니다.

## 사용 중인 배터리 팩 충전

배터리 사용 시간을 연장하고 배터리 충전 표시기의 정확성을 높 이려면 다음과 같이 하십시오.

- 배터리 팩을 정상적으로 사용하여 완전 충전량의 10%까지 방 전한 다음 충전합니다.
- 배터리 팩을 충전할 때는 완전히 충전합니다.

## 배터리 팩 충전량 보기

이 단원에서는 배터리 팩의 충전량을 확인할 수 있는 몇 가지 방법 을 설명합니다.

#### 정확한 충전 정보 보기

모든 배터리 충전 표시창의 정확성을 높이려면 다음과 같이 하십 시오.

- 배터리 팩을 정상적으로 사용하여 완전 충전량의 약 10%까지 방전한 다음 충전합니다.
- 배터리 팩을 충전할 때는 완전히 충전합니다.
- 배터리 팩을 한 달 이상 사용하지 않은 경우에는 배터리 팩을 바로 충전하지 말고 보정하십시오. 보정 지침에 대한 자세한 내용은 이 장의 "[배터리](#page-60-0) 팩 보정" 단원을 참조하십시오.

## 화면에 충전 정보 표시

이 단원에서는 배터리 충전 표시창에 액세스하는 방법과 이를 해 석하는 방법에 대해 설명합니다.

#### 충전 표시창 보기

노트북에 장착된 배터리 팩 상태 정보를 보려면 다음과 같이 하십 시오.

■ 작업 표시줄의 오른쪽 끝에 있는 알림 영역에서 **전원 측정기** 아이콘을 두 번 누릅니다.

– 또는 –

■ 시작 **>** 제어판 **>** 성능 및 유지 관리 **>** 전원 옵션 **>** 전원 측정기 탭을 차례로 선택합니다.

#### 충전 표시창 해석

대부분의 충전 표시창은 배터리 상태를 충전 비율 및 잔여 충전 시 간(분)으로 표시합니다.

- 백분율은 배터리 팩에 남아 있는 대략적인 충전량을 나타냅 니다.
- 시간은 배터리 팩이 현재와 동일한 수준으로 계속 사용될 경우 배터리 팩의 현재 충전량으로 노트북을 사용할 수 있는 예상 잔여 시간을 나타냅니다. 예를 들어, DVD 재생을 시작하면 잔 여 시간이 줄어들고 재생을 중지하면 잔여 시간이 늘어납니다.

대부분의 충전 표시창에서는 배터리 팩을 위치로 식별합니다.

- 위치 1은 주 배터리 베이에 있는 배터리 팩입니다.
- 위치 2는 휴대용 배터리 팩(선택 사양)입니다.

어떤 경우 번개 모양의 아이콘이 전원 측정기 화면의 배터리 아이 콘 위에 놓일 때가 있습니다. 이 아이콘은 해당 위치의 배터리 팩이 충전 중임을 나타냅니다.

## 배터리 부족 상태 관리

이 단원에서는 공장 출하 시 기본 설정된 경고 및 시스템 응답에 대 해 설명합니다. 일부 배터리 부족 상태 경고 및 시스템 응답은 Windows 제어판의 전원 옵션에서 변경할 수 있습니다. 전원 옵션 창에서 지정한 기본 설정은 표시등에 영향을 주지 않습니다.

#### 배터리 부족 상태 식별

이 단원에서는 배터리 부족 상태 및 배터리 위험 상태를 식별하는 방법에 대해 설명합니다.

#### 배터리 부족 상태

노트북의 유일한 전원인 배터리 팩이 배터리 부족 상태에 도달하 면 배터리 표시등이 황갈색으로 깜박거립니다.

#### 배터리 위험 상태

배터리 부족 상태가 해결되지 않으면 노트북은 배터리 위험 상태 로 전환되며 배터리 표시등이 황갈색으로 더 빨리 깜박거립니다. 배터리 위험 상태에서는 다음과 같은 현상이 발생합니다.

- 최대 절전 모드가 설정되어 있으며 노트북이 켜져 있거나 대기 모드에 있으면 최대 절전 모드가 시작됩니다.
- 최대 절전 모드가 해제된 채 노트북이 켜져 있거나 대기 모드 에 있으면 노트북은 잠시 대기 모드를 유지하다가 종료되므로 저장하지 않은 작업 내용을 잃게 됩니다.

최대 절전 모드가 설정되었는지 확인하려면 다음과 같이 하십시오.

- 1. 시작 **>** 제어판 **>** 성능 및 유지 관리 **>** 전원 옵션 **>** 최대 절전 모드 탭을 차례로 선택합니다.
- 2. 최대 절전 모드 사용 확인란이 선택되어 있는지 확인합니다.

### 배터리 부족 상태 해결

주의: 노트북이 배터리 위험 상태에 도달하여 최대 절전 모드로 전환될 때 데 이터 손실 위험을 줄이려면 전원/대기 표시등이 꺼질 때까지 전원을 복원하 지 마십시오.

#### 외부 전원을 사용할 수 있는 경우

외부 전원을 사용할 수 있을 때 배터리 부족 상태를 해결하려면 다 음 중 하나를 수행하십시오.

- AC 어댑터를 연결합니다.
- 전원 어댑터(선택 사양)를 연결합니다.

#### 충전된 배터리 팩을 사용할 수 있는 경우

충전된 배터리 팩을 사용할 수 있을 때 배터리 부족 상태를 해결하 려면 다음과 같이 하십시오.

- 1. 노트북을 끄거나 최대 절전 모드로 전환합니다.
- 2. 충전된 배터리 팩을 장착합니다.
- 3. 노트북을 켭니다.

#### 사용 가능한 전원이 없는 경우

사용 가능한 전원이 없을 때 배터리 부족 상태를 해결하려면 다음 과 같이 하십시오.

- 최대 절전 모드로 전화합니다.
- 또는 –
- 작업 내용을 저장한 다음 노트북을 종료합니다.

#### 최대 절전 모드에서 복원할 수 없는 경우

전원이 부족하여 최대 절전 모드에서 복원할 수 없을 때 배터리 부 족 상태를 해결하려면 다음과 같이 하십시오.

- 1. 충전된 배터리 팩을 장착하거나 외부 전원에 연결합니다.
- 2. 전원/대기 버튼을 짧게 눌러 최대 절전 모드를 종료합니다.

## <span id="page-60-0"></span>배터리 팩 보정

## 보정 시기

배터리 팩을 아무리 많이 사용했더라도 배터리 팩을 한 달에 한 번 이상 보정할 필요는 없습니다. 새 배터리 팩을 처음 사용할 때 배터 리 팩을 보정할 필요가 없습니다. 다음과 같은 경우에 배터리 팩을 보정하십시오.

- 배터리 충전량이 잘못 표시되는 경우
- 배터리 사용 시간에 눈에 띄는 변화가 발견되는 경우
- 배터리 팩을 한 달 이상 사용하지 않은 경우

#### 보정 방법

배터리 팩을 보정하려면 배터리 팩을 완전히 충전한 다음 완전히 방전하십시오. 그런 다음 배터리 팩을 다시 완전히 충전합니다.

#### 배터리 팩 충전

배터리 팩은 노트북 사용 여부와 관계 없이 충전되지만 노트북이 꺼져 있을 때 더욱 빠른 속도로 충전됩니다.

배터리 팩을 충전하려면 다음과 같이 하십시오.

- 1. 배터리 팩을 노트북에 장착합니다.
- 2. AC 콘센트, 전원 어댑터(선택 사양) 또는 도킹 장치(선택 사양 - 일부 모델만 해당)에 노트북을 연결합니다. 노트북의 배터리 표시등이 켜집니다.
- 3. 배터리 팩이 완전히 충전될 때까지 노트북을 외부 전원에 연결 한 채로 둡니다.

노트북의 배터리 표시등이 꺼집니다.

완전 방전을 시작하기 전에 최대 절전 모드를 비활성화하십시오. 최대 절전 모드를 해제하려면 다음과 같이 하십시오.

- 1. 시작 **>** 제어판 **>** 성능 및 유지 관리 **>** 전원 옵션 **>** 최대 절전 모 드 탭을 차례로 선택합니다.
- 2. 최대 절전 모드 사용 확인란의 선택을 취소합니다.
- 3. 적용을 선택합니다.

배터리 팩이 방전되는 동안에는 노트북을 켜 두어야 합니다. 배터 리 팩은 노트북 사용 여부와 관계 없이 방전되지만 노트북이 사용 중일 때 더욱 빠른 속도로 방전됩니다.

- 방전하는 동안 노트북을 사용하지 않고 그대로 두려면 방전 절 차를 시작하기 전에 작업한 내용을 저장하십시오.
- 노트북에 절전 시간 제한을 설정해 두 상태에서 배터리 팩을 방전하는 동안 노트북을 간간이 사용하게 되면 방전 도중 노트 북에서 다음과 같은 현상이 생길 수 있습니다.
	- ❏ 모니터가 자동으로 꺼지지 않습니다.
	- ❏ 노트북을 사용하지 않는 동안에도 하드 드라이브 속도가 자동으로 줄어들지 않습니다.
	- ❏ 대기 모드가 시스템에서 자동으로 시작되지 않습니다.

배터리 팩을 완전히 방전하려면 다음과 같이 하십시오.

- 1. 작업 표시줄의 오른쪽 끝에 있는 알림 영역에서 전원 측정기 아이콘을 마우스 오른쪽 버튼으로 누른 다음 전원 등록 정보 조정을 차례로 선택합니다.
	- 또는 –

시작 **>** 제어판 **>** 성능 및 유지 관리 **>** 전원 옵션 **>** 전원 구성표 탭을 차례로 선택하여 전원 구성표 탭에 액세스합니다.

- 2. 배터리 팩 보정 후 재설정할 수 있도록 배터리 사용 열의 네 가 지 설정을 기록해 둡니다.
- 3. 네 가지 옵션을 사용 안 함으로 설정합니다.
- 4. 확인을 선택합니다.
- <u>5. 노트북을 외부 전원과 분리하되, 끄지는 *마십시오*.</u>

6. 배터리 팩이 완전히 방전될 때까지 노트북을 배터리 전원으로 작동시킵니다. 배터리 팩이 배터리 부족 상태까지 방전되면 배터리 표시등이 황갈색으로 깜박입니다. 배터리 팩이 완전히 방전되면 배터리 표시등이 꺼지고 노트북은 종료됩니다.

#### 배터리 팩 재충전

배터리 팩을 다시 충전하려면 다음과 같이 하십시오.

1. 노트북을 외부 전원에 연결하고 배터리 팩이 완전히 재충전될 때까지 연결 상태를 유지합니다. 이 때 노트북 배터리 표시등 이 꺼집니다.

배터리 팩은 노트북의 사용 여부와 관계 없이 재충전되지만 노 트북이 꺼져 있을 때 더욱 빠른 속도로 충전됩니다.

- 2. 노트북이 꺼져 있는 경우 배터리 팩이 완전히 충전되고 배터리 표시등이 꺼지면 노트북을 켭니다.
- 3. 시작 **>** 제어판 **>** 성능 및 유지 관리 **>** 전원 옵션 **>** 전원 구성표 탭을 차례로 선택하여 전원 구성표 탭에 액세스합니다.
- 4. 앞에서 기록한 설정을 참조합니다. 전원 사용 열 및 배터리 사용 열에 있는 항목에 대해 기록한 설정을 다시 입력합니다.
- 5. 확인을 선택합니다.

주의: 배터리 팩 보정을 마치면 최대 절전 모드를 다시 설정합니다. 최대 절 전 모드를 다시 설정하지 못하면 배터리가 완전히 방전되고 데이터 손실이 발생할 수 있습니다.

최대 절전 모드를 다시 활성화하려면 시작 **>** 설정 **>** 제어판 **>** 성능 및 유지 관리 **>** 전원 옵션 **>** 최대 절전 모드 탭을 차례로 선택합니다. 최대 절전 모드 **사용** 확인란을 선택한 다음 **적용**을 누릅니다.

## 배터리 전원 절약

이 단원에서 설명한 배터리 절약 방법 및 설정을 사용하면 한 번의 배터리 팩 충전으로 노트북을 작동시킬 수 있는 시간을 늘릴 수 있 습니다.

## 작업 중 전원 절약

노트북을 사용하는 동안 전원을 절약하려면 다음과 같이 하십시오.

- 사용하지 않는 모뎀 응용프로그램을 종료하고 무선 연결 및 LAN(근거리 통신망) 연결을 해제합니다.
- 외부 전원에 연결되지 않은 외부 장치 중 사용하지 않는 장치 는 연결을 해제합니다.
- 사용하지 않는 PC 카드(선택 사양)는 작동을 중단하거나 제거 합니다. 자세한 내용은 5장, "[하드웨어](#page-102-0) 부품"을 참조하십시오.
- 사용하지 않는 CD나 DVD를 꺼냅니다.
- **fn+f9** 및 **fn+f10** 단축 키를 사용하여 필요에 따라 화면 밝기를 조정합니다.
- 내장 스피커 대신 선택 사양인 전원 공급형 스피커(선택 사양) 를 사용하거나 필요에 따라 시스템 볼륨을 조절합니다.
- **fn+f4** 단축 키를 사용하거나 Windows에서 장치 지원을 해제 하여 S-비디오 출력 잭(일부 모델만 해당)에 연결된 장치를 끕 니다.
- 디스켓을 포맷하는 동안에는 외부 전원으로 노트북을 작동시 킵니다.
- 노트북을 사용하지 않을 때는 대기 모드나 최대 절전 모드로 전환하거나 노트북을 종료합니다.

#### 전원 절약 설정 선택

전원을 절약하도록 노트북을 설정하려면 다음과 같이 하십시오.

■ 화면 보호기의 대기 시간을 짧게 설정하고 그래픽과 움직임이 가장 적은 화면 보호기를 선택합니다.

화면 보호기 설정에 액세스하려면 다음과 같이 하십시오.

시작 **>** 제어판 **>** 모양 및 테마 **>** 화면 보호기 선택을 차례로 선 택합니다.

■ 운영체제에서 전력 사용이 적은 설정으로 전원 구성표를 선택 합니다. 이 장의 "전원 [구성표](#page-48-0) 설정 또는 변경" 단원을 참조하 십시오.

#### <span id="page-64-0"></span>배터리 팩 보관

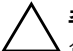

주의: 배터리 팩 손상을 방지하려면 배터리 팩을 장시간 고온에 방치하지 마 십시오.

노트북을 2주 이상 사용하지 않고 외부 전원에 연결하지 않을 경우 모든 배터리 팩을 꺼내어 따로 보관해 두십시오.

보관된 배터리 팩의 충전 수명을 연장하려면 습기가 없는 서늘한 곳에 보관하십시오.

다음 표를 참조하면 배터리 팩을 안전하게 보관할 수 있는 기간을 예상할 수 있습니다. 이 표에 적힌 보관 기간은 총 충전량의 50%를 보유한 배터리 팩을 기준으로 합니다. 완전히 충전된 배터리 팩은 좀더 오랜 기간 동안 안전하게 보관할 수 있으며, 충전량이 적은 배 터리 팩일수록 보관 기간이 짧아집니다.

한 달 이상 보관해 온 배터리 팩은 사용하기 전에 보정하십시오.

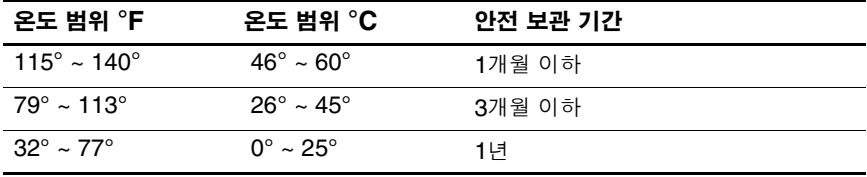

**경고:** 화재 또는 연소 위험을 줄이려면 배터리 팩을 분해하거나, 충격을 주거 나, 구멍을 뚫거나, 외부 접촉을 통해 방전시키거나, 불 또는 물 속에 넣지 마 십시오. 배터리 팩을 60°C(140°F) 이상의 고온에 노출시키지 마십시오.

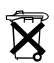

 $\widetilde{\mathbf{X}}$  배터리 팩의 사용 시간이 다했을 경우 일반 가정용 쓰레기와 함께 버리지 마십시오. 컴퓨터 배터리 팩 폐기에 대해서는 해당 지역의 법률과 규정을 따르십시오.

유럽 지역에서는 공공 수거 시스템을 이용하거나 HP, 공인 서비스 협력업 체 또는 대리점으로 배터리 팩을 반환하여 폐기 또는 재활용할 수 있습 니다.

**3**

# 포인팅 장치 및 키보드

# 포인팅 장치

# 터치패드**(**일부 모델만 해당**)**

다음은 노트북 터치패드에 대한 그림과 표입니다.

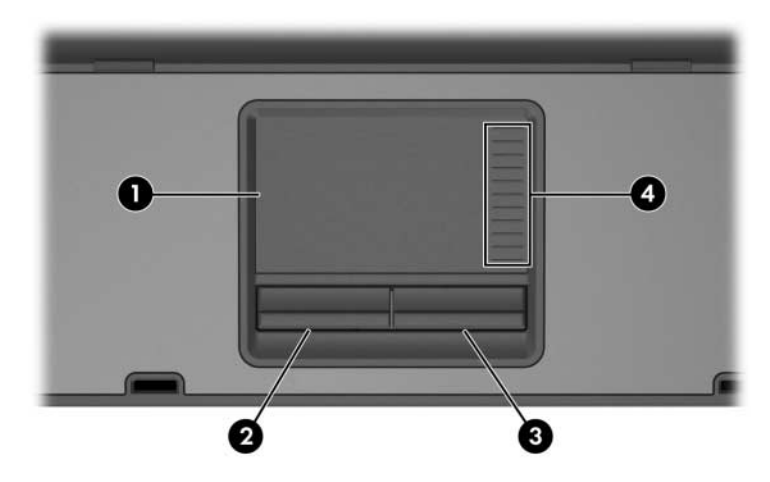

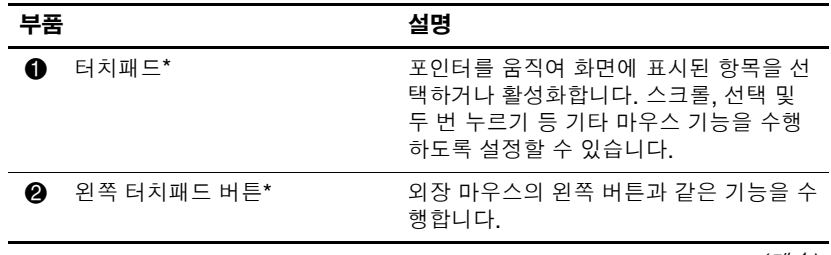

*(*계속*)*

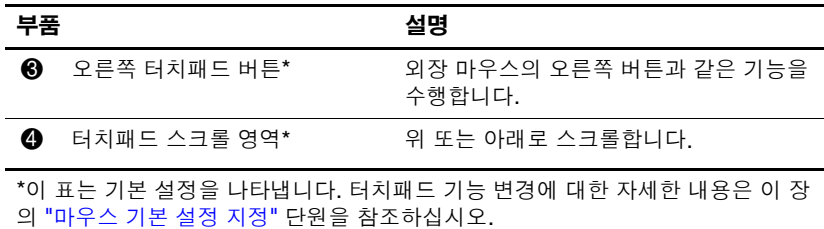

#### 터치패드 사용

포인터를 이동하려면 터치패드 면에서 포인터를 이동하고자 하는 방향으로 손가락을 움직입니다. 터치패드의 왼쪽 및 오른쪽 버튼 은 외장 마우스의 왼쪽 및 오른쪽 버튼과 동일한 기능을 수행합니 다. 터치패드의 수직 스크롤 영역을 사용하여 위/아래로 스크롤하 려면 스크롤 영역에서 손가락을 위 또는 아래로 움직입니다.

# 포인팅 스틱**(**일부 모델만 해당**)**

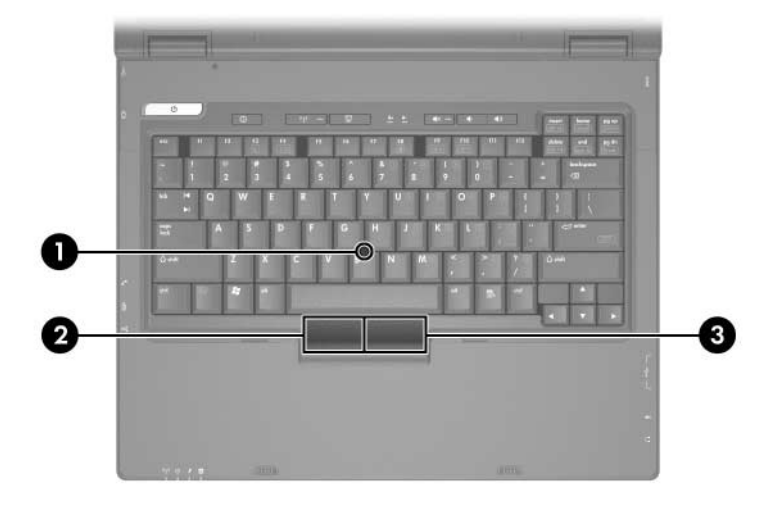

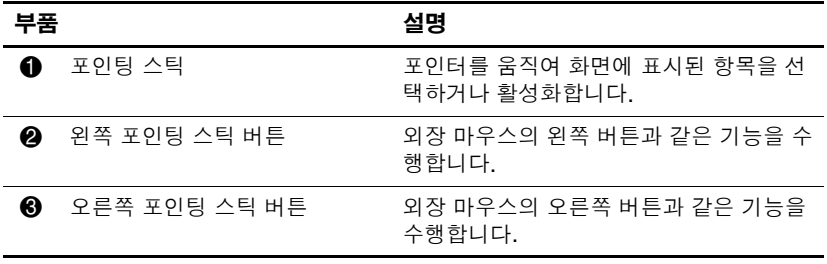

#### 포인팅 스틱 사용

포인터를 이동하려면 포인터를 이동하려는 방향으로 포인팅 스틱 을 누릅니다. 포인팅 스틱의 왼쪽 및 오른쪽 버튼은 외장 마우스의 왼쪽 및 오른쪽 버튼과 동일한 기능을 수행합니다.

포인팅 스틱 캡을 바꾸려면 다음을 수행하십시오.

- 1. 노트북을 끕니다.
- 2. 낡은 포인팅 스틱 캡을 천천히 벗깁니다.

3. 교체용 캡을 끼웁니다.

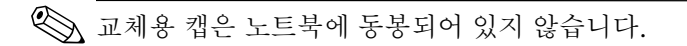

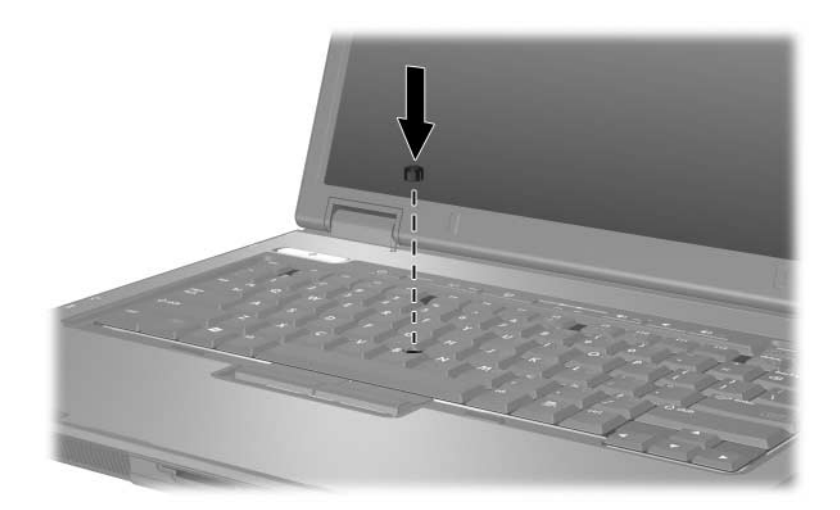

## 외장 마우스 사용

외장 USB 마우스는 노트북의 오른쪽 또는 왼쪽 포트 중 하나를 사 용하여 노트북에 연결할 수 있고, 외장 직렬 마우스, 외장 PS/2 마 우스 또는 USB 마우스는 선택 사양인 도킹 장치(일부 모델만 해당) 의 연결단자를 사용하여 시스템에 연결할 수 있습니다.

## <span id="page-70-0"></span>마우스 기본 설정 지정

Windows의 마우스 등록 정보에서 다음과 같은 포인팅 장치에 대 한 설정을 사용자 정의할 수 있습니다.

- 터치패드 누르기 기능: 터치패드를 한 번 누르면 개체가 선택 되고 두 번 누르면 개체가 실행됩니다(기본값은 활성화).
- 가장자리 움직임 기능: 손가락이 터치패드의 가장자리에 닿아 도 창이 계속 스크롤됩니다(기본값은 비활성화).
- 포인팅 장치 활성화 또는 비활성화(기본값은 활성화)

마우스 속도 기본 설정 및 마우스 포인터 자국 등의 기타 기능도 마 우스 등록 정보에서 찾을 수 있습니다.

마우스 등록 정보에 액세스하려면 다음을 수행하십시오.

» 시작 **>** 제어판 **>** 프린터 및 기타 하드웨어 **>** 마우스 아이콘을 차례로 선택합니다.

# 단축 키

단축 키는 fn 키 <sup>1</sup> ●를 esc 키 2 또는 기능 키 <sup>8</sup> 중 하나와 미리 조합 해 놓은 것입니다.

**f3, f4, f8** - **f10** 키에 표시된 아이콘은 단축 키 기능을 나타냅니다. 단 축 키 기능 및 사용 절차는 다음 단원에서 설명합니다.

✎ 사용 중인 노트북은 <sup>이</sup> 단원의 그림과 약간 다를 <sup>수</sup> 있습니다.

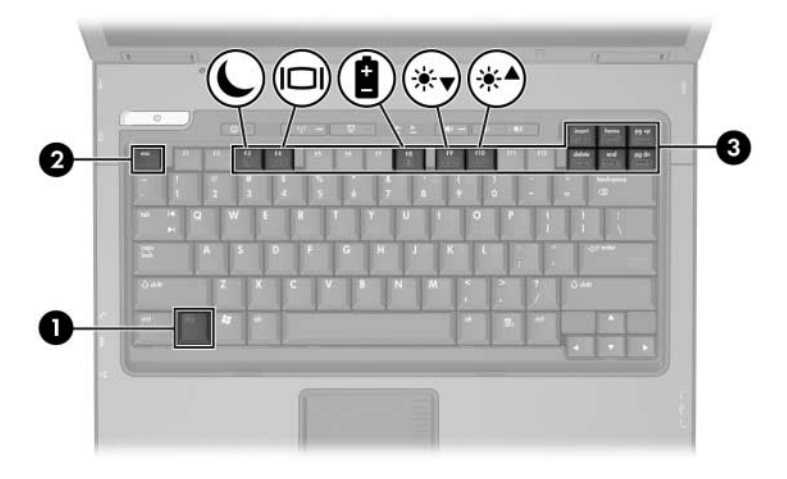

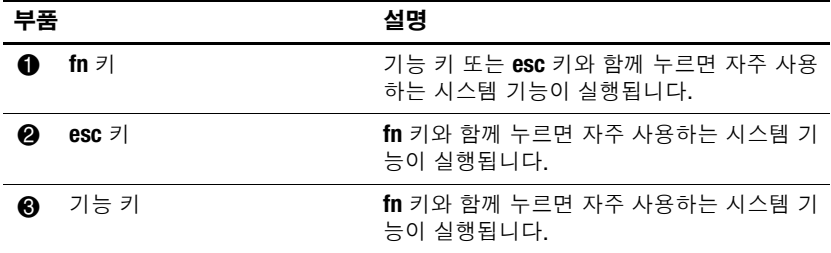
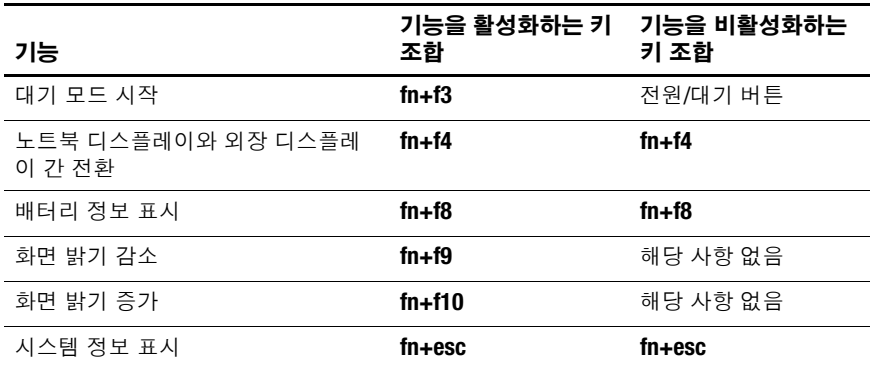

### 단축 키 및 바로 가기 키 빠른 참조

## 대기 모드 시작**(fn+f3)**

노트북이 켜져 있을 때 **fn+f3** 단축 키를 누르면 대기 모드가 시작됩 니다. 대기 모드가 시작되면 작업 데이터가 RAM(임의 액세스 메 모리)에 저장되고 화면이 꺼져서 전원이 절약됩니다. 노트북이 대 기 모드에 있으면 전원/대기 표시등이 깜박입니다.

대기 모드를 종료하려면 다음을 수행하십시오.

» 전원/대기 버튼을 누릅니다.

**fn+f3** 단축 키는 대기 모드를 시작하도록 출하 시에 설정되어 있습 니다. Windows에서 "절전 버튼"으로 불리는 **fn+f3** 단축 키의 기능 을 변경할 수 있습니다. 예를 들어, **fn+f3** 단축 키를 눌렀을 때 대기 모드가 아닌 최대 절전 모드가 시작되도록 설정할 수 있습니다. 대 기 모드, 최대 절전 모드 및 **fn+f3** 단축 키 기능 변경에 대한 자세한 내용은 2장, "[전원](#page-35-0)"을 참조하십시오.

### 디스플레이 전환**(fn+f4)**

**fn+f4** 단축 키는 노트북의 외장 모니터 연결단자 또는 S-비디오 출 력 잭(일부 모델만 해당)에 연결된 디스플레이 장치 간에 이미지를 전환합니다. 예를 들어, 외장 모니터가 노트북에 연결되어 있을 때 **fn+f4** 단축 키를 여러 번 누르면 노트북 디스플레이, 외장 모니터 디스플레이 및 노트북과 모니터의 동시 디스플레이 간에 이미지를 전환합니다.

대부분의 외장 모니터는 외장 VGA 비디오 표준을 사용하여 노트 북의 비디오 정보를 수신합니다. 또한 **fn+f4** 단축 키로 노트북에서 비디오 정보를 수신하여 다른 장치로 이미지로 전환할 수 있습 니다.

다음은 **fn+f4** 단축 키로 지원되는 4가지 비디오 전송 유형 및 해당 유형을 사용하는 장치의 예입니다.

- LCD(노트북 디스플레이)
- 외장 VGA(대부분의 외장 모니터)
- S-비디오(TV, 캠코더, VCR 및 S-비디오 입력 잭이 달린 비디 오 캡처 보드- 일부 모델만 해당)
- 선택 사양인 도킹 장치(일부 모델만 해당)에 연결된 복합 비디 오(TV, 캠코더, VCR 및 복합 비디오 입력 잭이 달린 비디오 캡 처 보드)

### 배터리 충전 정보 표시**(fn+f8)**

**fn+f8**을 누르면 시스템에 설치되어 있는 모든 배터리 팩의 충전 정 보가 표시됩니다. 충전 정보에는 충전 중인 배터리 팩과 각 배터리 팩의 남은 충전량이 표시됩니다.

배터리 팩의 위치는 다음과 같이 번호로 표시됩니다.

- 위치 1은 주 배터리 팩입니다.
- 위치 2는 휴대용 배터리 팩(선택 사양)입니다.

## 화면 밝기 감소**(fn+f9)**

**fn+f9**를 누르면 화면 밝기가 감소합니다. 단축 키를 누르고 있으면 밝기 정도가 서서히 변합니다.

## 화면 밝기 증가**(fn+f10)**

**fn+f10**을 누르면 화면 밝기가 증가합니다. 단축 키를 누르고 있으 면 밝기 정도가 서서히 변합니다.

## 시스템 정보 표시**(fn+esc)**

**fn+esc**를 누르면 시스템 하드웨어 부품 정보와 소프트웨어 버전 번 호가 표시됩니다. **fn+esc**를 두 번 누르면 시스템 정보가 화면에서 사라집니다.

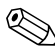

✎ 시스템 BIOS 날짜는 시스템 ROM<sup>의</sup> 버전 번호입니다. BIOS 날짜 는 10/19/2004 F.07과 같이 십진 형식으로 표시할 수 있습니다.

### 외장 키보드에서 단축 키 사용

다음 표에는 외장 키보드에서 특정 단축 키를 사용하는 방법이 나 와 있습니다.

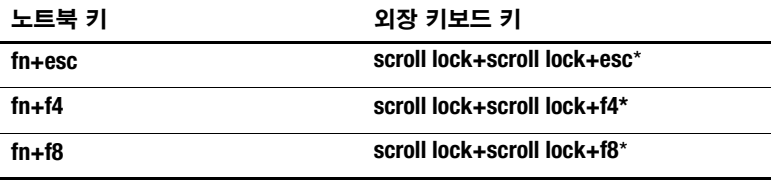

\*외장 키보드에서 **scroll lock**을 두 번 누르는 것은 노트북 키보드에서 **fn** 키를 누른 것과 같습니다.

## **Quick Launch Buttons(** 일부 모델만 해당 **)**

Quick Launch Buttons를 사용하면 자주 사용하는 응용프로그램 이 열립니다.

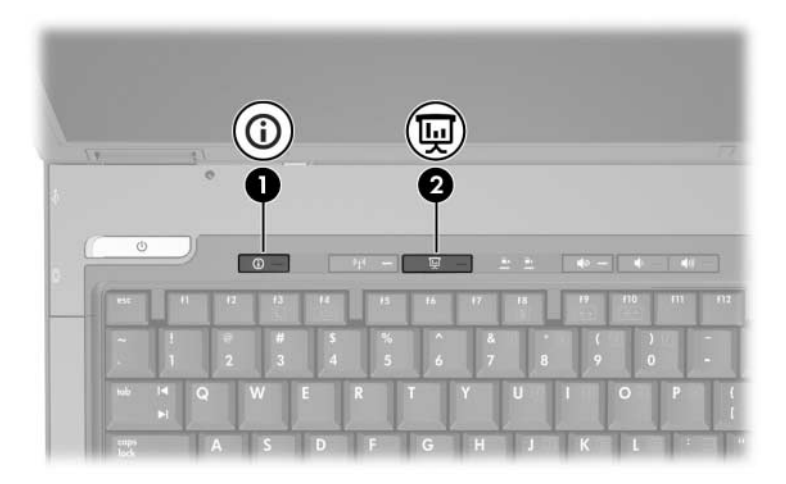

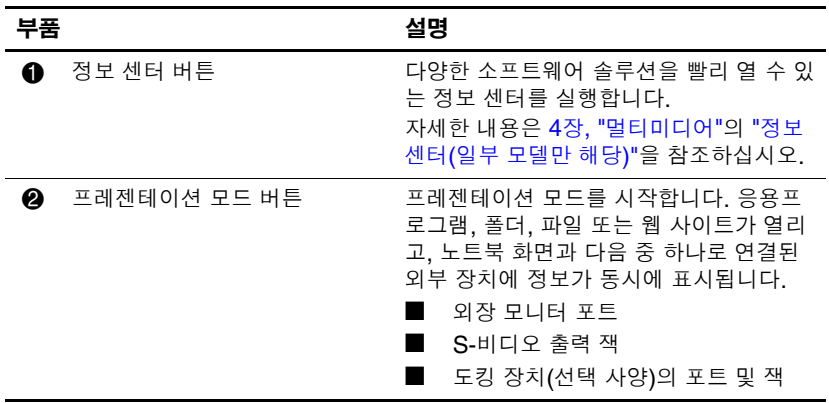

## 키패드

노트북에는 내장 숫자 키패드가 있으며 선택 사양인 외장 키패드 또는 숫자 키패드가 있는 외장 키보드를 지원합니다.

✎ 사용 중인 노트북은 <sup>이</sup> 단원의 그림과 약간 다를 <sup>수</sup> 있습니다.

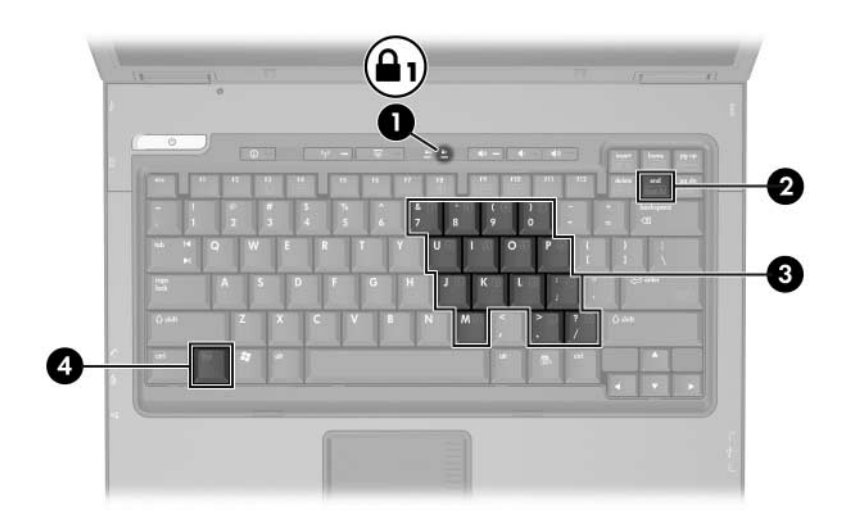

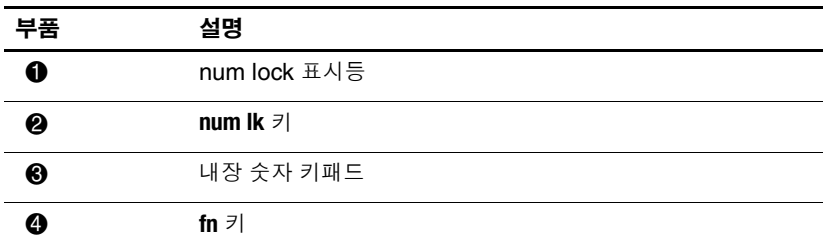

#### 내장 숫자 키패드 사용

내장 숫자 키패드의 15개 키를 외장 키패드의 키처럼 사용할 수 있 습니다. 내장 숫자 키패드가 켜져 있을 때 키패드의 각 키는 키의 오른쪽 상단 모서리에 아이콘으로 표시된 기능을 수행합니다.

#### 내장 숫자 키패드 활성화 및 비활성화

**fn+num lk**를 눌러서 내장 숫자 키패드를 활성화합니다. num lock 표시등이 켜집니다. **fn+num lk**를 다시 눌러서 키의 기능을 표준 키 보드 기능으로 되돌립니다.

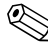

**◇ 노트북 또는 선택 사양인 도킹 장치(일부 모델만 해당)에 외장형**<br>기보드나 키패드가 연결되어 있으면 내장 숫자 키패드가 작동하지 않습니다.

#### 내장 숫자 키패드의 키 기능 전환

**fn** 키 또는 **fn+shift** 키 조합을 사용하여 내장 숫자 키패드의 키 기능 을 표준 키보드 기능과 키패드 기능 간에 일시적으로 전환할 수 있 습니다.

- 키패드가 꺼져 있는 동안 키패드 키의 기능을 키패드 기능으로 변경하려면 **fn** 키를 누른 상태에서 키패드 키를 누릅니다.
- 키패드가 켜져 있는 동안 키패드 키를 일시적으로 표준 키로 사용하려면 다음을 수행하십시오.
	- ❏ 소문자는 **fn** 키를 누른 상태에서 입력합니다.
	- ❏ 대문자는 **fn+shift** 키를 누른 상태에서 입력합니다.

### 외장 키패드 사용

외장 키패드에 있는 대부분의 키는 num lock 모드가 설정되어 있 을 때와 해제되어 있을 때 각기 다르게 작동합니다. 기본적으로 num lock 모드는 해제되어 있습니다. 예를 들면 다음과 같습니다.

- num lock 모드가 설정되어 있을 경우 대부분의 키패드 키는 숫자를 입력합니다.
- num lock 모드가 해제되어 있을 경우 대부분의 키패드 키는 화살표 키, page up 또는 page down 키처럼 작동합니다.

외장 키패드에서 num lock 모드가 설정되어 있을 경우 노트북의 num lock 표시등이 켜집니다. 외장 키패드에서 num lock 모드가 해제되어 있을 경우 노트북의 num lock 표시등이 꺼집니다.

외장 키패드가 연결되어 있는 경우 내장 숫자 키패드를 켤 수 없습 니다.

#### 작업 중 **num lock** 모드 활성화 또는 비활성화

작업 중 외장 키패드에서 num lock 모드를 설정하거나 해제하려 면 다음을 수행하십시오.

» 노트북이 아닌 외장 키패드에서 **num lk** 키를 누릅니다.

**4**

# <span id="page-79-0"></span>멀티미디어

## 오디오 부품

다음은 노트북의 오디오 부품에 대한 그림과 표입니다.

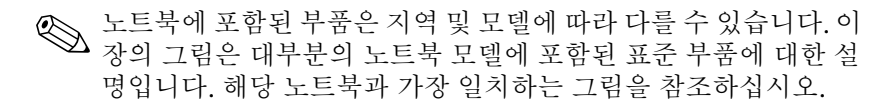

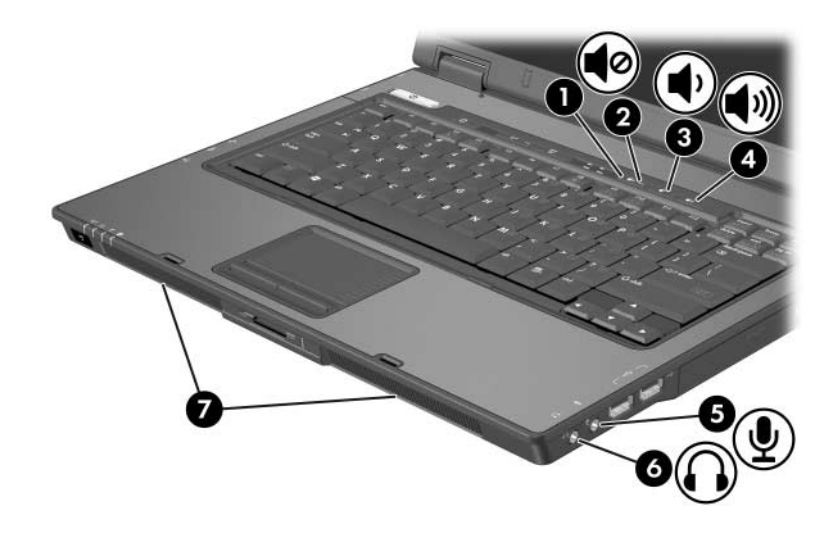

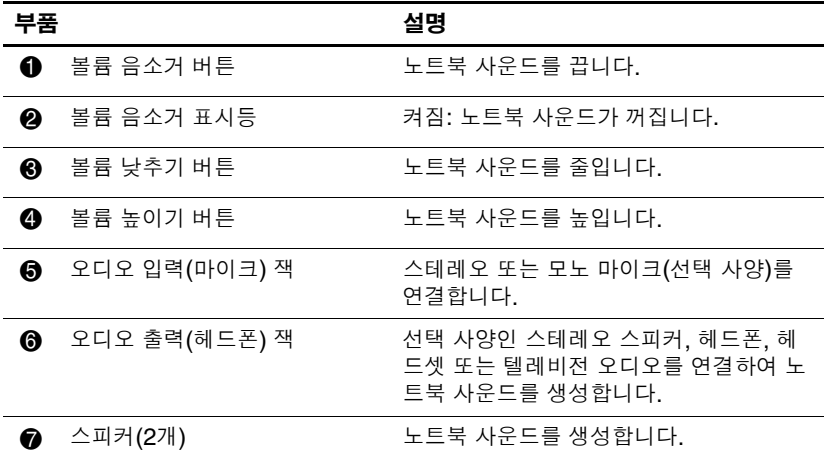

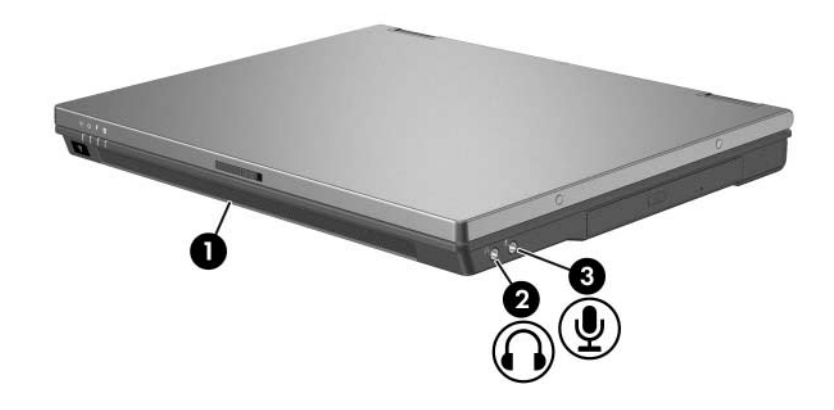

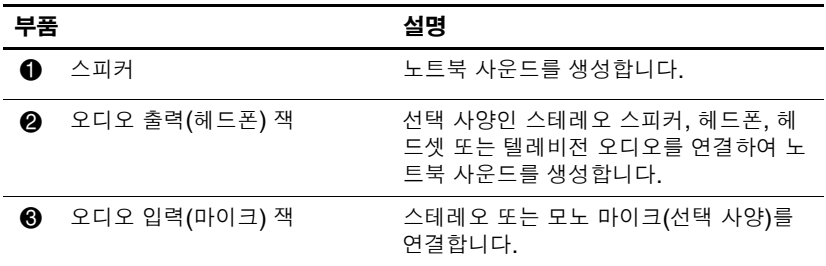

### 오디오 입력**(**마이크**)** 잭 사용

노트북에는 스테레오 어레이와 모노 마이크를 지원하는 스테레오 마이크 잭이 장착되어 있습니다. 외장 스테레오 마이크와 함께 사 운드 녹음 응용프로그램을 사용하면 스테레오(이중 채널) 녹음 및 스테레오 재생을 할 수 있습니다.

마이크를 마이크 잭에 연결할 경우 3.5mm 플러그가 달린 마이크 를 사용하십시오.

### 오디오 출력**(**헤드폰**)** 잭 사용

**경고:** 고막이 손상될 수 있으므로 헤드폰이나 헤드셋을 사용하기 전에 볼륨 을 조절하십시오.

헤드폰 잭은 TV나 VCR과 같은 오디오/비디오 장치의 오디오 기 능을 연결할 때도 사용됩니다.

헤드폰 잭에 장치를 연결하는 경우 다음 사항을 유의하십시오.

- 3.5mm 스테레오 플러그만 사용합니다.
- 최상의 음질을 얻으려면 24 32ohm 헤드폰을 사용합니다.

✎ 장치가 헤드폰 잭에 연결되어 있을 경우 내장 스피커는 사용할 <sup>수</sup>  $\bigotimes_{\alpha\in\mathbb{Z}}\mathbb{C}$ 

#### 볼륨 조절

볼륨을 조절하려면 다음 컨트롤을 사용하십시오.

- 노트북 볼륨 버튼(일부 모델만 해당)
	- ❏ 볼륨을 소거하거나 복원하려면 볼륨 음소거 버튼을 누릅 니다.
	- ❏ 볼륨을 낮추려면 볼륨 낮추기 버튼을 누릅니다.
	- ❏ 볼륨을 높이려면 볼륨 높이기 버튼을 누릅니다.
- Windows 볼륨 조절
	- 1. 작업 표시줄의 오른쪽 끝에 있는 알림 영역에서 볼륨 아이 콘을 누릅니다.
	- 2. 슬라이더를 위쪽이나 아래쪽으로 움직여 볼륨을 높이거나 낮춥니다. 음소거 옆의 확인란을 눌러 볼륨을 소거할 수도 있습니다.
	- 또는 –
	- 1. 볼륨 아이콘을 두 번 누릅니다.
	- 2. 볼륨 컨트롤 열에서 볼륨 슬라이더를 위쪽이나 아래쪽으로 움직여 볼륨을 높이거나 낮춥니다. 밸런스를 조절하거나 볼륨을 소거할 수도 있습니다.

✎ 또한 일부 응용프로그램에서도 볼륨을 조절할 <sup>수</sup> 있습니다.

알림 영역에 볼륨 아이콘이 없을 경우에는 아래 단계에 따라 알림 영역에 볼륨 아이콘이 표시되도록 합니다.

- 1. 시작 **>** 제어판 **>** 사운드, 음성 및 오디오 장치 **>** 사운드 및 오 디오 장치를 차례로 선택합니다.
- 2. 볼륨 탭을 누릅니다.
- 3. 작업 표시줄에 볼륨 아이콘 놓기 확인란을 선택합니다.
- 4. 적용을 누릅니다.

## 비디오 부품**(**일부 모델만 해당**)**

7핀 S-비디오 출력 잭은 노트북을 TV, VCR, 캠코더, OHP(오버헤 드 프로젝터) 또는 비디오 캡처 카드와 같은 S-비디오 장치(선택 사양)에 연결합니다.

노트북은 노트북 디스플레이 및 지원되는 다른 외장 디스플레이에 이미지를 동시에 재생하는 동안 S-비디오 출력 잭에 연결된 하나 의 S-비디오 장치를 지원합니다. 일반적으로 S-비디오를 연결하면 복합 비디오를 연결했을 때보다 더 우수한 화질을 얻을 수 있습 니다.

비디오 신호를 S-비디오 출력 잭을 통해 전송하려면 대부분의 전 자 제품 대리점에서 구입할 수 있는 S-비디오 케이블이 필요합니 다. 멀티베이 드라이브(선택 사양)의 DVD에서 영화를 재생하는 경우와 같이 오디오와 비디오 기능을 결합하려면 대부분의 전자 대리점에서 구입할 수 있는 표준 오디오 케이블이 필요합니다.

### **S-**비디오 출력 잭 사용

S-비디오 출력 잭에 비디오 장치를 연결하려면 다음과 같이 하십 시오.

1. S-비디오 케이블의 한쪽 끝을 노트북의 S-비디오 출력 잭에 연 결합니다.

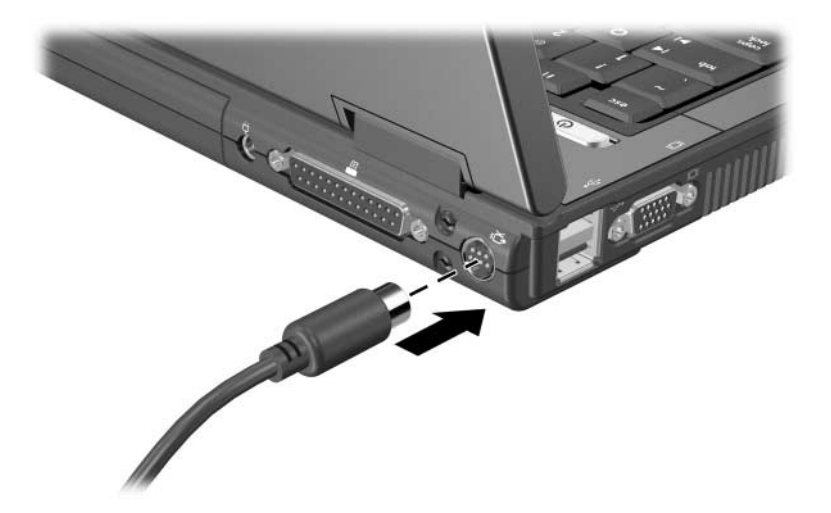

2. 케이블의 반대쪽 끝을 장치 설명서의 지침에 따라 비디오 장치 에 연결합니다.

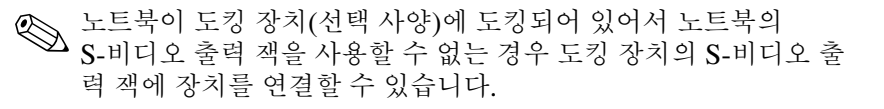

#### 모니터 또는 프로젝터 연결

외장 모니터 또는 프로젝터를 노트북에 연결하려면 모니터 케이블 을 노트북 왼쪽에 있는 외장 모니터 포트에 끼우십시오.

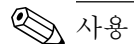

✎ 사용 중인 노트북은 <sup>이</sup> 단원의 그림과 약간 다를 <sup>수</sup> 있습니다.

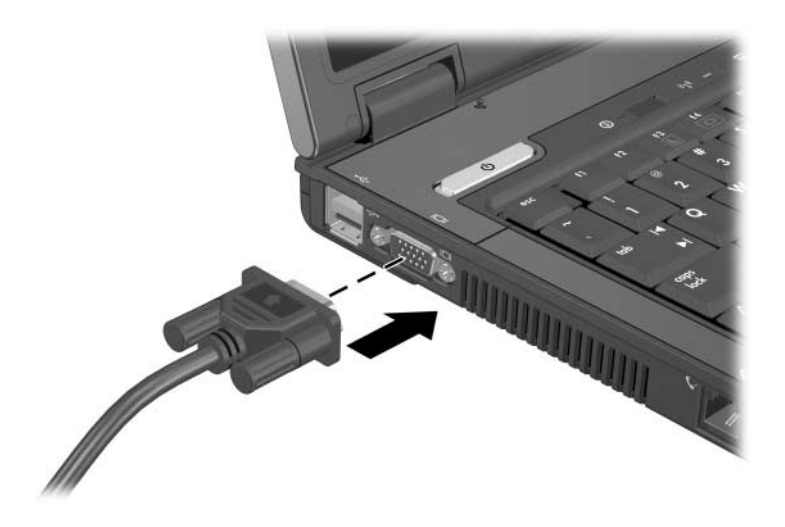

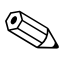

✎ 제대로 연결된 외장 모니터 또는 프로젝터에 이미지가 나타나지 않는 경우 **fn+f4** 단축 키를 눌러서 이미지를 모니터로 전환하십 시오.

## 멀티미디어 소프트웨어

노트북에 사용할 수 있는 소프트웨어는 다음과 같습니다.

- Windows Media Player 오디오와 비디오 CD 및 DVD를 재 생하고 오디오 및 데이터 CD를 복사합니다. 이 소프트웨어는 Windows 운영체제에 포함되어 있습니다.
- InterVideo WinDVD 비디오 CD 및 DVD를 재생합니다. 이 소프트웨어는 일부 노트북에 사전 설치되어 있습니다. 다 음과 같은 방법으로 이 소프트웨어를 구할 수도 있습니다.
	- ❏ 대부분의 HP 노트북과 함께 제공되는 응용프로그램 및 <sup>드</sup> 라이버 복구 디스크에서 WinDVD를 설치합니다.
	- ❏ 응용프로그램 및 드라이버 복구 디스크가 없는 경우에는 해당 노트북의 복원 솔루션 복사본에 대해 고객 지원 센터 에 문의하십시오.
	- ❏ 다음 HP 웹 사이트에서 소프트웨어를 다운로드합니다. <http://www.hp.com>
- InterVideo WinDVD Creator DVD 또는 비디오 CD에 영 화를 작성, 편집 및 구울 수 있는 기능을 제공합니다. 이 소프 트웨어는 일부 노트북과 함께 제공되는 *InterVideo WinDVD Creator* CD에 있습니다.
- Sonic RecordNow! 데이터, 오디오 CD 및 DVD의 복사본 을 만들고 개인용 오디오 CD 및 DVD를 만들 수 있습니다. RecordNow!는 일부 노트북에 이미 설치되어 있습니다.

## 저작권 경고 주의

컴퓨터 프로그램, 영화, 방송, 음악 등을 포함하여 기타 저작권으 로 보호된 정보를 무단으로 복제하는 것은 해당 저작권법에 따라 범죄 행위로 간주됩니다. 이 노트북을 이러한 목적으로 사용할 수 없습니다.

#### <span id="page-88-0"></span>소프트웨어 설치

✎ <sup>광</sup> 드라이브가 장착되지 않은 노트북에서 CD 또는 DVD<sup>를</sup> 사용 하려면 선택 사양인 외장 멀티베이 또는 멀티베이 II를 사용해야 합니다.

노트북과 함께 제공되는 CD에서 소프트웨어를 설치하려면 다음 과 같이 하십시오.

- 1. 광 드라이브(일부 모델만 해당)나 선택 사양인 외장 멀티베이 또는 멀티베이 II에 소프트웨어 CD를 넣습니다.
	- ❏ 자동 실행이 설정되어 있으면 설치 마법사가 나타납니다.
	- ❏ 자동 실행이 설정되어 있지 않으면 시작 **>** 실행을 선택합 니다. 다음을 입력합니다.

x:\setup.exe

여기서 *x*는 CD 드라이브 문자를 가리킵니다.

- 2. 확인을 선택합니다.
- 3. 설치 마법사가 나타나면 화면의 설치 지침을 따릅니다.

4. 메시지가 표시되면 노트북을 다시 시작합니다.

✎ 설치하려는 모든 소프트웨어에 대해 <sup>이</sup> 설치 과정을 반복합니다.

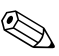

✎ 제대로 설치하기 위해서 WinDVD Creator에는 특별한 드라이브 요구사항이 있습니다. WinDVD Creator를 설치하려면 *InterVideo WinDVD Creator* CD와 함께 제공되는 설명서를 참조하십시오.

### 자동 재생 설정

자동 재생은 Windows의 옵션으로 자동 실행 기능을 켜거나 끕니 다. 자동 실행이 설정되어 있을 경우 디스크를 드라이브에 넣고 드 라이브 문이 닫히는 즉시 프로그램이 시작되거나 디스크의 타이틀 이 재생됩니다. 기본적으로 자동 재생이 노트북에 설정되어 있습 니다.

자동 재생을 사용하지 않거나 이 기능이 해제되어 있는 경우 설정 하려면 운영체제 설명서나 Microsoft 웹 사이트 <http://www.microsoft.com>을 참조하십시오.

## **Windows Media Player** 사용

Windows Media Player는 Windows 운영체제에 포함되어 있습니 다. CD 및 DVD를 재생하고 오디오 및 데이터 CD를 작성하는 데 사용할 수 있습니다. CD 또는 DVD를 재생하려면 다음과 같이 하 십시오.

- 1. 광 드라이브(일부 모델만 해당)나 선택 사양인 외장 멀티베이 또는 멀티베이 II에 CD 또는 DVD를 넣습니다.
- 2. 잠시 기다린 후 다음과 같이 하십시오.
	- ❏ 자동 재생 기능이 설정된 경우에는 Windows Media Player 가 열립니다.
	- ❏ Windows Media Player가 열리지 않는 경우 시작 **> (**모든**)**  프로그램 **>** 보조 프로그램 **>** 엔터테인먼트 **> Windows Media Player**를 차례로 선택한 다음 재생 버튼을 눌러 CD 를 재생합니다.

이 응용프로그램 사용에 대한 자세한 내용을 보려면 Windows Media Player 메뉴 표시줄에서 **도움말**을 선택하십시오.

## **WinDVD Player** 사용

InterVideo WinDVD는 CD 및 DVD 영화를 재생하는 데 사용할 수 있습니다. InterVideo WinDVD를 찾아서 설치하려면 이 장의 "[소프트웨어](#page-88-0) 설치" 단원을 참조하십시오.

자동 실행이 설정되어 있지 않은 경우 WinDVD를 열려면 다음과 같이 하십시오.

» 시작 **> (**모든**)** 프로그램 **> InterVideo WinDVD > InterVideo WinDVD**를 차례로 선택합니다.

WinDVD 사용에 대한 자세한 내용을 보려면 WinDVD 메뉴 표시 줄에서 **도움말**을 선택하십시오.

### **WinDVD Creator Plus** 사용**(**일부 모델만 해당**)**

WinDVD Creator Plus는 DVD 또는 비디오 CD에 영화를 작성, 편 집 및 굽는 데 사용할 수 있습니다. 이 소프트웨어는 일부 노트북과 함께 제공되는 *InterVideo WinDVD Creator* CD에서 설치해야 합 니다.

WinDVD Creator Plus를 설치하려면 DVD/CD-RW 콤보 드라이 브 또는 DVD±RW 및 CD-RW 콤보 드라이브만 사용하십시오. 이 러한 드라이브를 사용할 수 없는 경우 WinDVD Creator를 설치할 수 없습니다.

WinDVD Creator Plus 기능과 DVD 및 비디오 CD 작성 방법에 대 한 자세한 내용은 소프트웨어를 설치한 다음 WinDVD Creator Plus 온라인 도움말을 참조하십시오.

### **Sonic RecordNow!** 사용

RecordNow!는 데이터나 오디오 CD 또는 DVD의 백업을 만들거 나 CD의 오디오 파일을 하드 드라이브로 전송하고 개인용 오디오 CD를 만드는 데 사용할 수 있습니다. RecordNow!는 일부 노트북 에 이미 설치되어 있습니다. RecordNow! 기능과 데이터/오디오 CD 및 DVD 작성 방법에 대한 자세한 내용은 Sonic RecordNow! 자습서 및 온라인 도움말을 참조하십시오.

#### **DVD** 지역 설정 변경**(**일부 모델만 해당**)**

저작권으로 보호되는 파일이 들어 있는 대부분의 DVD에는 지역 코드도 포함되어 있습니다. 지역 코드는 국제적으로 저작권을 보 호하기 위해 사용됩니다.

DVD의 지역 코드와 DVD 드라이브의 지역 설정이 일치하는 경우 에만 지역 코드가 있는 DVD를 재생할 수 있습니다.

DVD의 지역 코드가 드라이브의 지역 설정과 일치하지 않을 경우 DVD를 넣으면 "Playback Of Content From This Region Is Not Permitted(이 지역에서는 컨텐트 재생이 허용되지 않습니다.)"라 는 메시지가 나타납니다. DVD를 재생하려면 해당 DVD 드라이브 의 지역 설정을 변경해야 합니다. DVD 지역 설정은 운영체제나 일부 DVD 플레이어를 통해 변경할 수 있습니다.

#### 운영체제 사용

주의: DVD 드라이브의 지역 설정 변경은 5회로 제한됩니다.

5번째로 선택한 지역 설정은 DVD 드라이브에 영구적으로 적용됩니다. ■ 앞으로 해당 드라이브의 지역 설정을 변경할 수 있는 횟수는 **DVD** 지역 탭의 남은 변경 횟수 필드에 표시됩니다. 5번째로 변경한 지역 설정은 영구적으로 적용됩니다.

운영체제를 통해 설정을 변경하려면 다음과 같이 하십시오.

- 1. 시작 **>** 내 컴퓨터를 선택합니다.
- 2. 창에서 마우스 오른쪽 버튼을 눌러 속성 **>** 하드웨어 탭 **>**  장치 관리자를 차례로 선택합니다.
- 3. **DVD/CD-ROM** 드라이브를 누르고 지역 설정을 변경하려는 DVD 드라이브를 마우스 오른쪽 버튼으로 누른 다음 속성을 누릅니다.
- 4. **DVD** 지역 탭에서 원하는 변경을 수행합니다.
- 5. 확인을 누릅니다.

자세한 내용을 보려면 시작 **>** 도움말 및 지원을 선택합니다.

#### **WinDVD** 사용

WinDVD를 사용하여 드라이브의 지역 설정을 변경하려면 다음과 같이 하십시오.

- 1. 다음 중 한가지 방법을 사용하여 WinDVD를 엽니다.
	- ❏ 작업 표시줄의 오른쪽 끝에 있는 알림 영역에서 WinDVD Player 아이콘을 선택합니다.
	- ❏ 시작 **> (**모든**)** 프로그램 **> InterVideo WinDVD > InterVideo WinDVD**를 차례로 선택합니다.
- 2. WinDVD 플레이어 창을 마우스 오른쪽 버튼으로 누릅니다.
- 3. 설치를 누릅니다.
- 4. 지역 탭에서 지역을 누릅니다.
- 5. 적용을 누른 다음 확인을 누릅니다.

#### 기타 **DVD** 소프트웨어 사용

WinDVD 이외의 DVD 플레이어를 사용하여 드라이브의 지역 설 정을 변경하려면 해당 플레이어와 함께 제공되는 설명서를 참조하 십시오.

## 프레젠테이션 모드 사용**(**일부 모델만 해당**)**

프레젠테이션 모드 Quick Launch Buttons는 프레젠테이션 모드 를 켜고 끕니다. 프레젠테이션 모드를 켜면 지정한 응용 프로그램, 폴더, 파일 또는 웹 사이트가 열립니다. 이미지가 노트북 화면 및 다음에 연결된 외부 장치에 동시에 표시됩니다.

- 뒷면에 있는 외장 모니터 포트 또는 S-비디오 출력 잭
	- لينا  $\circ$
- 도킹 장치(선택 사양)의 포트 및 잭

프레젠테이션 모드 버튼을 처음 누르면 Presentation Settings(프 레젠테이션 설정) 대화 상자가 열립니다. 이 대화 상자에서 수행할 수 있는 작업은 다음과 같습니다.

- 버튼을 누를 때 시작되는 프로그램 설정
- 전원 구성표 선택
- 프레젠테이션 모드 버튼을 누를 때마다 Presentation Settings (프레젠테이션 설정) 대화 상자를 표시할지 여부 선택
	- ✎ <sup>이</sup> 옵션을 선택하지 않으면 프레젠테이션 모드 버튼을 누를 때마 다 Presentation Settings(프레젠테이션 설정) 대화 상자가 표시되 므로, 해당 버튼을 누를 때 시작되도록 선택한 프로그램, 응용프로 그램, 폴더, 파일 또는 웹 사이트를 열려면 계속을 눌러야 합니다.
- 외장형 디스플레이로 자동 전화

Quick Launch Button 제어판을 사용하여 프레젠테이션 모드 설정 을 수정할 수 있습니다. 프레젠테이션 모드 설정에 대한 자세한 내 용은 이 장의 "[프레젠테이션](#page-96-0) 모드 기본 설정 지정(일부 모델만 해 [당](#page-96-0))"을 참조하십시오.

## **Quick Launch Buttons** 제어판

Quick Launch Buttons 제어판을 사용하여 다음 작업을 수행할 수 있습니다.

- 프레젠테이션 모드 설정 변경(일부 모델만 해당)
- Windows 바탕 화면에서 바둑판식 창 배열에 대한 기본 설정 지정
- 다음 사항을 포함한 고급 기본 설정 지정
	- ❏ Quick Launch Buttons 아이콘의 디스플레이에 대한 기본 설정 지정
	- ❏ 외장 키보드(선택 사양)의 빠른 액세스를 위한 버튼 지정 설정

다음 단원에서는 제어판 내에서의 기본 설정 지침을 제공합니다. 제어판 항목에 대한 추가 정보를 보려면 창 오른쪽 상단 모서리에 서 도움말 버튼을 선택하십시오. 도움말 버튼은 물음표 아이콘으 로 표시됩니다.

## **Quick Launch Buttons** 제어판 액세스

Quick Launch Buttons 제어판은 시작 버튼에서 액세스할 수 있고 알림 영역(작업 표시줄 오른쪽 끝에 있음)이나 Windows 바탕 화 면에 표시할 수 있는 아이콘에서 액세스할 수도 있습니다.

시작 버튼에서 Quick Launch Buttons 제어판에 액세스하려면 다 음과 같이 하십시오.

» 시작 **>** 제어판 **>** 프린터 및 기타 하드웨어 **> Quick Launch Buttons**를 차례로 선택합니다.

## <span id="page-96-0"></span>프레젠테이션 모드 기본 설정 지정**(**일부 모델만 해당**)**

#### 프레젠테이션 모드 버튼 설정

프레젠테이션 모드 버튼을 누를 때 시작될 응용프로그램, 폴더, 파 일 또는 웹 사이트를 설정하려면 다음과 같이 하십시오.

- 1. Quick Launch Buttons 제어판을 엽니다.
	- ❏ 시작 **>** 제어판 **>** 프린터 및 기타 하드웨어 **> Quick Launch Buttons**를 차례로 선택합니다.
	- 또는 –
	- ❏ 작업 표시줄 오른쪽 끝에 있는 알림 영역 또는 Windows 바 탕 화면에서 Quick Launch Buttons 아이콘을 두 번 누릅 니다.
- 2. 프레젠테이션 탭을 누릅니다.
- 3. 시작할 프로그램 아래의 상자에서 프레젠테이션 모드 버튼을 누를 때 시작될 응용프로그램, 폴더, 파일 또는 웹 사이트를 추 가합니다. 또는 찾아보기를 눌러 사용할 수 있는 응용프로그 램, 폴더, 파일 또는 웹 사이트를 확인합니다.
- 4. 기본 설정을 저장하고 화면을 닫으려면 확인을 누릅니다.

#### 전원 구성표 변경

프레젠테이션 모드 버튼을 누르면 기본적으로 프레젠테이션 전원 구성표가 선택됩니다. 전원 구성표를 변경하려면 다음과 같이 하 십시오..

- 1. Quick Launch Buttons 제어판을 엽니다.
	- ❏ 시작 **>** 제어판 **>** 프린터 및 기타 하드웨어 **> Quick Launch Buttons**를 차례로 선택합니다.
	- 또는 –
	- ❏ 작업 표시줄 오른쪽 끝에 있는 알림 영역 또는 Windows 바 탕 화면에서 Quick Launch Buttons 아이콘을 선택합니다.
- 2. 프레젠테이션 탭을 누릅니다.
- 3. 목록에서 옵션을 선택하거나 **전원 옵션**을 눌러 전원 옵션 제어 판에서 현재 전원 구성표를 확인하거나 변경합니다.
- 4. 기본 설정을 저장하려면 확인을 누릅니다.

#### 시작 화면 표시

프레젠테이션 모드 버튼을 누를 때마다 프레젠테이션 속성 대화 상자가 표시되도록 선택할 수 있습니다. 이 옵션은 기본적으로 설 정되어 있습니다.

이 옵션을 해제하려면 이 대화 상자를 다시 표시 안 함 확인란을 선 택합니다.

#### 외장형 디스플레이로 전환

기본적으로 프레젠테이션 탭의 외장형 디스플레이로 자동 전환 설 정은 선택되어 있지 않습니다. 프레젠테이션 모드 버튼을 누르면 시작할 프로그램 설정에서 선택한 응용프로그램, 폴더, 파일 또는 웹 사이트가 열립니다.

선택한 응용프로그램, 폴더, 파일 또는 웹 사이트를 외장형 디스플 레이에서 추가로 보려면 다음과 같이 하십시오.

- 1. 외장형 디스플레이를 노트북에 연결합니다.
- 2. 외장형 디스플레이로 자동 전환을 누릅니다.
- 3. 프레젠테이션 모드 버튼을 누릅니다.

전원 구성표가 프레젠테이션으로 변경됩니다.

✎ 프레젠테이션 모드 버튼을 눌러 디스플레이 사이를 전환할 <sup>수</sup> <sup>있</sup> 습니다. 이 경우 전원 구성표가 원래 설정으로 돌아갑니다.

#### 바둑판식 배열 기본 설정 지정

Windows 바탕 화면에서 바둑판식 배열에 대한 기본 설정을 지정 하려면 다음과 같이 하십시오.

- 1. Quick Launch Buttons 제어판을 엽니다.
	- ❏ 시작 **>** 제어판 **>** 프린터 및 기타 하드웨어 **> Quick Launch Buttons**를 차례로 선택합니다.
	- 또는 –
	- ❏ 작업 표시줄 오른쪽 끝에 있는 알림 영역 또는 Windows 바 탕 화면에서 Quick Launch Buttons 아이콘을 두 번 누릅 니다.
- 2. 빠른 바둑판식 배열 탭을 누릅니다.
- 3. 세로 바둑판식 또는 가로 바둑판식을 누른 다음 현재 실행 중 인 응용프로그램 상자에서 바둑판식으로 배열할 응용프로그 램을 누릅니다.
- 4. 기본 설정을 저장하려면 확인을 누릅니다.

## 고급 기본 설정 지정

Quick Launch Buttons 제어판에서 아이콘과 외장 키보드 지정을 설정할 수 있습니다.

#### **Quick Launch Buttons** 아이콘 표시

작업 표시줄 오른쪽 끝에 있는 알림 영역 또는 Windows 바탕 화면 에서 Quick Launch Buttons 속성 아이콘을 표시하거나 숨기려면 다음과 같이 하십시오.

- 1. Quick Launch Buttons 제어판을 엽니다.
	- ❏ 시작 **>** 제어판 **>** 프린터 및 기타 하드웨어 **> Quick Launch Buttons**를 차례로 선택합니다.
	- 또는 –
	- ❏ 작업 표시줄 오른쪽 끝에 있는 알림 영역 또는 Windows 바 탕 화면에서 **Quick Launch Buttons** 아이콘을 두 번 누릅 니다.
- 2. 고급 탭을 누릅니다. 고급 탭에서 다음 작업을 수행할 수 있습 니다.
	- ❏ 알림 영역 또는 Windows 바탕 화면에서 Quick Launch Buttons 아이콘을 표시하거나 숨깁니다.
		- ◆ 아이콘을 표시하려면 다음과 같이 합니다.
			- 작업 표시줄에 아이콘 표시 또는 바탕 화면에 아이콘 표시 확인란을 선택합니다.
		- ◆ 아이콘을 숨기려면 다음과 같이 합니다.
			- 작업 표시줄에 아이콘 표시 또는 바탕 화면에 아이콘 표시 확인란의 선택을 해제합니다.
- 3. 기본 설정을 저장하려면 확인을 누릅니다.

#### 외장 키보드에서 버튼 지정 설정

빠른 액세스 버튼 기능이 있는 HP 외장 키보드(선택 사양)를 사용 중인 경우 설정 탭에서 빠른 액세스 버튼을 지정하고 구성표를 설 정할 수 있습니다.

설정 탭은 기본적으로 비활성화되고 숨겨집니다. Quick Launch Buttons 제어판에서 설정 탭을 표시하고 활성화하려면 다음과 같 이 하십시오.

- 1. Quick Launch Buttons 제어판을 엽니다.
	- ❏ 시작 **>** 제어판 **>** 프린터 및 기타 하드웨어 **> Quick Launch Buttons**를 차례로 선택합니다.
	- 또는 –
	- ❏ 작업 표시줄 오른쪽 끝에 있는 알림 영역 또는 Windows 바 탕 화면에서 **Quick Launch Buttons** 아이콘을 두 번 누릅 니다.
- 2. 고급 탭을 누릅니다. 다음과 같이 하십시오.
	- □ 설정 탭을 표시하고 활성화하려면 **사용자가 외장 키보드에** 서 버튼 지정을 수정할 수 있도록 허용함 확인란을 선택합 니다.
	- ❏ 설정 탭을 비활성화하고 숨기려면 사용자가 외장 키보드에 서 버튼 지정을 수정할 수 있도록 허용함 확인란의 선택을 해제합니다.

✎ 설정 탭을 활성화한 경우에는 Quick Launch Buttons 속성 대화 <sup>상</sup> 자를 닫은 다음 다시 열어야 설정 탭을 볼 수 있습니다.

3. 기본 설정을 저장하려면 확인을 누릅니다.

빠른 액세스 버튼 지정 및 구성표 관리에 대한 자세한 내용은 키보 드 설명서를 참조하십시오.

## <span id="page-101-0"></span>정보 센터**(**일부 모델만 해당**)**

정보 센터를 사용하면 다음과 같은 소프트웨어 솔루션을 열 수 있 습니다.

- Altiris Local Recovery
- HP 연락처
- 도움말 및 지원
- 옵션 데모
- ProtectTools Security Manager
- 소프트웨어 설치
- 시스템 정보
- Wireless Assistant
- 정보 센터에 액세스하려면 다음과 같이 하십시오.
	- 1. 정보 센터 버튼을 누릅니다.

– 또는 –

시작 **>** 정보 센터를 선택합니다.

- 2. 정보 센터 창에서 열려는 소프트웨어 응용프로그램을 누릅 니다.
- 자세한 내용은 정보 센터 온라인 도움말을 참조하십시오.

**5**

# 하드웨어 부품

### 드라이브

다음 단원에서는 하드 드라이브에 대해 설명하고 하드 드라이브와 광 드라이브(일부 모델만 해당) 사용 방법에 대해 설명합니다.

#### 드라이브 관리

드라이브는 깨지기 쉬운 노트북 부품으로 취급 시 주의가 요구됩 니다. 다음은 모든 드라이브 사용 시 적용되는 주의 사항입니다. 절 차에 적용되는 추가 주의 사항이 있습니다.

주의: 노트북이나 드라이브 손상 또는 개인 정보나 중요한 데이터 손실 위험을 줄이려면 다음 주의 사항을 준수하십시오. ■ \_ 노트북 또는 외장 하드 드라이브를 다른 곳으로 옮기기 전에 대기 모드 를 시작하십시오. ■ 트라이브를 취급하기 전에, 노트북 후면에 있는 나사 부분 또는 드라이 브의 도색되지 않은 금속 표면을 손으로 만져 정전기를 방전시키십시오. ■ 노트북 또는 이동식 드라이브의 드라이브 연결단자 핀을 만지지 마십 시오. ■ 트라이브를 떨어뜨리거나 누르지 말고 주의해서 다루십시오. ■ 드라이브를 분리하거나 장착하기 전에 노트북을 종료하십시오. 컴퓨터 가 꺼져 있는지 최대 절전 모드인지 알 수 없는 경우 노트북을 켠 다음 운영체제의 종료 절차에 따라 종료하십시오. ■ 드라이브를 드라이브 베이에 장착할 때 무리하게 힘을 주지 마십시오. 드라이브가 매체에 쓰기 작업을 수행하는 동안에는 키보드를 사용하여 입력하거나 컴퓨터를 옮기지 마십시오. 쓰기 과정은 진동에 민감합니다. ■ 배터리 팩이 유일한 전원 공급원일 경우 매체에 쓰기 작업을 수행하기 전에 배터리 팩이 충분히 충전되었는지 확인하십시오. ■ 三라이브를 너무 높거나 낮은 습도와 온도에 노출시키지 마십시오. ■ 드라이브에 액체가 스며들지 않도록 하십시오. 드라이브에 세제를 뿌리 지 마십시오. ■ 드라이브 베이에서 드라이브를 분리하기 전이나 드라이브를 이동, 운반 또는 보관하기 전에 드라이브에서 매체를 꺼내십시오. ■ 드라이브를 우편으로 보내는 경우 완충함이나 기타 적합한 보호용 재료 를 사용하여 포장하고 패키지에 "취급 주의"라는 레이블을 붙이십시오. ■ 드라이브를 자기장에 노출시키지 마십시오. 자기장이 있는 보안 장치에 는 공항 검색대 및 보안 검색봉이 포함됩니다. 컨베이어 벨트와 같은 여 행용 가방을 검사하는 공항 보안 장치는 자성체가 아닌 x-ray를 사용하 기 때문에 드라이브가 손상되지 않습니다.

### 시스템에 드라이브 추가

이동식 드라이브를 사용하여 데이터를 저장하고 데이터에 액세스 할 수 있습니다.

- 표준 드라이브의 경우 드라이브를 선택 사양인 도킹 장치(일 부 모델만 해당)에 삽입하여 시스템에 추가할 수 있습니다.
- USB 드라이브의 경우 드라이브를 선택 사양인 도킹 장치(일 부 모델만 해당)나 노트북의 USB 포트에 연결하여 추가할 수 있습니다.

USB 드라이브 연결에 대한 자세한 내용은 이 장의 ["USB](#page-141-0) 장치 [연결](#page-141-0)" 단원을 참조하십시오.

노트북에는 두 개의 드라이브 베이가 있습니다.

- 하드 드라이브 베이는 하드 드라이브만 지워합니다.
- 광 드라이브(일부 모델만 해당)가 지워하는 광 장치는 다음과 같습니다.
	- ❏ CD-ROM 드라이브
	- ❏ DVD-ROM 드라이브
	- ❏ DVD/CD-RW 콤보 드라이브
	- ❏ DVD±RW 및 CD-RW 콤보 드라이브

#### **IDE** 드라이브 표시등 식별

하드 드라이브나 광 드라이브(일부 모델만 해당)가 사용 중이면 IDE 드라이브 표시등이 깜박입니다.

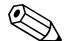

✎ 사용 중인 노트북은 <sup>이</sup> 단원의 그림과 약간 다를 <sup>수</sup> 있습니다.

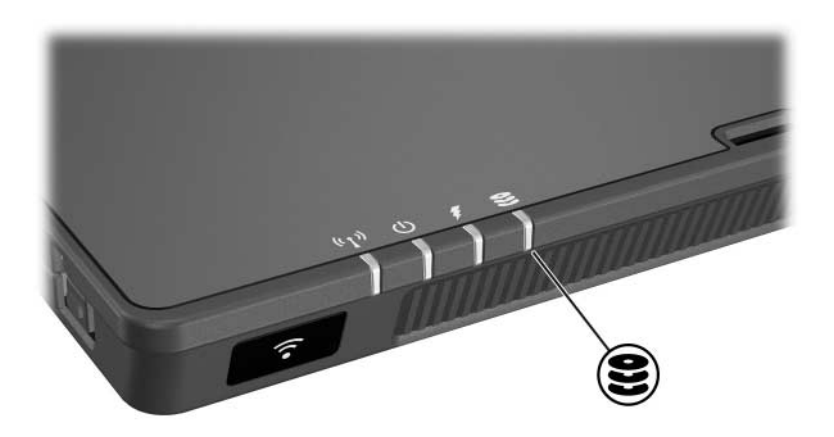

#### 하드 드라이브 교체

주의: 시스템 고장 및 정보 손실을 방지하려면 다음과 같이 하십시오.

- 하드 드라이브 베이에서 하드 드라이브를 분리하기 전에 노트북을 종료 합니다. 노트북이 켜져 있거나 대기 모드 또는 최대 절전 모드인 상태에 서 하드 드라이브를 분리하지 마십시오.
- 노트북이 꺼져 있는지 최대 절전 모드 상태인지 확실하지 않은 경우에 는 전원/대기 버튼을 눌러 노트북을 켠 다음 운영체제에 따라 정상적으 로 노트북을 종료합니다.

노트북이 정상적으로 종료된 후에만 하드 드라이브를 분리하십 시오.

하드 드라이브를 분리하려면 다음과 같이 하십시오.

- 1. 작업 내용을 저장합니다.
- 2. 노트북을 종료하고 디스플레이를 닫습니다.
- 3. 배터리가 보이도록 노트북을 뒤집습니다.
- 4. 두 개의 하드 드라이브 나사 ❶를 풉니다.
- 5. 하드 드라이브 커버를 들어 올려 노트북에서 분리합니다 <sup>2</sup>.

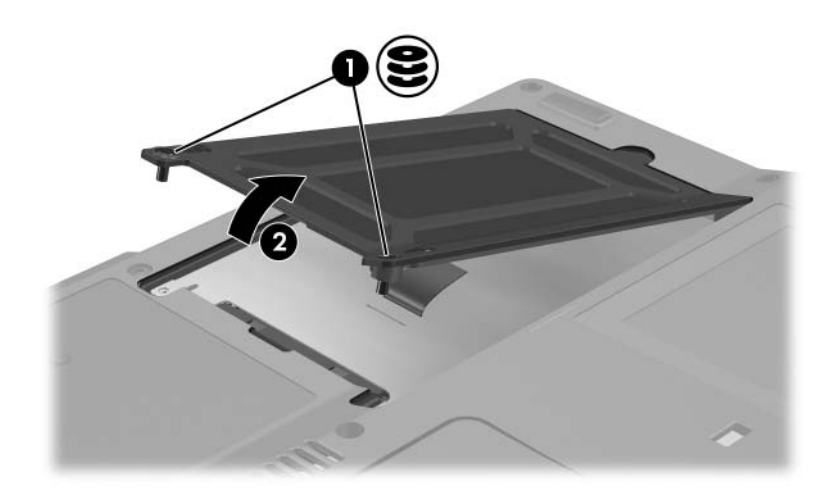

- 6. 하드 드라이브 나사 ❶를 풉니다.
- 7. 하드 드라이브 탭을 오른쪽으로 잡아당겨 ❷ 하드 드라이브를 분리합니다.
- 8. 노트북에서 하드 드라이브를 들어 올립니다 <sup>69.</sup>

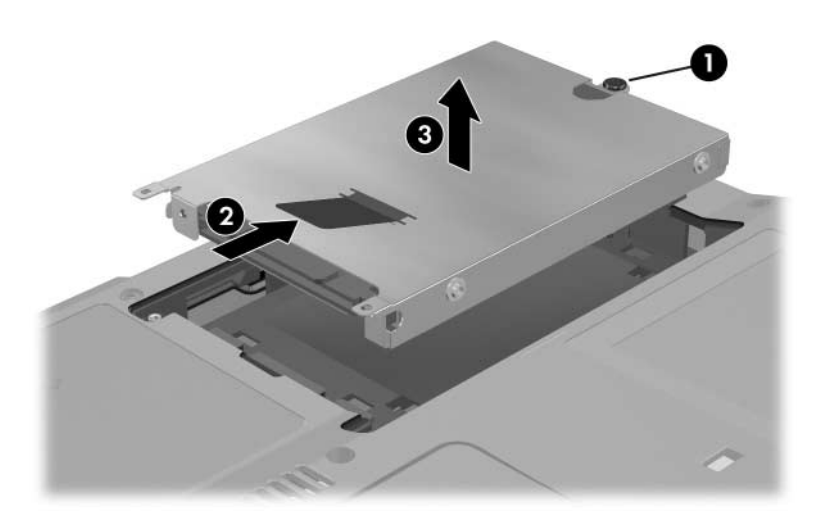
하드 드라이브를 설치하려면 다음과 같아 하십시오.

- 1. 하드 드라이브를 노트북 밑면의 하드 드라이브 베이에 삽입합 니다 .
- 니다 ❶.<br>2. 하드 드라이브 탭을 왼쪽으로 잡아당겨 ❷ 하드 드라이브를 부 착합니다.
- 3. 하드 드라이브 나사 ❸를 조입니다.

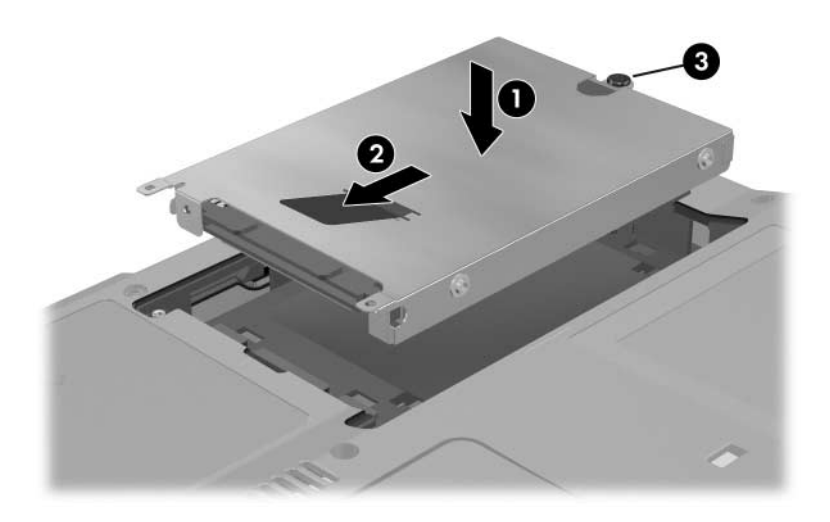

- 4. 하드 드라이브 커버 탭 ❶을 노트북에 맞춥니다.
- 5. 덮개를 닫습니다 <sup>2.</sup>
- 5. 덮개를 닫습니다 ❷.<br>6. 하드 드라이브 덮개 나사 ❸를 조입니다.

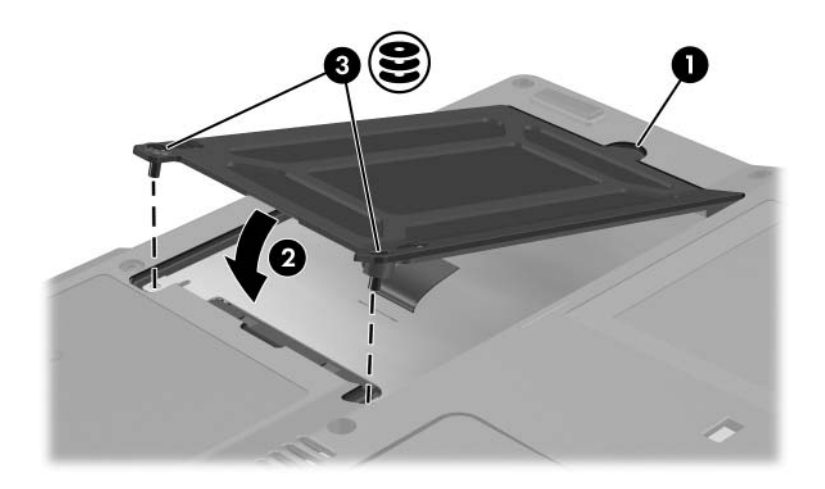

## 광 디스크 넣기 및 꺼내기**(**일부 모델만 해당**)**

✎ 사용 중인 노트북은 <sup>이</sup> 단원의 그림과 약간 다를 <sup>수</sup> 있습니다.

#### 광 디스크 넣기

- 1. 노트북을 켭니다.
- 2. 드라이브 베젤의 배출 버튼 ❶을 눌러 매체 트레이를 꺼냅니다.
- 3. 트레이를 당겨 완전히 빼내십시오 @. CD 또는 단면 DVD를 레이블이 위를 향하게 하여 트레이 위로 가져갑니다.
- 4. 트레이 회전판을 향해 제자리에 장착될 때까지 디스크를 살짝 누릅니다 ❸. 디스크의 표면을 잡지 말고 가장자리를 잡으십시 오. 매체 트레이가 완전히 빠지지 않는 경우 트레이 회전판 위 로 디스크를 기울여 넣은 다음 눌러 제자리에 넣습니다.

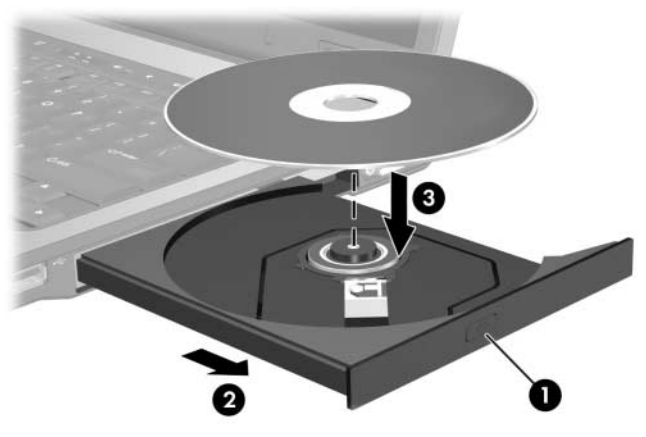

5. 매체 트레이를 닫습니다.

**◇ DVD**를 넣으면 자동 실행 프로그램이 DVD와 WinDVD 재생기를<br>열기 때문에 동작이 잠시 중단될 수 있는데 이는 정상적인 현상입 니다.

#### 광 디스크 꺼내기**(**전원이 켜져 있는 경우**)**

전원이 켜진 경우 다음과 같이 하십시오.

- 1. 노트북을 켭니다.
- 2. 드라이브 베젤의 배출 버튼 ❶을 눌러 매체 트레이를 해제한<br>- 다음 바깥쪽으로 트레이를 당겨 완전히 빼냅니다 ❷. 다음 바깥쪽으로 트레이를 당겨 완전히 빼냅니다 2.
- 3. 디스크 가장자리를 잡고 회전판을 살짝 누르면서 트레이에서 디스크를 꺼냅니다 ❸. 디스크의 표면을 잡지 말고 가장자리를 잡으십시오. 매체 트레이가 완전히 당겨지지 않으면 디스크를 꺼낼 때 약간 기울입니다.

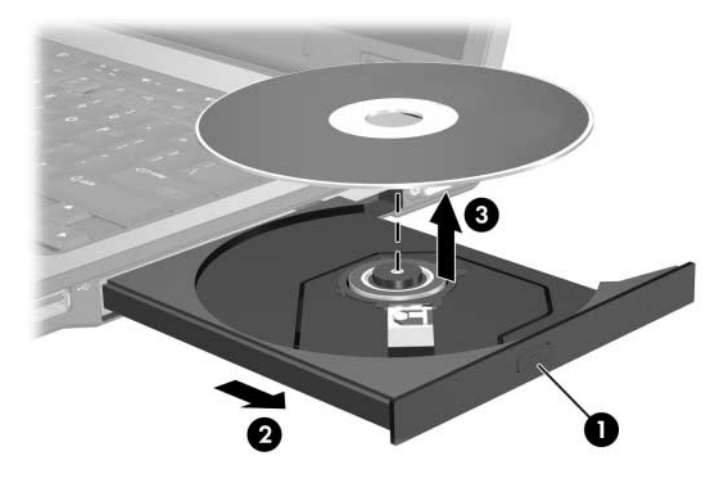

4. 매체 트레이를 닫고 디스크를 보관 케이스에 넣습니다.

### 광 디스크 꺼내기**(**전원이 꺼져 있는 경우**)**

✎ 다음 그림은 대부분의 노트북 모델에 포함된 표준 외부 부품에 <sup>대</sup> 한 설명입니다. 사용 중인 노트북 모델과 가장 일치하는 그림을 참 조하십시오.

전원이 꺼진 경우 다음과 같이 하십시오.

1. 드라이브 앞면 베젤의 배출 홈에 종이 클립의 끝부분을 끼웁 니다.

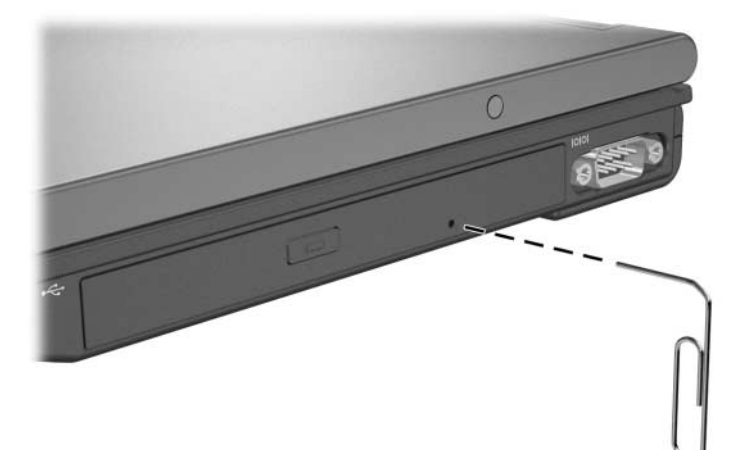

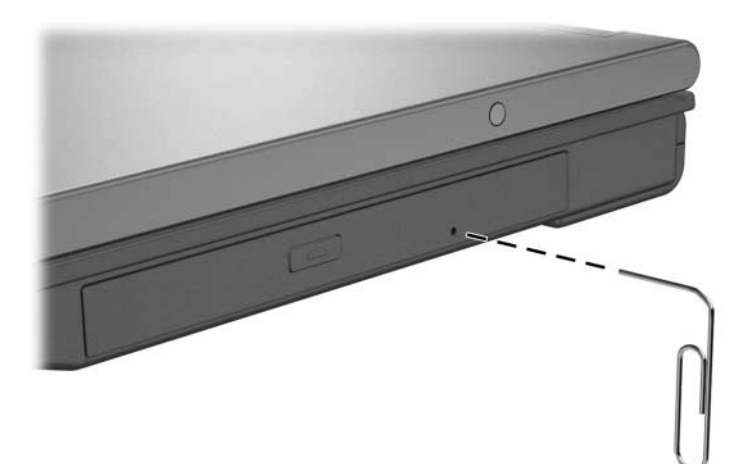

- 2. 종이 클립을 살짝 눌러 매체 트레이가 나오게 한 다음 트레이 가 완전히 나올 때까지 바깥쪽으로 당깁니다.
- 3. 디스크 가장자리를 잡고 회전판을 살짝 누르면서 트레이에서 디스크를 꺼냅니다. 디스크의 표면을 잡지 말고 가장자리를 잡으십시오. 매체 트레이가 완전히 당겨지지 않으면 디스크를 꺼낼 때 약간 기울입니다. 디스크를 보관 케이스에 넣습니다.
- 4. 매체 트레이를 닫습니다.

#### 광 디스크 내용 표시**(**일부 모델만 해당**)**

드라이브에 광 디스크를 넣을 때 자동 실행 기능이 활성화되어 있 으면 화면에 디스크 내용이 표시됩니다.

자동 실행 기능이 활성화되어 있지 않은 경우 디스크 내용을 표시 하려면 다음과 같이 하십시오.

- 1. 시작 **>** 실행을 누릅니다. 그런 다음 x:를 입력합니다.(여기서 *x* 는 CD 드라이브 문자를 가리킵니다.)
- 2. **enter**를 누릅니다.

### 대기 모드 또는 최대 절전 모드 방지

주의: 화질 및 오디오/비디오 재생 기능의 저하를 방지하려면 매체 재생 중 에 대기 모드나 최대 절전 모드를 시작하지 마십시오.

드라이브 매체(CD, CD-RW, DVD 또는 디지털 미디어) 사용 중 실수로 대기 모드 또는 최대 절전 모드가 시작된 경우 다음 상황이 발생할 수 있습니다.

- 재생이 중단될 수 있습니다.
- 다음과 같은 경고 메시지가 나타납니다. "컴퓨터를 최대 절전 모드 또는 대기 모드로 설정하면 재생이 중지될 수 있습니다. 계속하시겠습니까?" 이러한 메시지가 나타나면 아니오를 선 택합니다.

최대 절전 모드에서 복원하거나 대기 모드에서 재개하려면 전원/ 대기 버튼을 누르십시오. 오디오나 비디오를 재개하거나 매체를 다시 시작해야 할 수도 있습니다

# **PC** 카드 사용

- 주의: PC 카드 제조업체에서 제공한 소프트웨어나 작동 프로그램을 설치하면 타사의 PC 카드를 사용하지 못할 수도 있습니다. PC 카드와 함께 제공된 설명 서의 지침에 따라 장치 드라이버를 설치합니다.
	- 해당 운영체제 프로세스에 맞는 장치 드라이버만 설치하십시오.
	- PC 카드 제조업체에서 제공하는 카드 서비스, 소켓 서비스 또는 작동 프로그램 등의 소프트웨어는 설치하지 마십시오.

✎ 사용 중인 노트북은 <sup>이</sup> 단원의 그림과 약간 다를 <sup>수</sup> 있습니다.

PC 카드는 신용 카드와 비슷한 크기로 PCMCIA(Personal Computer Memory Card International Association)의 표준 규격 을 준수하는 시스템 주변 장치입니다.

- 이 노트북은 32비트(CardBus) 및 16비트 PC 카드를 지원합 니다.
- 노트북에는 한 개 또는 두 개의 PC 카드 슬롯이 장착되어 있습 니다. PC 카드 슬롯이 한 개인 노트북 모델에는 Type I 카드, Type II 카드 또는 Type III 카드 한 개가 지원되고 PC 카드 슬 롯이 두 개인 노트북 모델에는 Type I 카드 두 개, Type II 카드 두 개 또는 Type III 카드 한 개가 지원됩니다.
	- ✎ 사용 중인 노트북에 <sup>한</sup> 개의 슬롯이 장착되어 있을 경우 Type I <sup>또</sup> 는 II PC 카드를 아래쪽 슬롯에 삽입해야 합니다. 위쪽 슬롯에 삽 입하면 PC 카드가 작동하지 않습니다. 슬롯이 하나인 노트북에서 Type III PC 카드를 사용 중인 경우 카드를 삽입하기 전에 슬롯에 서 보호 커버를 수동으로 분리해야 합니다.
- 확대/축소 비디오 PC 카드는 지원되지 않습니다.

## **PC** 카드 삽입

주의: 연결단자가 손상되는 것을 방지하려면 다음과 같이 하십시오. PC 카드를 PC 카드 슬롯에 삽입할 때는 조심스럽게 넣으십시오. ■ PC 카드를 삽입하는 동안 노트북을 움직이거나 이동하지 마십시오.

- 1. 레이블이 위를 향하고 연결단자가 노트북을 향하도록 PC 카 드를 잡습니다.
- 2. 카드가 장착될 때까지 카드를 슬롯에 천천히 밀어 넣습니다. 장치가 검색되면 운영체제에서 소리가 납니다.

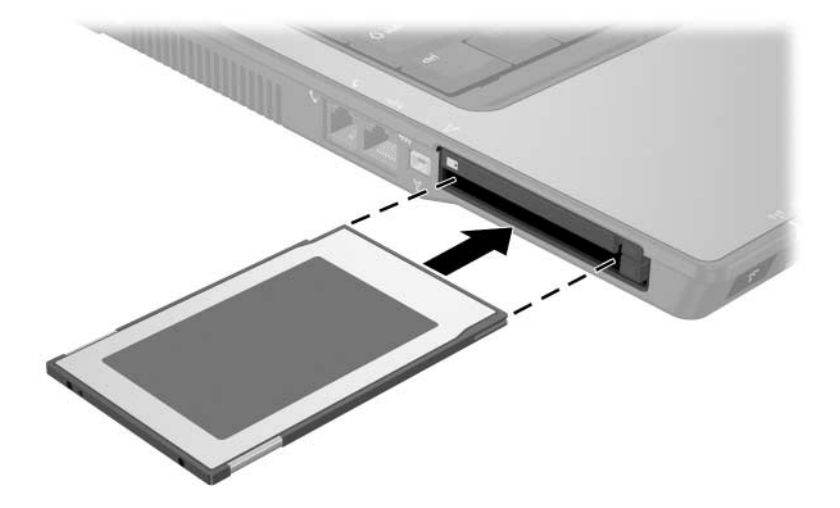

### **PC** 카드 분리

주의: PC 카드를 분리하기 전에 작업 내용이 유실되거나 시스템이 다운되지 않 도록 반드시 PC 카드를 중지하십시오.

- 1. 작업 표시줄 맨 오른쪽에 있는 알림 영역에서 하드웨어 안전하 게 제거 아이콘을 선택한 다음 PC 카드를 선택하여 PC 카드를 중지합니다. (하드웨어 안전하게 제거 아이콘을 표시하려면 알림 영역에서 숨겨진 아이콘 표시를 선택합니다.)
- 2. PC 카드 슬롯 꺼내기 버튼을 누릅니다 ❶. 이렇게 하면 PC 카 드를 제거할 수 있는 위치로 버튼이 나옵니다.
- 3. PC 카드를 꺼내려면 확장된 PC 카드 슬롯 꺼내기 버튼을 누릅 니다.
- 4. 카드를 천천히 당겨 꺼냅니다 <sup>.</sup>

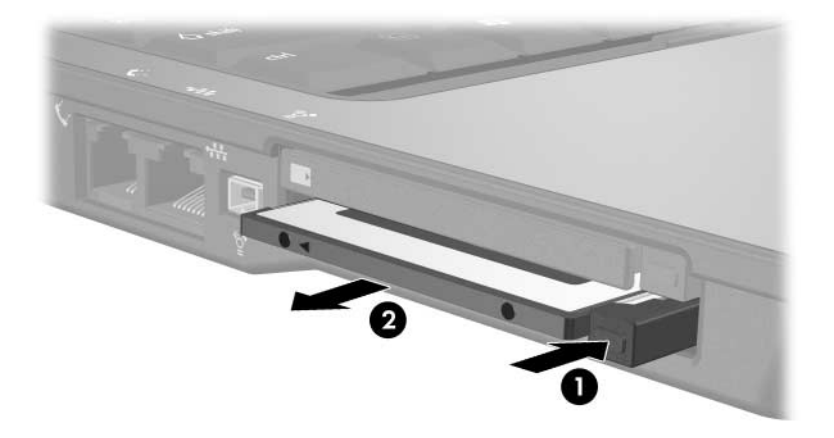

✎ 장착한 PC 카드는 사용하지 않을 때에도 전원을 소비합니다. 전원 을 절약하려면 PC 카드를 사용하지 않을 때는 카드를 중지하거나 제거하십시오.

## 디지털 미디어 카드 사용**(**일부 모델만 해당**)**

디지털 미디어 카드(선택 사양)는 탈착형 저장 장치 카드로서, 데 이터를 저장하고 이 데이터를 PDA, 카메라와 같은 다른 장치와 간 편하게 공유할 수 있습니다.

6-in-1 디지털 미디어 슬롯(선택 사양)은 다음과 같은 디지털 미디 어 카드 형식을 지원합니다.

■ SD(Secure Digital) 메모리 카드

- 멀티미디어 카드
- 메모리 스틱
- 메모리 스틱 프로
- 스마트 미디어 카드
- xD-Picture 카드

주의: 이 노트북은 6-in-1 디지털 미디어 슬롯에서 어댑터를 지원하지 않습니다. 디지털 미디어 슬롯에 어댑터를 삽입하면 미디어 카드가 손상될 수 있습니다.

## 디지털 메모리 카드**(**선택 사양**)** 삽입

주의: 디지털 미디어 슬롯에 디지털 메모리 카드를 삽입할 때는 디지털 메모 리 카드 연결단자가 손상되지 않도록 최소의 힘으로 카드를 누르십시오.

디지털 메모리 카드를 삽입하려면 다음과 같이 하십시오.

- 1. 디지털 메모리 카드 레이블은 위를 향하게 하고 연결단자는 노트북을 향하게 합니다.
- 2. 카드가 장착될 때까지 메모리 카드를 디지털 미디어 슬롯에 밀어 넣습니다.

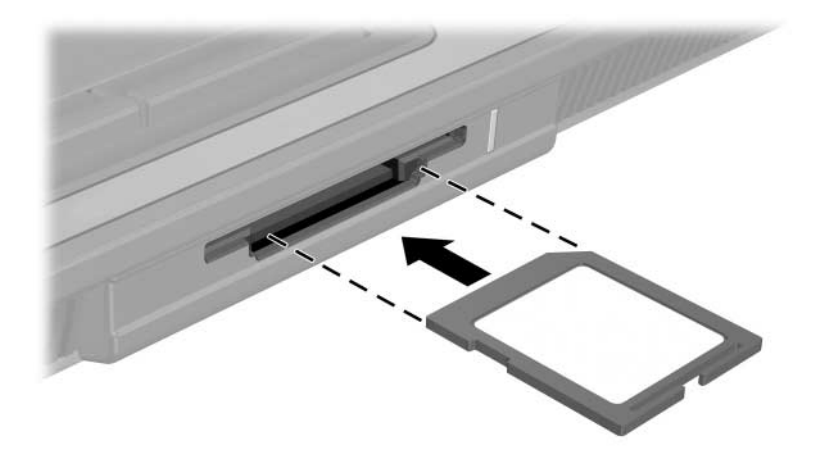

## 디지털 메모리 카드**(**선택 사양**)** 분리

주의: 작업 내용 손실이나 시스템 고장을 방지하려면 디지털 메모리 카드를 분리하기 전에 카드 작동을 중지하십시오.

디지털 메모리 카드를 분리하려면 다음과 같이 하십시오.

- 1. 디지털 메모리 카드를 사용하는 모든 파일과 응용프로그램을 닫습니다. (데이터 전송을 중지하려면 운영체제 복사 창에서 취소 단추를 선택합니다.)
- 2. 슬롯에서 디지털 메모리 카드를 당겨 꺼냅니다.

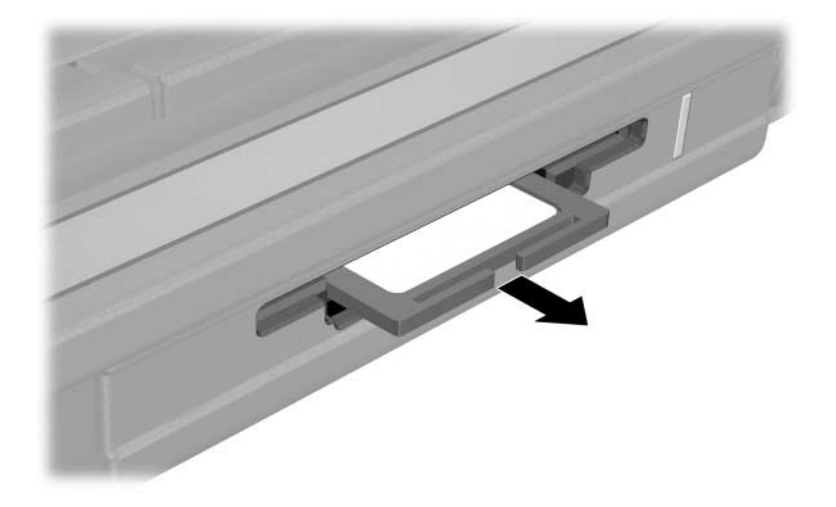

## 메모리 모듈 추가 및 업그레이드

노트북에는 두 개의 메모리 모듈함이 있습니다. 주 메모리 모듈함 은 키보드 아래에 있으며 확장 메모리 모듈함은 노트북 밑면에 있 습니다.

메모리 모듈을 확장 슬롯에 추가하거나 주 메모리 슬롯의 기존 메 모리 모듈을 업그레이드하여 노트북의 메모리 용량을 업그레이드 할 수 있습니다.

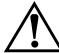

Å 경고: 메모리 모듈함은 사용자가 액세스할 <sup>수</sup> 있는 유일한 노트북 내부 부품 입니다. 기타 다른 부품을 열려면 도구가 필요하므로 서비스 협력업체에서만 열 수 있습니다.

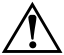

**경고:** 감전 위험이나 장비 손상을 줄이려면 메모리 모듈을 설치하기 전에 전 원 코드를 뽑고 모든 배터리 팩을 분리하십시오.

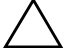

주의: 정전기 방전(ESD)으로 인해 전자 부품이 손상될 수 있습니다. 절차를 시작하기 전에 접지된 금속 물체를 만져서 정전기를 방전시키십시오. 자세한 내용은 시작 **>** 도움말 및 지원 **>** 사용 설명서로 이동하여 도움말 및 지원 센 터에 있는 규제*,* 안전 및 환경 고지 사항을 참조하십시오. 일부 노트북 모델 은 안전 및 규제 정보가 있는 사용 설명서 디스크와 함께 제공됩니다.

### 확장 메모리 모듈 슬롯에 메모리 모듈 추가

확장메모리 모듈 슬롯에 메모리를 추가하거나 교체하려면 다음과 같이 하십시오.

- 1. 노트북을 종료합니다. (노트북이 꺼져 있는지 최대 절전 모드 상태인지 확실하지 않은 경우에는 전원/대기 버튼을 눌러 노 트북을 켠 다음 운영체제의 종료 절차에 따라 노트북을 종료합 니다.)
- 2. 노트북에 연결된 모든 외장 장치를 분리합니다.
- 3. 전원 코드를 분리합니다.
- 4. 노트북을 뒤집습니다.
- 5. 노트북에서 배터리 팩을 모두 제거합니다.
- 6. 메모리 모듈 덮개 나사 ❶를 풉니다.
- 7. 노트북에서 메모리 모듈 덮개를 들어 올립니다 ❷.

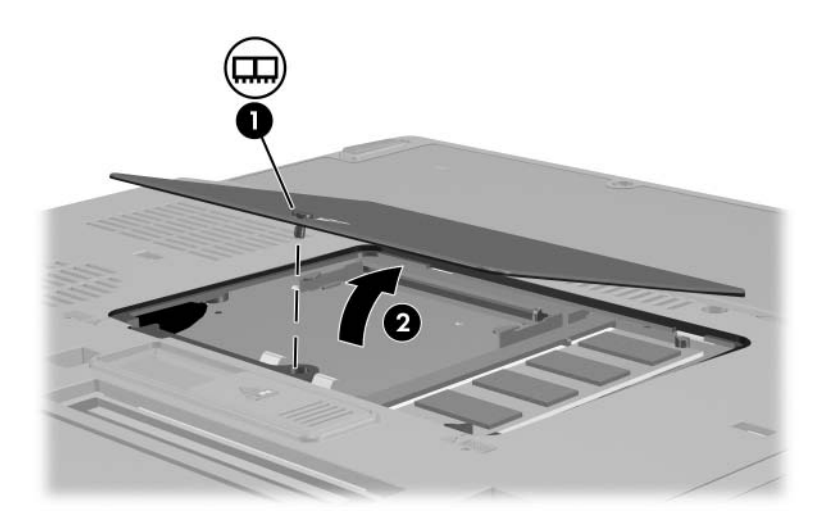

- 8. 확장 메모리 모듈 슬롯에 메모리 모듈이 있으면 다음과 같이 제거합니다.
	- a. 메모리 모듈 양쪽의 고정 클립을 당깁니다 ❶. (메모리 모듈 이 위로 올라옵니다.)
	- b. 메모리 모듈의 가장자리를 잡고 모듈을 메모리 슬롯 외부 로 조심스럽게 당겨서 꺼냅니다 ❷. 분리한 메모리 모듈을 보호하려면 정전기 차단 포장재에 넣어 보관하십시오.

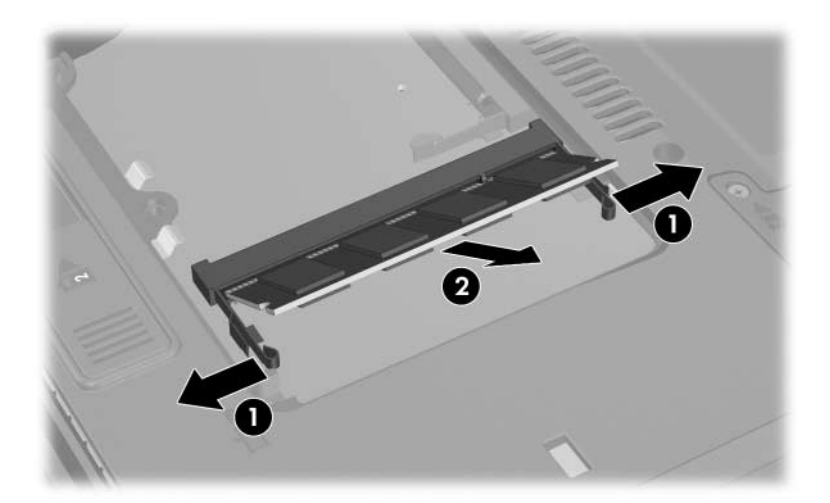

- 9. 새 메모리 모듈을 삽입하려면 다음과 같이 합니다.
	- a. 메모리 모듈 가장자리와 메모리 슬롯의 쐐기 ❶ 부분을 맞 춥니다.
	- b. 메모리 모듈이 제자리에 장착될 때까지 메모리 모듈함의 표면에서 45도 각도로 모듈을 메모리 슬롯으로 누릅니 다 $\mathbf{0}$ .

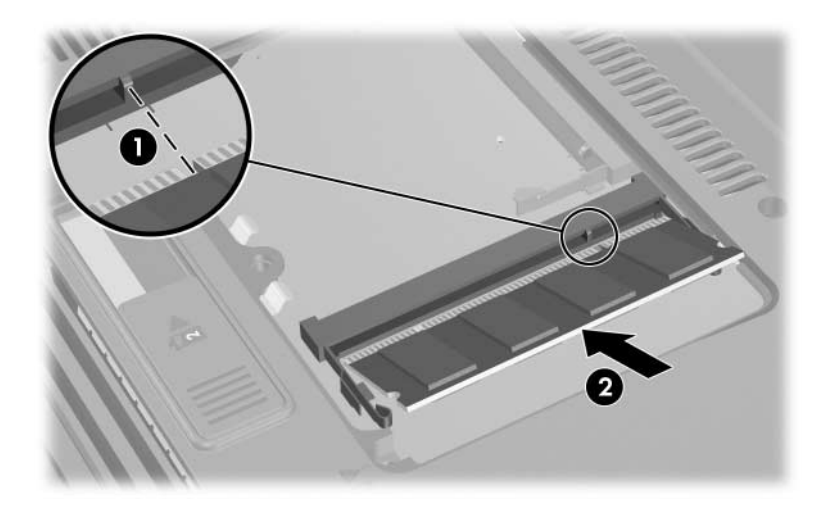

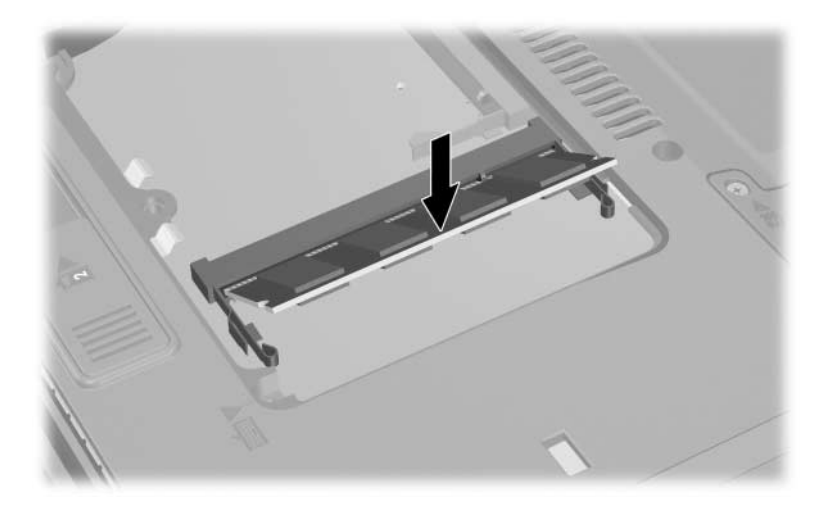

c. 고정 클립에서 딸깍 소리가 날 때까지 메모리 모듈을 아래 로 누릅니다.

10. 메모리 모듈 커버를 제자리에 끼우고 ● 메모리 모듈 커버 나 사 ❷를 조입니다.

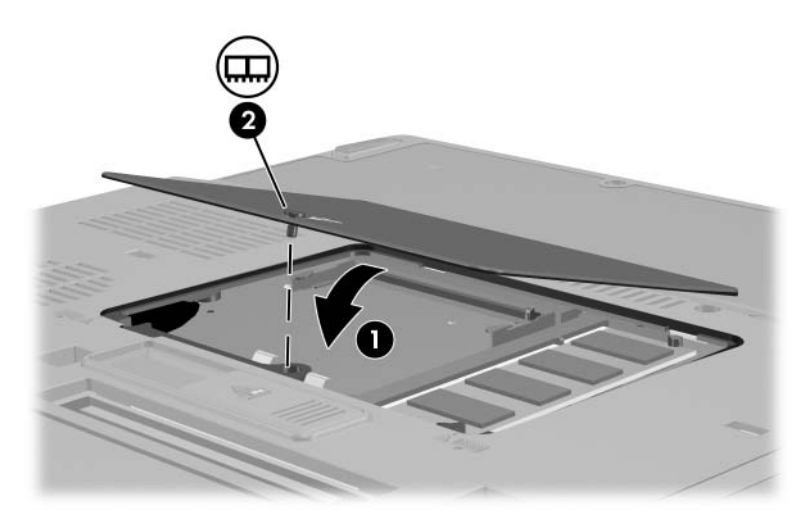

- 11. 배터리 팩을 교체합니다.
- 12. 외부 전원과 외부 장치를 다시 연결합니다.
- 13. 노트북을 다시 시작합니다.

#### 주 메모리 모듈 슬롯에서 메모리 모듈 업그레이드

✎ 사용 중인 노트북은 <sup>이</sup> 단원의 그림과 약간 다를 <sup>수</sup> 있습니다.

주 메모리 모듈 슬롯에 메모리 모듈을 장착하려면 다음과 같이 하 십시오.

- 1. 노트북을 종료합니다. (노트북이 꺼져 있는지 최대 절전 모드 상태인지 확실하지 않은 경우에는 전원/대기 버튼을 눌러 노 트북을 켠 다음 운영체제의 종료 절차에 따라 노트북을 종료합 니다.)
- 2. 노트북에 연결된 모든 외장 장치를 분리합니다.
- 3. 전원 코드를 분리합니다.
- 4. 노트북에서 배터리 팩을 모두 제거합니다.
- 5. 노트북을 뒤집습니다.
- 6. 메모리 모듈 덮개의 나사 ❶를 풉니다.
- 7. 노트북에서 메모리 모듈 덮개를 들어 올립니다 ❷.

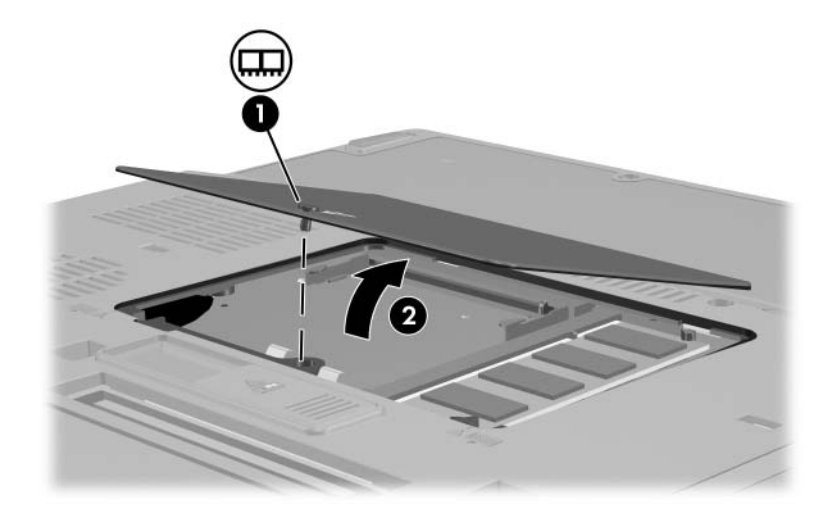

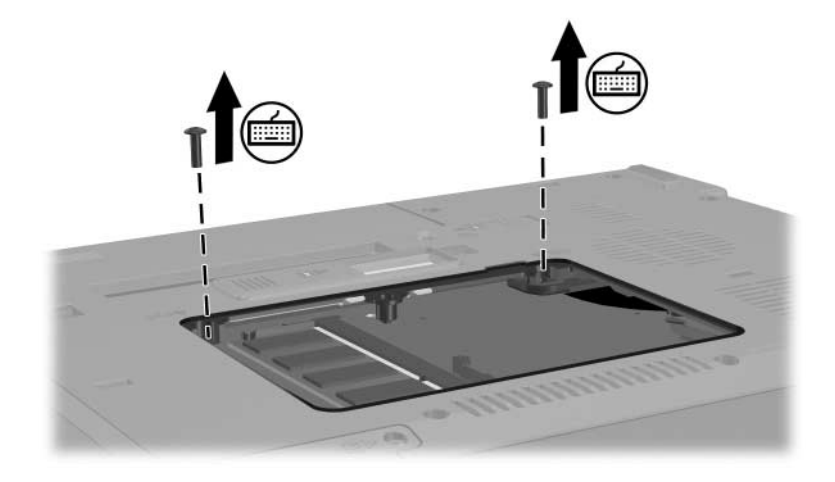

8. 두 개의 키보드 나사를 제거합니다.

9. 노트북을 원래 위치로 놓은 다음 노트북을 엽니다. 10. 네 개의 키보드 래치를 밀어 키보드를 분리합니다.

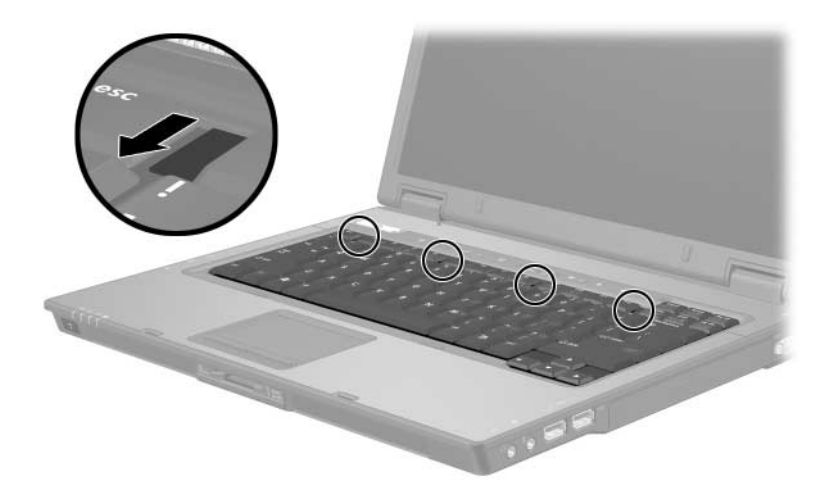

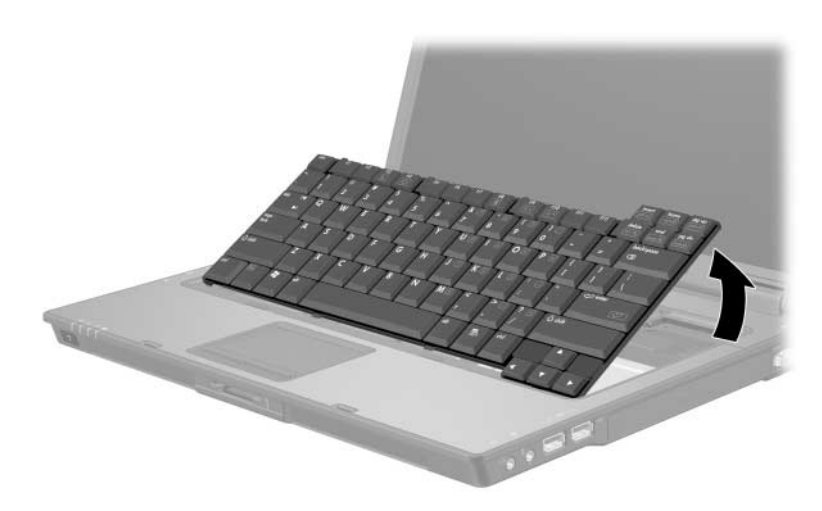

11. 키보드 위쪽을 살짝 들어 올린 다음 기울여서 노트북의 손목 받침대 위에 올려 놓습니다.

- 12. 다음과 같이 메모리 모듈 슬롯에서 메모리 모듈을 제거합니다.
	- a. 메모리 모듈의 양 측면에서 고정 클립을 잡아당깁니다 ❶. 클립이 분리되면 메모리 모듈을 위로 비스듬하게 듭니다.
	- b. 메모리 모듈 가장자리를 들어 ❷ 슬롯에서 천천히 분리합 니다. 분리한 메모리 모듈을 보호하려면 정전기 차단 포장 재에 넣어 보관하십시오.

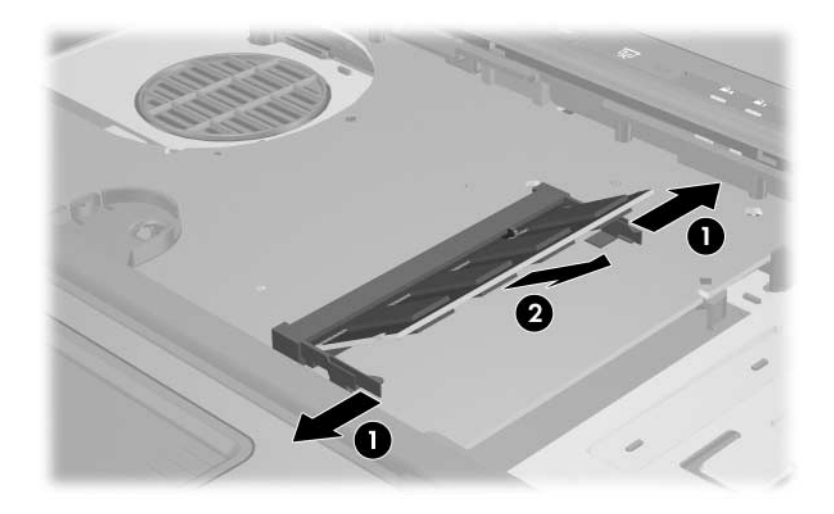

- 13. 다음과 같이 메모리 모듈 슬롯에 새 메모리 모듈을 삽입합니다.
	- a. 메모리 모듈의 가장자리와 메모리 모듈 슬롯의 쐐기 ❶ 부 분을 맞춥니다.
	- b. 메모리 모듈이 제자리에 장착될 때까지 ❷ 메모리 모듈함 의 표면에서 45도 각도로 모듈을 메모리 슬롯으로 누릅 니다.

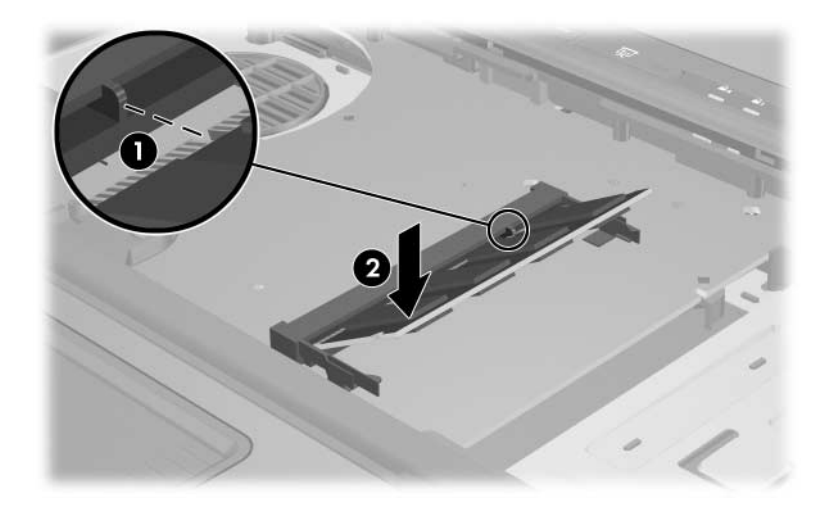

c. 고정 클립에서 딸깍 소리가 날 때까지 메모리 모듈을 아래 로 누릅니다.

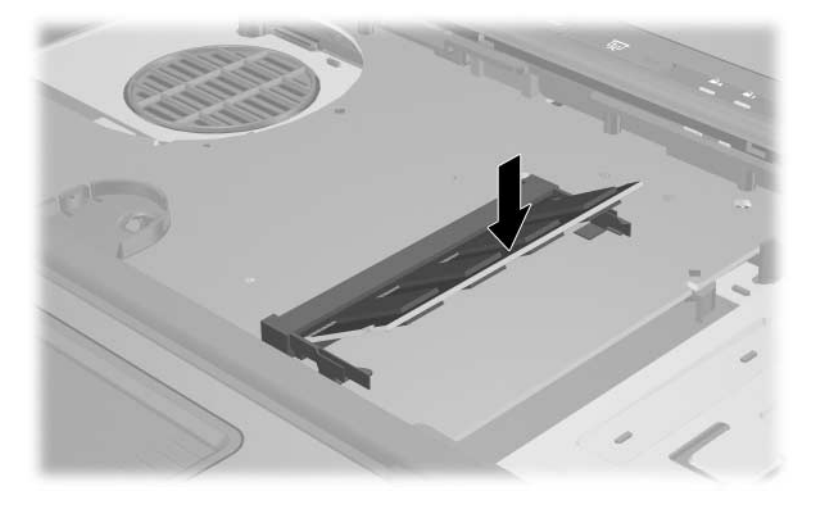

14. 키보드를 끼우고 키보드 래치를 위쪽으로 밀어 고정시킵니다. 15. 노트북의 밑면에 있는 키보드 액세스 나사를 다시 끼웁니다.

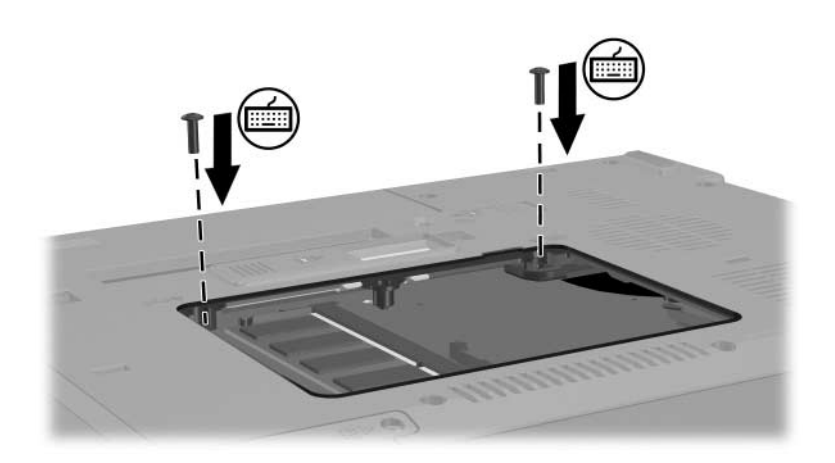

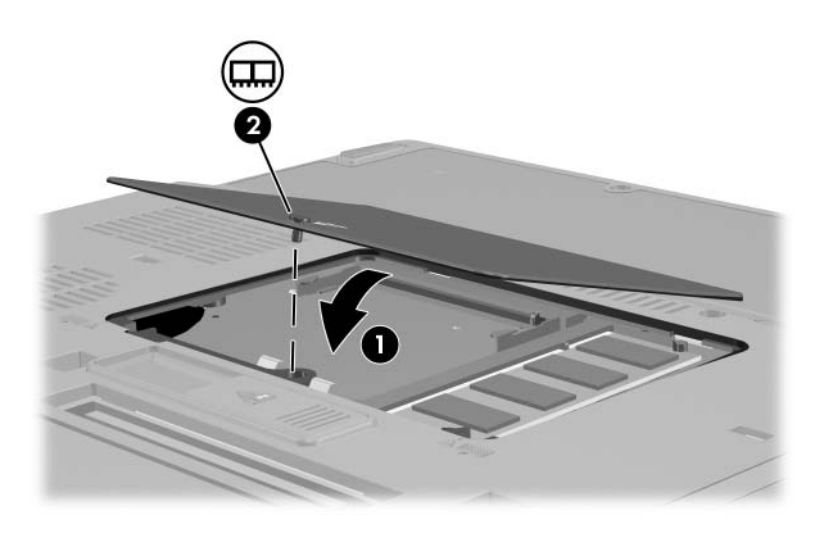

16. 메모리 모듈 커버 ❶와 메모리 모듈 커버 나사 ❷를 다시 장착 합니다.

- 17. 배터리 팩을 교체합니다.
- 18. 외부 전원과 외장 드라이브를 다시 연결합니다.
- 19. 노트북을 다시 시작합니다.

#### 메모리 증가 효과

RAM(임의 액세스 메모리)이 늘어나면 운영체제에서 최대 절전 모드 파일용으로 예약된 하드 드라이브 공간이 늘어납니다.

RAM을 늘린 후 최대 절전 모드와 관련하여 문제가 발생할 경우 하드 드라이브에 대용량의 최대 절전 모드 파일을 위한 여유 공간 이 충분한지 확인하십시오.

- 시스템의 RAM 양을 표시하려면 다음과 같이 하십시오.
	- ❏ 시작 **>** 제어판 **>** 성능 및 유지 관리 **>** 시스템 **>** 일반 탭을 차례로 선택합니다.
	- 또는 –
	- ❏ **fn+esc**를 누릅니다.
- 하드 드라이브의 여유 공간을 표시하려면 다음과 같이 하십 시오.
	- 1. Windows 바탕 화면에서 내 컴퓨터 아이콘을 두 번 누릅 니다.
	- 2. 하드 드라이브를 두 번 누릅니다.

드라이브의 여유 공간에 대한 정보가 창 하단에 있는 상태 표 시줄에 나타납니다.

■ 최대 절전 모드 파일에 필요한 공간을 표시하려면 다음과 같이 하십시오.

시작 **>** 제어판 **>** 성능 및 유지 관리 **>** 전원 옵션 **>** 최대 절전 모 드 탭을 차례로 선택합니다.

## 모뎀 케이블 연결

컴퓨터의 내장 모뎀은 6핀 RJ-11 모뎀 케이블을 통해 아날로그 전 화선에 연결됩니다. 일부 국가의 경우 전용 모뎀 어댑터가 필요합 니다. 디지털 PBX 시스템용 잭은 아날로그 전화 잭과 비슷하게 생 겼지만 모뎀과 호환되지는 않습니다.

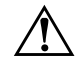

경고: 노트북의 아날로그 모뎀을 디지털 회선에 연결하면 모뎀이 영구적으로 손 상될 수 있습니다. 실수로 디지털 회선에 연결한 경우 모뎀 케이블을 즉시 분리 하십시오.

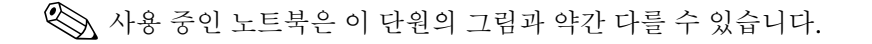

### 모뎀 케이블 사용

경고: 감전, 화재 또는 장비 손상의 위험이 있으므로 RJ-45 (네트워크) 잭에 모뎀 또는 전화 케이블을 연결하지 마십시오.

모뎀 케이블을 연결하려면 다음과 같이 하십시오.

1. 모뎀 케이블을 노트북의 모뎀 잭에 연결합니다 ●.

1. 모뎀 케이블을 노트북의 모뎀 잭에 연결합니다 ❶.<br>2. 모뎀 케이블을 RJ-11 벽면 전화 잭에 연결합니다 ❷.

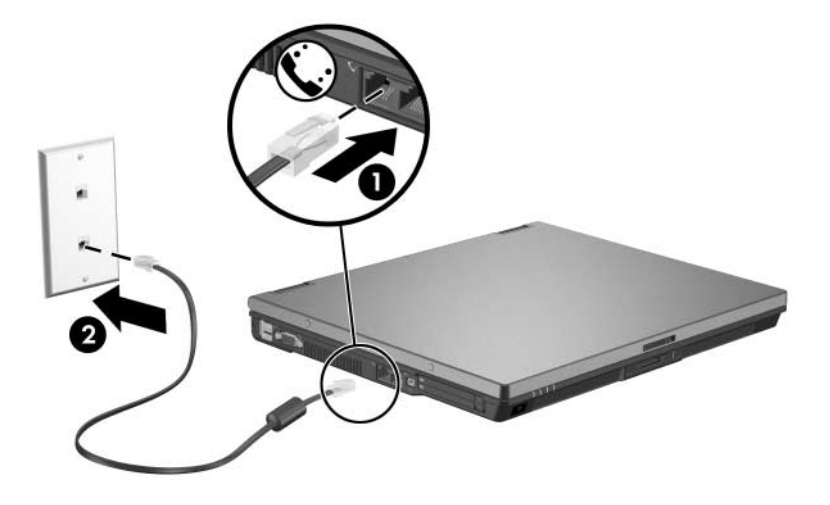

모뎀이나 AT 명령 및 전화 번호 수정 기능 사용에 대한 자세한 내 용은 시작 **>** 도움말 및 지원 **>** 사용 설명서로 이동하여 도움말 및 지원 센터에 있는 모뎀 설명서를 참조하십시오.

### 국가 전용 어댑터 사용

경고: 감전, 화재 또는 장비 손상의 위험이 있으므로 RJ-45 (네트워크) 잭에 모뎀 또는 전화 케이블을 연결하지 마십시오.

전화 잭은 국가마다 다릅니다. 노트북을 구입한 국가 밖에서 모뎀 과 모뎀 케이블을 사용하려면 해당 국가에서 사용하는 모뎀 어댑 터를 구입해야 합니다. 해외에서의 노트북 사용에 대한 자세한 내 용은 시작 **>** 도움말 및 지원 **>** 사용 설명서로 이동하여 도움말 및 지원 센터에 있는 모뎀 설명서를 참조하십시오.

모뎀을 RJ-11 전화 잭이 없는 아날로그 전화 회선에 연결하려면 다음과 같이 하십시오.

1. 모뎀 케이블을 노트북의 모뎀 잭에 연결합니다 .

1. 모뎀 케이블을 노트북의 모뎀 잭에 연결합니다 ❶.<br>2. 모뎀 케이블을 국가 전용 모뎀 어댑터에 연결합니다 ❷.

3. 국가 전용 모뎀 어댑터를 벽면 전화 잭에 연결합니다 ❸

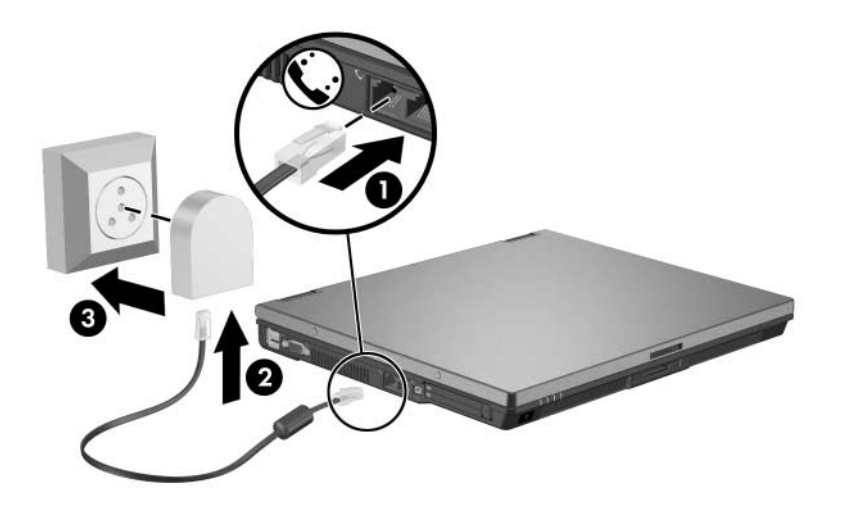

## 네트워크 케이블 연결

✎ 사용 중인 노트북은 <sup>이</sup> 단원의 그림과 약간 다를 <sup>수</sup> 있습니다.

네트워크 케이블의 양쪽 끝에는 8핀 RJ-45 연결단자가 있습니다. 네트워크 케이블을 연결하려면 다음과 같이 하십시오.

1. 네트워크 케이블을 노트북의 네트워크 잭에 연결합니다 0.

1. 네트워크 케이블을 노트북의 네트워크 잭에 연결합니다 ❶.<br>2. 케이블의 다른 한쪽 끝을 벽면 네트워크 잭에 연결합니다 ❷.

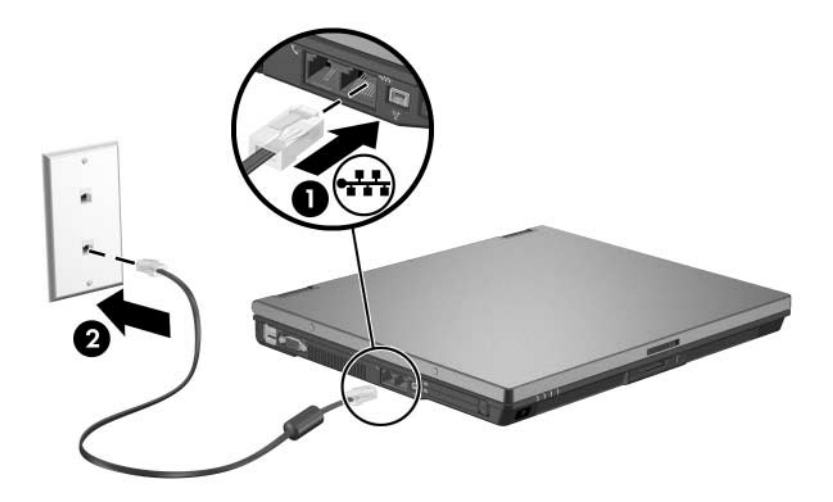

## 적외선 장치에 연결**(**일부 모델만 해당**)**

이 노트북은 IrDA(4Mbps 표준)와 호환되며 IrDA와 호환되는 다 른 적외선 장치와 통신할 수 있습니다.

적외선 포트는 최저 115Kbps의 저속 연결과 최대 4Mbps의 고속 연결을 모두 지원합니다. 적외선의 성능은 적외선 주변 장치, 적외 선 장치 사이의 거리, 사용하는 응용프로그램의 성능에 따라 다릅 니다.

적외선 신호는 보이지 않는 적외선 빔을 통해 전송되므로 경로에 장애물이 없어야 합니다.

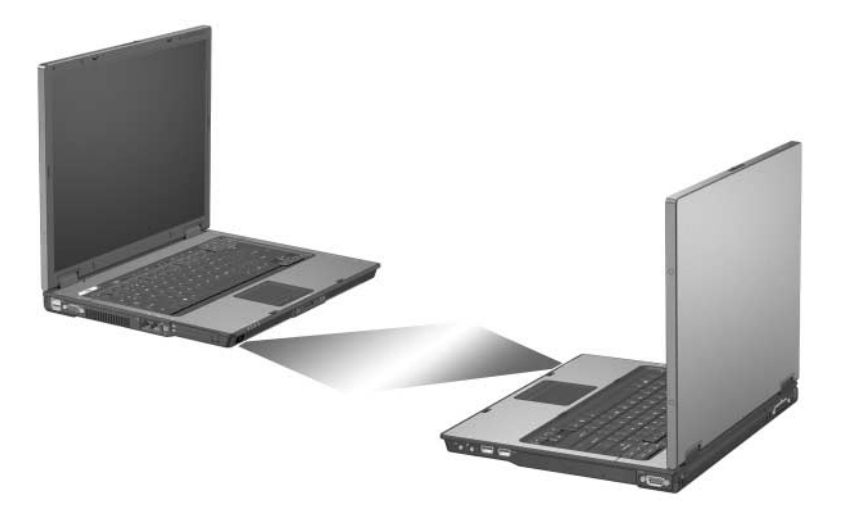

#### 적외선 전송 설정

적외선 소프트웨어 사용에 대한 자세한 내용은 운영체제 도움말 파일을 참조하십시오.

적외선 장치를 최적의 전송 성능으로 설정하려면 다음과 같이 하 십시오.

- 전송할 두 장치에 적외선 포트를 준비합니다.
- 적외선 포트 간의 거리가 1m(3.3ft) 미만이 되도록 장치를 배 치합니다.
- 적외선 포트가 서로 마주보도록 배치합니다. 최대 적외선 감 지 각도가 30도이므로 두 적외선 포트의 각도를 중앙에서 15도 이하가 되게 배치해야 합니다.
- 직사광선, 강한 백열등 또는 절전형 형광등을 적외선 포트 가 까이에 놓지 마십시오.
- 헤드폰이나 오디오 장치 등의 기타 무선 장치 또는 리모콘의 신호가 포트로 향하지 않도록 하십시오.
- 전송 중에는 적외선 포트를 움직이지 마십시오. 또한 적외선 빔을 방해하는 물체를 놓지 마십시오.

#### 적외선 전송 중 대기 모드 사용

적외선 전송 중에는 대기 모드를 사용할 수 없습니다. 노트북이 대 기 모드에 있을 경우에는 적외선 전송을 시작할 수 없습니다. 적외 선 전송 중에 대기 모드가 시작되면 전송이 중단됩니다. 대기 모드 에서 재개하려면 전원/대기 버튼을 누르십시오. 노트북이 대기 모 드에서 재개되면 전송이 다시 시작됩니다. 그러나 대기 모드 시작 시에 적외선 전송을 사용하고 있었던 프로그램은 중단되었던 위치 에서 계속 전송할 수 없습니다. 예를 들어, 대기 모드가 시작될 때 인쇄 중이었던 프로그램은 노트북이 재개된 후 전송을 다시 하지 만 인쇄 작업은 재개되지 않을 수 있습니다.

## **USB** 장치 연결

USB(범용 직렬 버스)는 USB 키보드, 마우스, 드라이브, 프린터, 스캐너 또는 허브 등의 외장 장치(선택 사양)를 연결하여 사용할 수 있는 하드웨어 인터페이스입니다. 노트북 모델에 따라 노트북 에는 USB 2.0 및 USB 1.1 장치를 지원하는 표준 USB 연결단자가 두 개 또는 네 개 있습니다.

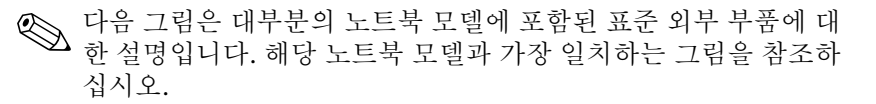

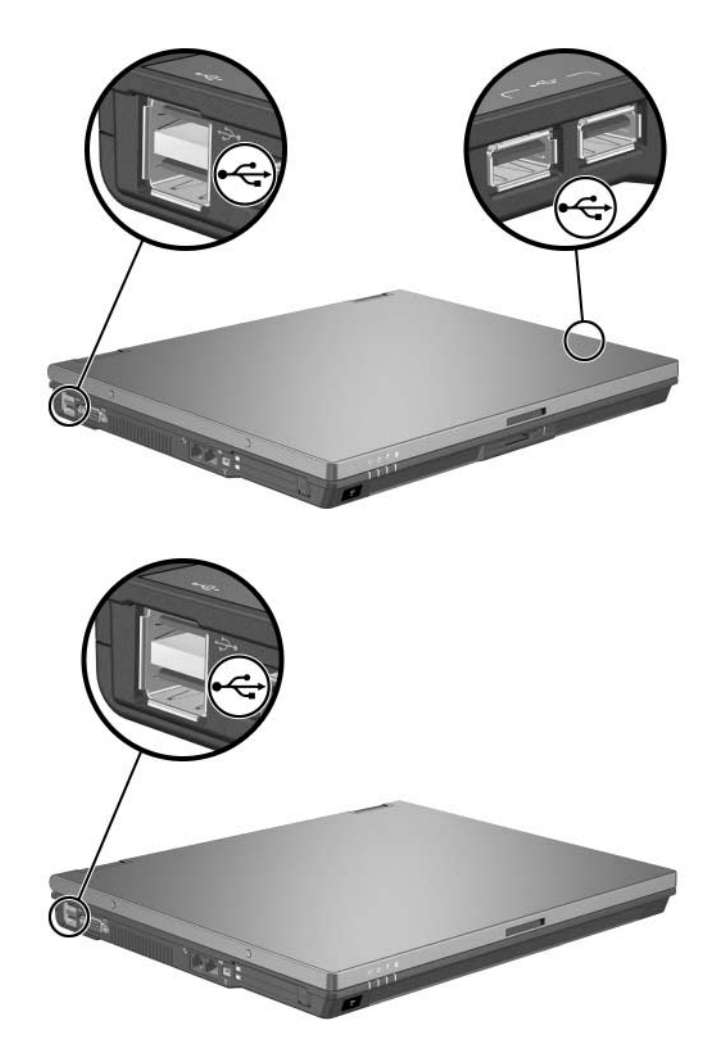

USB 허브는 노트북의 USB 포트, 도킹 장치(선택 사양 - 일부 모델 만 해당)의 USB 포트 또는 기타 USB 장치에 연결할 수 있습니다. 허브는 여러 개의 USB 장치를 지원하며 시스템의 USB 장치 수를 늘리는 데 사용합니다. 전원을 사용하는 허브는 외부 전원에 연결 해야 합니다. 전원을 공급 받지 않는 허브는 노트북의 USB 포트나 전원을 공급 받는 허브의 포트에 연결해야 합니다.

### **USB** 장치 사용

USB 장치는 USB가 아닌 장치와 동일하게 작동하지만 한 가지 예 외가 있습니다. 기본적으로 USB 장치는 USB를 지원하는 운영체 제가 노트북에 설치된 후에 작동합니다.

일부 USB 장치에는 지원 소프트웨어가 추가로 필요할 수 있으며 일반적으로 이러한 소프트웨어는 장치와 함께 제공됩니다. 자세한 정보와 소프트웨어 설치 지침은 해당 장치와 함께 제공되는 설명 서를 참조하십시오.

#### **USB** 레거시 지원 활성화

다음과 같은 경우에는 USB 레거시 지원을 활성화해야 합니다.

- 컴퓨터 시작 시 또는 비 Windows 응용프로그램이나 유틸리티 에서 노트북의 USB 포트에 연결된 USB 키보드, 마우스 또는 허브를 사용하는 경우
- 외장 멀티베이(선택 사양)에서 부팅하는 경우

USB 레거시 지원을 활성화하려면 다음과 같이 하십시오.

- 1. 컴퓨터를 켜거나 다시 시작한 다음 화면 왼쪽 하단 모서리에 "F10 = ROM Based Setup" 메시지가 나타나면 **f10**을 눌러 Computer Setup을 엽니다.
	- ❏ 언어를 변경하려면 **f2**를 누릅니다.
	- ❏ 탐색 도움말을 보려면 **f1**을 누릅니다.
- 2. **Advanced(**고급**)** 메뉴 **> Device Options(**장치 옵션**)**를 차례 로 선택합니다.
- 3. **Enable USB legacy support(USB** 레거시 지원 활성화**)**를 선 택합니다.
- 4. 기본 설정을 저장하고 Computer Setup을 종료하려면 화살표 키를 사용하여 **File(**파일**) > Save Changes and Exit(**변경 사 항 저장 후 종료**)**를 선택합니다. 화면 지시 사항을 따릅니다.

기본 설정은 컴퓨터를 다시 시작하면 적용됩니다.
# 선택 사양 외장 장치 연결

이 설명서에 나와 있는 잭과 연결단자는 표준 외장 장치를 지원합 니다.

- 사용할 잭 또는 포트에 대한 자세한 내용은 장치와 함께 제공 되는 설명서를 참조하십시오.
- 드라이브 등의 장치에 필요한 소프트웨어 설치 또는 로드에 대 한 자세한 내용은 장치와 함께 제공되는 설명서를 참조하십 시오.

노트북에 표준 외장 장치를 연결하려면 다음과 같이 하십시오.

- 1. 작업 내용을 저장한 다음 노트북을 끕니다.
- 2. 전원을 사용하는 장치를 연결할 경우 장치의 전원을 끕니다.
- 3. 장치를 노트북에 연결합니다.
- 4. 전원을 사용하는 장치를 연결할 경우 장치의 전원 코드를 접지 된 전기 콘센트에 꽂습니다.
- 5. 장치의 전원을 켭니다.
- 6. 노트북을 켭니다.

표준 외장 장치를 노트북에서 분리하려면 장치의 전원을 끈 다음 노트북에서 장치를 분리하십시오.

# 외장 멀티베이 및 외장 멀티베이 **II(**선택 사양**)** 연결

외장 멀티베이 또는 멀티베이 II는 노트북 USB 포트에 연결되므 로 멀티베이 및 멀티베이 II 장치를 사용할 수 있습니다. 노트북은 외장 멀티베이에 전원을 제공하지 않으므로, 외장 멀티베이는 AC 전원에 연결해야 합니다. 외장 멀티베이에 대한 자세한 내용은 장 치와 함께 제공되는 설명서를 참조하십시오.

#### 노트북 모바일 인쇄

노트북 모바일 인쇄를 사용하면 필요한 프린터 드라이브가 노트북 에 없더라도 PostScript가 지원되는 HP 네트워크 프린터로 인쇄할 수 있습니다.

모바일 인쇄를 사용하여 인쇄하려면 다음과 같이 하십시오.

- 1. 응용프로그램에서 파일 **>** 인쇄를 선택합니다.
- 2. 프린터 목록에서 **HP Mobile Printing(HP** 모바일 인쇄**)**을 선 택합니다.
- 3. 인쇄를 선택합니다.
- 4. 프린터의 IP 주소나 네트워크 경로를 입력합니다.
- 5. 인쇄를 선택합니다.

모바일 인쇄 다운로드 및 사용에 대한 자세한 내용은 HP 웹 사이 트 [http://www.hp.com/go/mobileprinting](http://www.hp.com/go/mobileprinting.)을 참조하십시오.

# **6**

# 무선

노트북에 802.11 또는 Bluetooth 무선 장치와 같은 통합 무선 장치 가 하나 이상 장착되어 있으면 무선 노트북입니다.

- 802.11 무선 노트북은 사무실, 집, 공공 장소에서 무선 네트워 크에 연결할 수 있습니다. 무선 네트워크에는 WLAN(무선 LAN) 또는 "핫스팟"이 포함됩니다. 핫스팟은 공항, 식당, 커 피숍, 호텔, 대학 등과 같은 공공 장소에서 사용할 수 있는 무 선 액세스 포인트입니다.
- Bluetooth 무선 노트북은 PAN(Personal Area Network)을 사 용하여 다른 Bluetooth 무선 장치에 연결할 수 있습니다.

노트북에는 802.11 및 Bluetooth 무선 장치를 활성화/비활성화하 는 데 사용되는 버튼과 무선 장치의 상태를 나타내는 관련 표시등 이 있습니다.

✎ 노트북에 포함된 부품은 지역 <sup>및</sup> 모델에 따라 다를 <sup>수</sup> 있습니다. <sup>이</sup> 장의 그림은 대부분의 노트북 모델에 포함된 표준 외부 기능에 대 한 설명입니다. 해당 노트북과 가장 일치하는 그림을 참조하십 시오.

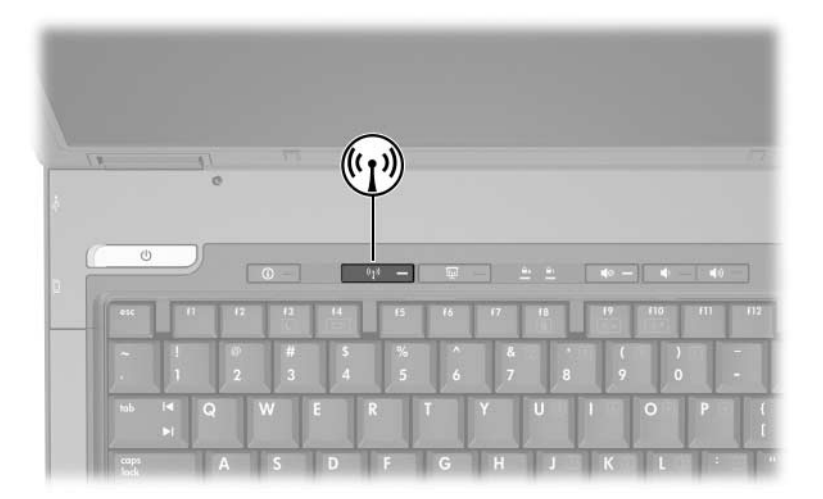

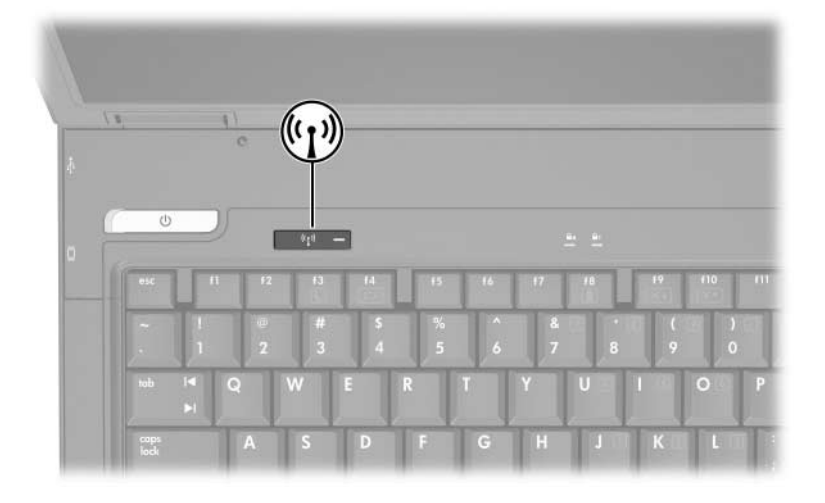

무선 버튼과 표시등 이외에도 노트북에는 무선 장치를 켜고, 끄고, 활성화하고, 비활성화할 수 있는 소프트웨어 컨트롤이 있습니다. 다음 표는 소프트웨어 컨트롤에 대해 설명합니다.

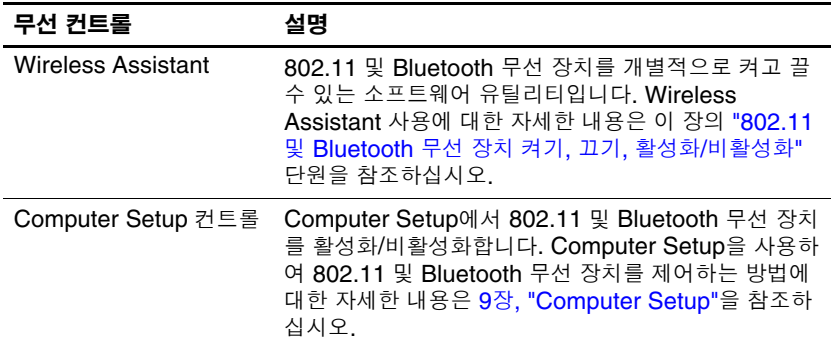

# <span id="page-149-0"></span>무선 **LAN(**일부 모델만 해당**)**

802.11 무선 장치를 사용하면 WLAN(무선 LAN)에 액세스할 수 있습니다. WLAN은 다른 컴퓨터 및 주변 장치(무선 라우터 또는 무선 액세스 포인트로 연결)로 구성됩니다.

- 회사 WLAN 또는 공용 WLAN 핫스팟과 같은 대규모 WLAN 은 일반적으로 무선 액세스 포인트를 사용하는데, 그 이유는 여러 대의 컴퓨터와 주변 장치를 처리할 수 있고 중요한 네트 워크 기능을 분리할 수 있기 때문입니다.
- 집이나 소규모 사무실의 WLAN은 일반적으로 무선 라우터를 사용하는데, 그 이유는 추가 하드웨어나 소프트웨어 없이도 여러 대의 유/무선 컴퓨터가 인터넷 연결, 프린터, 파일을 공유 할 수 있기 때문입니다. 무선 액세스 포인트와 무선 라우터는 대개 바꿔 사용할 수 있습니다.

802.11 WLAN 장치가 장착된 노트북은 다음 세 개의 IEEE 물리 적 계층 표준 중 하나 이상을 지원합니다.

- 802.11a
- 802.11b
- 802.11g
- WLAN 어댑터는 보통 다음 세가지로 구현됩니다.
- 802.11b
- $\blacksquare$  802.11b/g
- $\blacksquare$  802.11a/b/g

첫 번째 일반 WLAN 표준인 802.11b는 최대 11Mbps의 데이터 속 도를 지원하며 2.4GHz의 주파수에서 작동합니다. 두 번째 표준인 802.11g도 2.4GHz의 주파수에서 작동하지만 최대 54Mbps의 데 이터 속도를 지원합니다. 802.11g WLAN 장치는 이전 버전인 802.11b 장치와 호환되므로 동일한 네트워크에서 작동할 수 있습 니다. 802.11a는 최대 54Mbps의 데이터 속도를 지원하지만 5GHz 의 주파수에서 작동합니다. 802.11a는 802.11b 및 802.11g와 호환 되지 않습니다. 네트워크에서 장치 유형을 확인하는 방법은 이 장 의 ["WLAN](#page-154-0) 장치 확인" 단원을 참조하십시오.

## 회사 **WLAN**에 무선 노트북 연결

노트북을 회사 WLAN에 연결하는 방법은 네트워크 관리자나 IT 부서에 문의하십시오.

# 공용 **WLAN**에 무선 노트북 연결

가까운 곳에 있는 공용 WLAN의 목록을 확인하려면 ISP에 문의 하거나 웹을 검색하십시오. 공용 WLAN 목록을 제공하는 웹 사이 트에는 Cisco Hotspot Locator, Hotspotlist 및 Geektools 등이 있 습니다.

공용 WLAN의 범위 내에 있을 경우 화면 아래쪽에 무선 네트워크 연결 쌍방향 메시지가 표시됩니다. 공용 WLAN 위치 각각에 대해 비용과 연결 요구 사항을 확인하십시오.

#### 가정에서 **WLAN** 설정

가정에서 WLAN을 설정하고 인터넷에 연결하려면 다음과 같은 장비가 필요합니다. 다음 그림은 인터넷에 연결된 전체 무선 네트 워크 설치 장치에 대한 예입니다. 무선 네트워크에는 다음이 포함 됩니다.

- 선택 사양인 광대역 모뎀(DSL 또는 케이블) 및 ISP(인터넷 서 비스 제공업체)에서 제공하는 고속 인터넷 서비스 1
- 선택 사양인 무선 라우터(별매품) ❷
- 무선 노트북 ❸

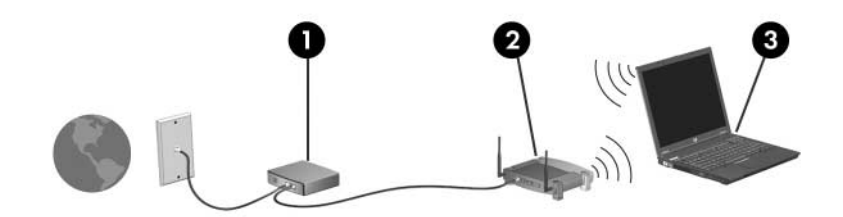

이 네트워크 규모가 커질 경우 추가 유/무선 컴퓨터를 네트워크에 연결하여 인터넷에 액세스할 수 있습니다.

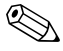

✎ WLAN 설치를 위한 기술 지원이 필요한 경우에는 라우터 제조업 체나 ISP에 문의하십시오.

WLAN 연결을 사용하려면 다음 사항을 확인하십시오.

- 802.11 무선 장치에 필요한 모든 드라이버가 설치되어 있는지, 802.11 무선 장치가 올바르게 구성되어 있는지 확인합니다.
	- ✎ 통합 802.11 무선 장치를 사용하는 경우, 필요한 드라이버가 모두 설치되어 있고 어댑터가 사전 구성되어 사용할 준비가 되어 있습 니다.
- 통합 802.11 무선 장치를 사용하는 경우 802.11 무선 장치가 켜져 있는지 확인합니다. 802.11 무선 장치가 켜져 있으면 무 선 표시등이 켜져 있습니다. 무선 표시등이 꺼져 있으면 802.11 무선 장치를 켭니다. 자세한 내용은 ["802.11](#page-158-0) 및 [Bluetooth](#page-158-0) 무선 장치 켜기, 끄기, 활성화/비활성화" 단원을 참 조하십시오.
- 가정용 WLAN의 경우 라우터가 올바르게 구성되어 있는지 확인합니다. 자세한 내용은 라우터 설명서를 참조하십시오.

**◇ 이후 WLAN** 연결의 기능 범위는 노트북의 **WLAN** 구현, 라우터<br>제조업체 및 다양한 종류의 벽 및 기타 전자 장치의 간섭에 따라 달 라집니다.

WLAN 연결 사용에 대한 자세한 내용을 보려면 다음과 같이 하십 시오.

- 무선 라우터와 다른 WLAN 장비와 함께 제공되는 설명서와 ISP에서 제공하는 정보를 참조하십시오.
- **시작 > 도움말 및 지원**에서 제공하는 정보 및 웹 사이트 링크 에 액세스하십시오.
- 노트북과 함께 제공되는 설명서를 참조하십시오. 시작 **>**  도움말 및 지원 **>** 사용 설명서의 도움말 및 지원 센터에 있는 문제 해결 설명서에 무선 LAN 장치 문제 및 해결 방법에 대한 단원이 있습니다.

# 무선 보안 기능 사용

고유한 WLAN을 설정하거나 기존 WLAN에 액세스할 경우 항상 보안 기능이 WLAN을 보호하고 있는지 확인하십시오. WLAN에 보안이 설정되어 있지 않으면 권한이 없는 무선 사용자가 노트북 데이터에 액세스하고 인터넷 연결을 사용할 수 있습니다.

가장 일반적인 보안 수준은 WPA(Wi-Fi Protected Access)-Personal 및 WEP(Wired Equivalent Privacy)입니다. 라 우터에서 WPA-Personal이나 WEP 보안 암호화를 사용하는 것 이 외에도 다음과 같은 보안 조치를 한 개 이상 사용할 수도 있습니다.

- 기본 네트워크 이름(SSID)과 암호를 변경합니다.
- 방화벽을 사용합니다.
- 웹 브라우저에 보안을 설정합니다.
- 라우터에서 MCA 주소 필터링을 사용합니다.

WLAN 보안에 대한 자세한 내용은 HP 웹 사이트 <http://www.hp.com/go/wireless>를 참조하십시오.

# 무선 소프트웨어**(**선택 사양**)** 설치

Microsoft Windows XP는 Zero Client Configuration 기능을 사용 하여 WLAN 구성을 지원합니다. HP에서는 Cisco Compatible Extensions를 사용할 경우 설치해야 하는 별도의 WLAN 구성 유 틸리티를 제공합니다. Cisco Compatible Extensions를 사용하면 무선 장치가 Cisco 기반 WLAN을 사용하게 됩니다.

#### <span id="page-154-0"></span>**WLAN** 장치 확인

통합 802.11 무선 장치용 HP WLAN 소프트웨어를 설치하려면 노 트북에 있는 통합 802.11 무선 장치의 이름을 알아야 합니다. 통합 802.11 무선 장치를 확인하려면 다음과 같이 하십시오.

- 1. 노트북에 있는 802.11 무선 장치를 모두 표시합니다.
	- a. 시작 **>** 내 컴퓨터를 선택합니다.
	- b. 내 컴퓨터 창을 마우스 오른쪽 버튼으로 누릅니다.
	- c. 속성 **>** 하드웨어 탭 > 장치 관리자 **>** 네트워크 어댑터를 선 택합니다.
- 2. 표시되는 목록에서 802.11 무선 장치를 확인합니다.
	- ❏ 802.11 무선 장치 목록에는 무선 *LAN, WLAN* 또는 *802.11* 이라는 용어가 포함되어 있습니다.
	- ❏ 802.11 무선 장치가 나열되지 않는다면 노트북에 통합 802.11 무선 장치가 없거나 802.11 무선 장치용 드라이버 가 제대로 설치되어 있지 않은 것입니다.

#### **WLAN** 소프트웨어 및 설명서 사용

WLAN 소프트웨어는 노트북에 사전 로드되어 있으며 소프트웨어 설치 유틸리티에서 사용할 수 있습니다.

WLAN 소프트웨어를 설치하려면 다음과 같이 하십시오.

» 시작 **>** 모든 프로그램 **>** 소프트웨어 설치를 선택한 다음 화면 에 표시되는 지침을 따릅니다. 설치할 소프트웨어를 선택하라 는 메시지가 나타나면 해당 확인란을 선택 또는 선택 취소합 니다.

WLAN 소프트웨어는 HP 웹 사이트에서 SoftPaq으로도 제공됩니 다. SoftPaq에 액세스하여 다운로드하고 설치하려면 다음 절차 중 하나를 수행하십시오.

#### ■ 시작 > 도움말 및 지원을 선택합니다.

– 또는 –

- HP 웹 사이트 <http://www.hp.com/support>를 방문합니다.
	- a. 언어와 지역을 선택합니다.
	- b. 드라이버 및 소프트웨어 다운로드를 선택합니다.
	- c. 컴퓨터 모델 정보를 입력한 다음 웹 사이트에서 제공하는 지침을 따릅니다.
	- ✎ WLAN 소프트웨어는 네트워크 범주에서 제공됩니다. 컴퓨터에 대한 모델 정보를 보려면 일련 번호 레이블을 참조하십시오. 일련 번호 레이블은 노트북 밑면에 있습니다.

WLAN 소프트웨어 설명서를 사용하려면 다음과 같이 하십시오.

- 1. 이 장의 앞부분에서 설명한 대로 WLAN 소프트웨어를 설치 합니다.
- 2. 유틸리티를 엽니다.
- 3. 메뉴 표시줄에서 도움말을 선택합니다.

#### **802.11** 무선 장치 문제 해결

문제 해결에 대한 자세한 내용은 HP 웹 사이트 (<http://www.hp.com/go/wireless>)를 방문하거나 노트북과 함께 제공된 설명서를 참조하십시오. *Notebook Documentation* CD의 문제 해 결 설명서에 무선 LAN 장치 문제 및 해결 방법에 대한 단원이 있 습니다.

# **Bluetooth** 무선 장치**(**일부 모델만 해당**)**

Bluetooth 무선 장치는 일반적으로 다음과 같은 전자 장치의 물리 적 케이블 연결을 대체하는 근거리 무선 통신을 제공합니다.

- 네트워크 액세스 포이트
- 컴퓨터(데스크탑, 노트북, PDA)
- 전화(휴대폰, 무선 전화, 스마트 폰)
- 이미징 장치(프린터, 카메라)
- 오디오 장치(헤드셋, 스피커)

장치는 Bluetooth for Windows 소프트웨어에서 해당 장치의 모양 을 닮은 그래픽 아이콘으로 표시되므로 다른 장치 클래스와 쉽게 구별할 수 있습니다.

Bluetooth for Windows 소프트웨어가 제공하는 기능은 다음과 같 습니다.

- PIM(개인 정보 관리) 항목 전송 명함, 달력 항목, 메모, 메 시지 항목 등의 정보 파일을 다른 Bluetooth 컴퓨터 또는 장치 와 주고 받습니다.
- PIM 동기화 Bluetooth를 사용하여 컴퓨터, PDA 또는 휴대 폰 간 PIM 데이터를 동기화합니다.
- 파일 전송 다른 Bluetooth 컴퓨터와 파일을 주고 받습니다.
- 네트워크 액세스(PAN 프로파일) 두 대 이상의 Bluetooth 장치를 사용하여 Ad-Hoc 네트워크(피어 투 피어 방식)를 구 성합니다. Bluetooth 장치를 사용하여 네트워크 액세스 포인 트를 통해 원격 네트워크에 액세스할 수 있는 메커니즘을 제공 합니다. 네트워크 액세스 포인트는 일반 LAN 데이터 액세스 포인트 또는 그룹 Ad-Hoc 네트워크일 수 있으며 장치 간에 연 결되는 장치 집합을 의미합니다.
- 전화 접속 네트워킹- Bluetooth 장치를 인터넷에 연결합니다.
- Bluetooth 직렬 포트 가상 COM 포트를 사용하는 Bluetooth 연결을 통해 데이터를 전송합니다.
- 핸즈프리 차량용 핸즈프리 장치나 핸즈프리의 역할을 하는 노트북을 사용하여 휴대폰에 무선 연결을 설정하고 Bluetooth 휴대폰 오디오 입/출력 메커니즘으로 동작하도록 할 수 있습 니다.
- 기본 이미징 Bluetooth 지워 카메라와 다른 Bluetooth 장치 간의 무선 연결을 제공합니다. 카메라는 노트북에서 원격으로 제어할 수 있으며, 이미지는 저장이나 인쇄를 위해 카메라에 서 컴퓨터로 전송할 수 있습니다.
- HID(휴먼 인터페이스 장치) 키보드, 포인팅 장치, 게임 장 치 및 원격 모니터링 장치와 같은 기타 Bluetooth 장치에 무선 연결을 제공합니다.
- 팩스 노트북에서 Bluetooth 휴대폰이나 모뎀을 사용하여 팩스 메시지를 보내고 받을 수 있는 Bluetooth 연결을 제공합 니다.
- 헤드셋 헤드셋과 노트북이나 휴대폰 간의 무선 연결을 제 공합니다. 헤드셋은 장치의 오디오 입/출력 메커니즘의 역할 을 하며 이동성을 증대시킵니다.

노트북에서 Bluetooth를 사용하는 방법은 노트북과 함께 제공된 *Wireless Documentation* CD를 참조하십시오.

# <span id="page-158-0"></span>**802.11** 및 **Bluetooth** 무선 장치 켜기**,** 끄기**,**  활성화**/**비활성화

무선 버튼은 Wireless Assistant와 함께 사용되어 802.11 및 Bluetooth 무선 장치를 활성화/비활성화합니다. 기본적으로 802.11 및 Bluetooth 무선 장치와 무선 표시등은 노트북을 켜면 켜 집니다.

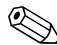

✎ 무선 장치를 켠다고 해서 자동으로 WLAN<sup>이</sup> 생성되거나 WLAN 에 연결되는 것은 아닙니다. WLAN 설정에 대한 자세한 내용은 이 장의 "무선 [LAN\(](#page-149-0)일부 모델만 해당)" 단원을 참조하십시오.

802.11 및 Bluetooth 무선 장치에는 두 가지 전원 상태가 있습니다.

■ 활성화

■ 비활성화

무선 장치는 Computer Setup에서 활성화하거나 비활성화할 수 있 습니다. Computer Setup을 사용하여 802.11 및 Bluetooth 무선 장 치를 제어하는 방법은, 9장[, "Computer Setup"](#page-195-0)을 참조하십시오. 무선 버튼을 사용하여 무선 장치를 활성화하거나 비활성화할 수도 있습니다.

Computer Setup과 무선 버튼을 사용하여 무선 장치가 활성화된 경우 Wireless Assistant를 사용하여 장치를 개별적으로 켜거나 끌 수 있습니다.

무선 장치의 상태를 확인하려면 커서를 알림 영역의 Wireless Assistant 아이콘 위에 놓거나 알림 영역에서 아이콘을 두 번 눌러 Wireless Assistant를 여십시오. Wireless Assistant가 장치 상태를 켜짐, 꺼짐 또는 비활성화로 표시합니다. 또한 Computer Setup에 도 장치의 상태를 활성화 또는 비활성화로 표시합니다.

Wireless Assistant에 대한 자세한 내용을 보려면 다음과 같이 하 십시오.

- 1. 알림 영역에서 아이콘을 두 번 눌러 Wireless Assistant를 엽 니다.
- 2. 도움말 버튼을 선택합니다.

S 무선 장치가 Computer Setup에서 비활성화된 경우에는 무선 버튼<br>이나 Wireless Assistant를 사용하여 무선 장치를 제어할 수 없습 니다.

# **802.11** 무선 장치 및 **Bluetooth** 장치 켜기

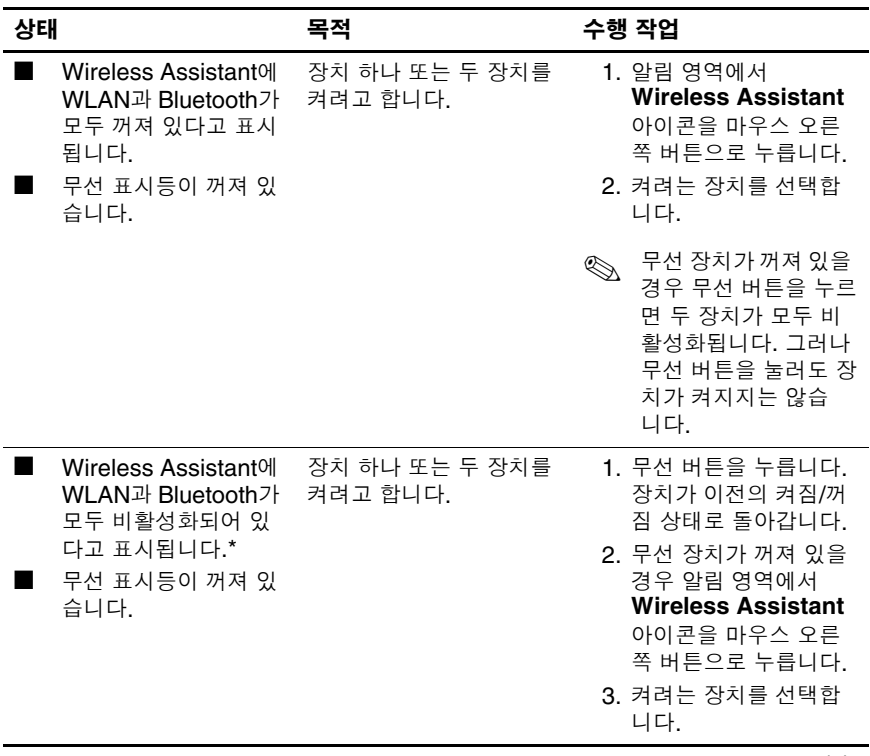

*(*계속*)*

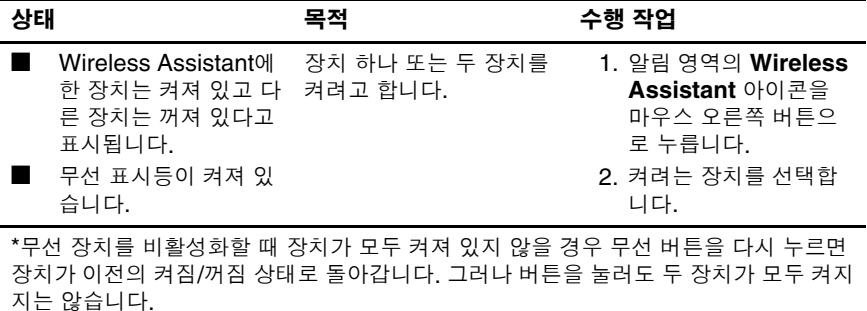

✎ 노트북을 <sup>켤</sup> <sup>때</sup> 무선 장치가 켜지도록 하려면 노트북을 종료하거 나 다시 시작하기 전에 무선 장치를 켜야 합니다.

# **802.11** 무선 장치 및 **Bluetooth** 장치 끄기 및 비활성화

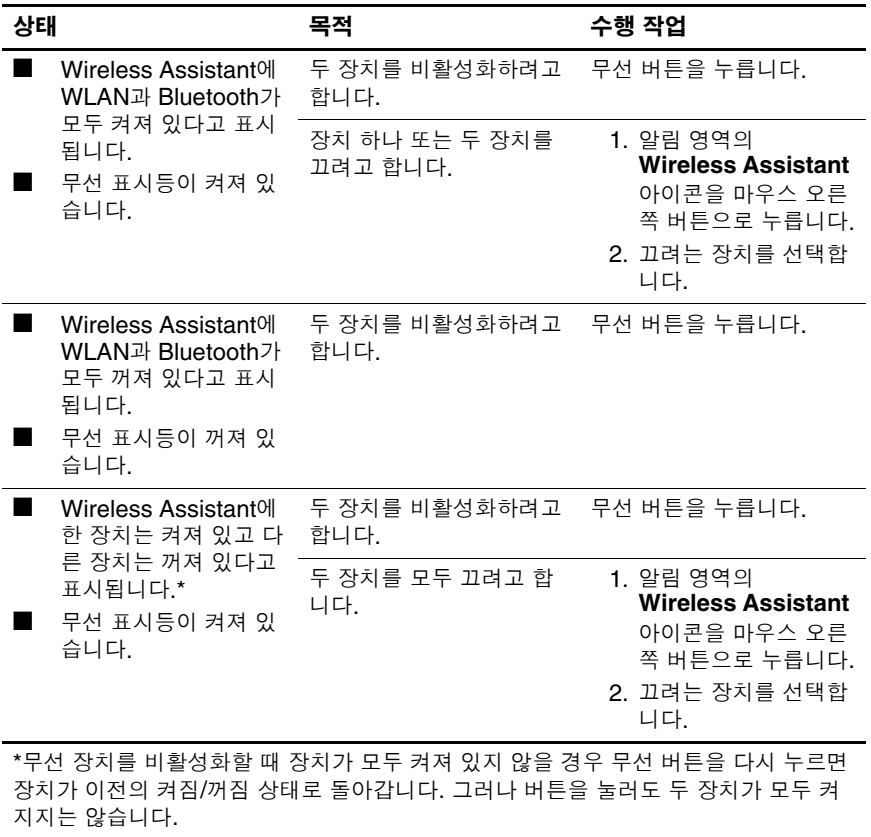

# 보안 기능

✎ 보안 솔루션은 방어벽의 역할을 하도록 설계되었습니다. 이러 한 방어벽이 제품에 대한 잘못된 취급이나 도난으로부터 보호 해 주지는 않습니다.

노트북과 함께 제공되는 보안 기능을 통해 노트북, 개인 정보, 데이 터 등을 여러 가지 위험으로부터 보호할 수 있습니다. 환경에 따라 일부 보안 기능은 불필요할 수도 있습니다.

다음 표는 Windows 운영체제의 보안 조치 이외의 다른 유용한 보 안 기능을 보여줍니다.

이러한 추가 보안 기능은 대부분 Setup 유틸리티에서 구성할 수 있 습니다. 자세한 내용은 본 설명서의 9장[, "Computer Setup"](#page-195-0)을 참 조하십시오.

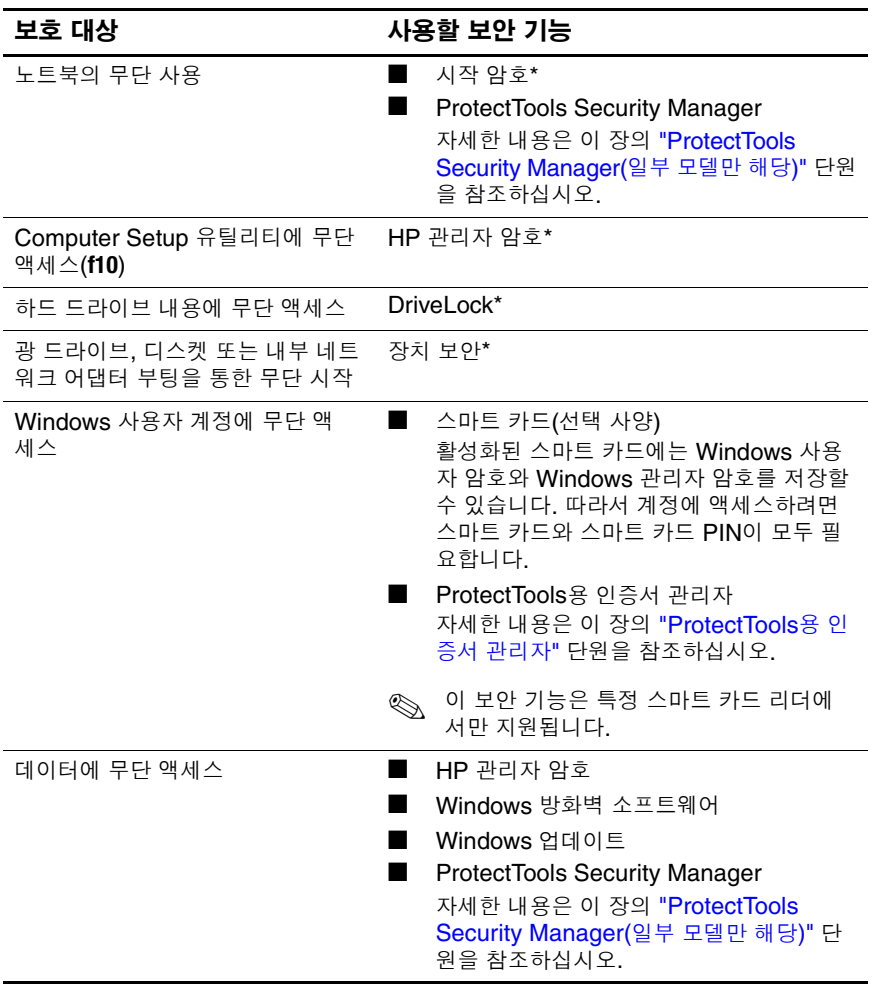

*(*계속*)*

보호 대상 사용할 보안 기능

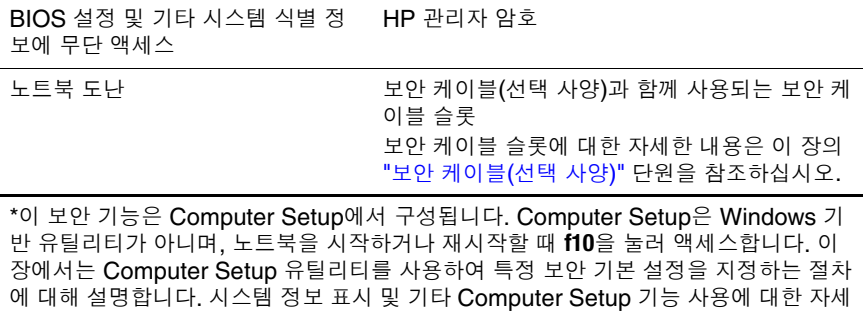

한 내용은 9장[, "Computer Setup"](#page-195-0)을 참조하십시오.

# **Computer Setup**의 보안 기본 설정

대부분의 보안 기본 설정은 Computer Setup에서 지정합니다. Computer Setup은 Windows 기반 유틸리티가 아니므로 노트북의 포인팅 장치를 지원하지 않습니다. 따라서 Computer Setup을 사 용할 때는 노트북의 키를 사용하여 이동하고 선택해야 합니다.

자세한 내용은 9장[, "Computer Setup"](#page-195-0)을 참조하십시오.

# 암호

대부분의 보안 기능에는 암호가 사용됩니다. 암호를 설정할 때는 항상 따로 적어 둔 다음 노트북에서 떨어진 안전한 장소에 보관하 십시오..

- 시작 암호와 HP 관리자 암호를 잊어버린 경우에는 노트북을 시작하거나 최대 절전 모드에서 복원할 수 없습니다. 추가 정 보를 얻으려면 고객 지원 센터나 공인 서비스 협력업체에 문의 하십시오.
- HP 관리자 암호를 잊어버린 경우에는 Computer Setup에 액 세스할 수 없습니다.
- DriveLock 사용자 암호는 잊었지만 DriveLock 마스터 암호는 알고 있는 경우 드라이브에서 DriveLock 보호를 해제할 수 있 습니다.

지침은 이 장의 ["DriveLock"](#page-173-0) 단원을 참조하십시오.

# **HP** 및 **Windows** 암호

HP 보안 기능과 Windows 운영체제의 보안 기능은 서로 독립적으 로 작동합니다. 예를 들어, Computer Setup에서 설정 해제된 장치 는 Windows에서 사용할 수 없습니다.

암호 옵션은 HP 소프트웨어에서 일부 제공되며 나머지 일부는 Windows 운영체제에서 제공됩니다. HP 암호와 Windows 암호도 서로 독립적입니다. 다음 표에는 HP와 Windows에서 사용하는 여 러 암호가 나열되어 있으며 각 기능에 대해 설명합니다.

화면 보호기 암호와 같은 Windows 암호에 대한 자세한 내용은 시작 > 도움말 및 지원을 참조하십시오.

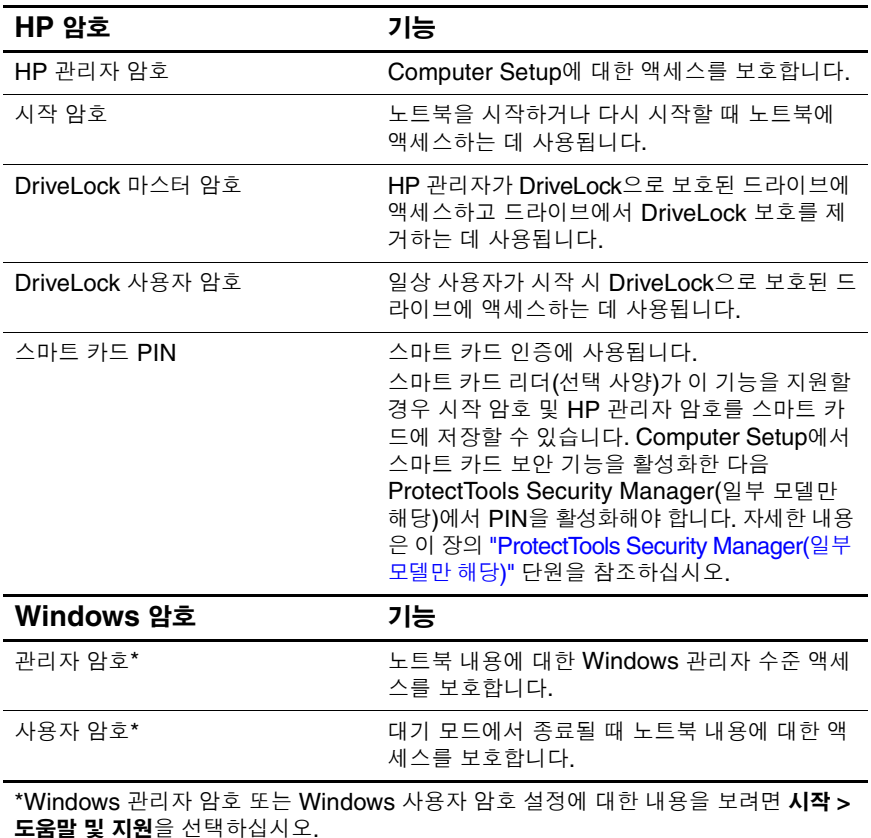

## **HP** 및 **Windows** 암호 지침

HP 암호와 Windows 암호는 서로 바꿔 사용할 수 없습니다. HP 암 호 프롬프트에서는 HP 암호를 사용해야 하고, Windows 암호 프롬 프트에서는 Windows 암호를 사용해야 합니다. 예를 들면 다음과 같습니다.

- 시작 암호가 설정되어 있는 경우 노트북을 시작하거나 최대 절 전 모드에서 복원하려면 시작 암호(Windows 암호가 아님)를 입력해야 합니다.
- 대기 모드에서 재개하기 전에 Windows에서 암호를 묻도록 설 정한 경우 대기 모드에서 재개하려면 Windows 암호(시작 암호 가 아님)를 입력해야 합니다.

다음 사항을 고려할 경우 HP 암호로 사용된 동일한 단어나 일련의 문자나 숫자를 다른 HP 암호 또는 Windows 암호로 사용할 수 있 습니다.

- HP 암호는 문자와 숫자를 조합하여 최대 32자까지 가능하며 대소문자를 구분하지 않습니다.
- HP 암호는 동일한 유형의 키를 사용하여 설정하고 입력해야 합니다. 예를 들어, 키보드 숫자 키로 설정한 HP 암호를 내장 숫자 키패드의 숫자 키로 입력하면 인식되지 않습니다.

내장 숫자 키패드에 대한 자세한 내용은 3장, "[포인팅](#page-66-0) 장치 및 [키보드](#page-66-0)"의 "[키패드](#page-76-0)" 단원을 참조하십시오.

동일한 텍스트를 여러 암호에 사용할 수 있지만 HP 암호와 Windows 암호는 독립적으로 작동합니다. HP 암호와 Windows 암 호에 동일한 텍스트를 사용하려는 경우에도 Computer Setup에서 는 HP 암호를, 운영체제에서는 Windows 암호를 설정해야 합 니다.

✎ 이름이 유사하더라도 HP 관리자 암호와 Windows 관리자 암호의 기능은 서로 다릅니다. 예를 들어, Windows 관리자 암호로는 Computer Setup에 액세스할 수 없고, HP 관리자 암호로는 노트북 내용에 관리자 수준으로 액세스할 수 없습니다. 그러나 두 암호에 동일한 텍스트를 사용할 수는 있습니다.

# **HP** 관리자 암호

HP 관리자 암호는 Computer Setup의 구성 설정 및 시스템 식별 정 보를 보호합니다. 이 암호를 설정하면 Computer Setup에 액세스 할 때마다 이 암호를 입력해야 합니다.

HP 관리자 암호의 기능과 특징은 다음과 같습니다.

- HP 관리자 암호와 Windows 관리자 암호는 동일한 단어나 일 련의 문자나 숫자를 사용할 수 있지만 서로 바꿔 가며 사용할 수는 없습니다.
- 설정. 입력. 변경 또는 삭제 시 표시되지 않습니다.
- 동일한 종류의 키를 사용하여 설정 및 입력해야 합니다. 예를 들어, 키보드 숫자 키로 설정한 HP 관리자 암호를 내장 숫자 키패드의 숫자 키로 입력하면 인식되지 않습니다.
- 문자와 숫자를 조합하여 최대 32자까지 가능하며 대소문자를 구분하지 않습니다.

#### <span id="page-170-0"></span>**HP** 관리자 암호 설정

HP 관리자 암호는 Computer Setup에서 설정, 변경 또는 삭제됩 니다.

암호 관리 방법은 다음과 같습니다.

- 1. 컴퓨터를 켜거나 다시 시작한 다음 화면 왼쪽 하단 모서리에 "F10 = ROM Based Setup" 메시지가 나타나면 **f10**을 눌러 Computer Setup을 엽니다.
	- ❏ 언어를 변경하려면 **f2**를 누릅니다.
	- ❏ 탐색 도움말을 보려면 **f1**을 누릅니다.
- 2. 화살표 키를 사용하여 **Security(**보안**) > Administrator password(**관리자 암호**)**를 선택한 다음 **enter**를 누릅니다.
	- ❏ HP 관리자 암호를 설정하려면 New Password(새 암호) 및 Verify New Password(새 암호 확인) 필드에 암호를 입력한 다음 **f10**을 누릅니다.
	- ❏ HP 관리자 암호를 변경하려면 Old Password(이전 암호) 필드에 현재 암호를 입력하고 New Password(새 암호) 및 Verify New Password(새 암호 확인) 필드에 새 암호를 입 력한 다음 **f10**을 누릅니다.
	- ❏ HP 관리자 암호를 삭제하려면 Old Password(이전 암호) 필드에 현재 암호를 입력한 다음 **f10**을 누릅니다.
- 3. 기본 설정을 저장하고 Computer Setup을 종료하려면 화살표 키를 사용하여 **File(**파일**) > Save Changes and Exit(**변경 사 항 저장 후 종료**)**를 선택합니다. 화면 지시 사항을 따릅니다.

기본 설정은 노트북을 다시 시작하면 적용됩니다.

# **HP** 관리자 암호 입력

**Administrator password(**관리자 암호**)** 프롬프트에 암호를 설정 할 때 사용한 것과 동일한 종류의 키를 사용하여 관리자 암호를 입 력한 다음 **enter**를 누릅니다. HP 관리자 암호를 3회 이상 잘못 입력 하면 노트북을 다시 시작하고 다시 시도해야 합니다.

시작 암호는 노트북의 무단 사용을 방지합니다. 시작 암호를 설정 하면 노트북을 켜거나 다시 시작할 때마다 시작 암호를 입력해야 합니다. 시작 암호의 기능과 특징은 다음과 같습니다.

- 설정, 입력, 변경 또는 삭제 시 표시되지 않습니다.
- - 동일한 종류의 키를 사용하여 설정 및 입력해야 합니다. 예를 들어, 키보드 숫자 키로 설정한 시작 암호를 내장 숫자 키패드 숫자 키로 입력하면 인식되지 않습니다.
- 문자와 숫자를 조합하여 최대 32자까지 가능하며 대소문자를 구분하지 않습니다.

#### 시작 암호 설정

시작 암호는 Computer Setup에서 설정, 변경 또는 삭제합니다.

- 암호 관리 방법은 다음과 같습니다.
	- 1. 컴퓨터를 켜거나 다시 시작한 다음 화면 왼쪽 하단 모서리에 "F10 = ROM Based Setup" 메시지가 나타나면 **f10**을 눌러 Computer Setup을 엽니다.
		- ❏ 언어를 변경하려면 **f2**를 누릅니다.
		- ❏ 탐색 도움말을 보려면 **f1**을 누릅니다.
	- 2. 화살표 키를 사용하여 **Security(**보안**) > Power-On password(**시작 암호**)**를 선택한 다음 **enter**를 누릅니다.
		- ❏ 시작 암호를 설정하려면 New Password(새 암호) 및 Verify New Password(새 암호 확인) 필드에 암호를 입력한 다음 **f10**을 누릅니다.
- ❏ 시작 암호를 변경하려면 Old Password(이전 암호) 필드에 현재 암호를 입력하고 New Password(새 암호) 및 Verify New Password(새 암호 확인) 필드에 새 암호를 입력한 다 음 **f10**을 누릅니다.
- ❏ 시작 암호를 삭제하려면 Old Password(이전 암호) 필드에 현재 암호를 입력한 다음 **f10**을 누릅니다.
- 3. 기본 설정을 저장하려면 화살표 키를 사용하여 **File(**파일**) > Save Changes and Exit(**변경 사항 저장 후 종료**)**를 선택합니 다. 화면 지시 사항을 따릅니다.

기본 설정은 노트북을 다시 시작하면 적용됩니다.

#### 시작 암호 입력

시작 암호**(Power-on Password)** 프롬프트에서 암호를 입력하고 **enter**를 누릅니다. 암호를 3회 이상 잘못 입력하면 노트북을 다시 시작하고 다시 시도해야 합니다.

#### 다시 시작할 때 시작 암호 요구

노트북을 다시 시작할 때마다 시작 암호를 입력하도록 설정할 수 있습니다. 이 기능은 Computer Setup에서 활성화/비활성화하십 시오.

- 1. 컴퓨터를 켜거나 다시 시작한 다음 화면 왼쪽 하단 모서리에 "F10 = ROM Based Setup" 메시지가 나타나면 **f10**을 눌러 Computer Setup을 엽니다.
	- ❏ 언어를 변경하려면 **f2**를 누릅니다.
	- ❏ 탐색 도움말을 보려면 **f1**을 누릅니다.
- 2. 화살표 키를 사용하여 **Security(**보안**) > Password Options (**암호 옵션**) > Require password on restart(**재시작 시 암호 필요**)**를 선택합니다.
- 3. 필드를 활성화 또는 비활성화 상태로 전환한 다음 **enter**를 누 릅니다.
- 4. 화살표 키를 사용하여 **File(**파일**) > Save Changes and Exit (**변경 사항 저장 후 종료**)**를 선택하여 기본 설정을 저장합니다. 화면 지시 사항을 따릅니다.

기본 설정은 노트북을 다시 시작하면 적용됩니다.

# <span id="page-173-0"></span>**DriveLock**

주의: DriveLock 사용자 암호와 DriveLock 마스터 암호를 모두 잊어버리면 하 드 드라이브가 영구적으로 잠겨 더 이상 사용할 수 없습니다.

DriveLock은 하드 드라이브 내용에 대한 무단 액세스를 방지합니 다. DriveLock 보호가 드라이브에 적용된 경우 드라이브에 액세스 하려면 암호를 입력해야 합니다. DriveLock 암호로 액세스하려면 드라이브가 선택 사양인 도킹 장치(일부 모델만 해당)나 외장 멀티 베이가 아닌 노트북에 삽입되어 있어야 합니다.

DriveLock을 사용하려면 Computer Setup에서 정의한 사용자 암 호와 마스터 암호가 필요합니다.

- DriveLock으로 보호되는 하드 드라이브는 사용자 암호 또는 마스터 암호를 사용하여 액세스할 수 있습니다.
- 드라이브에서 DriveLock 보호를 해제해야만 사용자 암호 또 는 마스터 암호를 삭제할 수 있으며, 마스터 암호를 사용해야 만 드라이브에서 DriveLock 보호를 해제할 수 있습니다.
- 사용자 암호의 소유자는 보호된 하드 드라이브를 일상적으로 사용하는 사람이고 마스터 암호의 소유자는 시스템 관리자이 거나 일상 사용자입니다.
- 사용자 암호와 마스터 암호는 동일할 수 있습니다.

✎ 시작 암호와 DriveLock 암호를 동일하게 설정한 경우, DriveLock으로 보호된 하드 드라이브에서 노트북을 시작하면 시작 암호와 DriveLock 암호를 모두 묻지 않고 시작 암호만 묻 는 메시지가 나타납니다.

# **DriveLock** 암호 설정

Computer Setup에서 DriveLock 설정에 액세스하려면 다음과 같 이 하십시오.

- 1. 노트북을 종료합니다. 노트북이 꺼져 있는지 최대 절전 모드 에 있는지 알 수 없는 경우 전원 버튼을 눌러 노트북을 켠 다음 운영체제의 절차에 따라 노트북을 종료합니다.
- 2. 하드 드라이브가 노트북(선택 사양인 도킹 장치나 외장 멀티 베이가 아님)에 삽입되어 있는지 확인합니다.
- 3. 컴퓨터를 켜거나 다시 시작한 다음 화면 왼쪽 하단 모서리에 "F10 = ROM Based Setup" 메시지가 나타나면 **f10**을 눌러 Computer Setup을 엽니다.
	- ❏ 언어를 변경하려면 **f2**를 누릅니다.
	- ❏ 탐색 도움말을 보려면 **f1**을 누릅니다.
- 4. 화살표 키를 사용하여 **Security(**보안**) > DriveLock passwords(DriveLock** 암호**)**를 선택합니다. 그런 다음 **enter** 를 누릅니다.
- 5. 하드 드라이브의 위치를 선택한 다음 **f10**을 누릅니다.
- 6. Protection(보호) 필드를 **Enable(**설정**)**로 전환한 다음 **f10**을 누릅니다.
- 7. 경고 메시지를 읽고 계속하려면 **f10**을 누릅니다.
- 8. **New Password(**새 암호**)** 및 **Verify New Password(**새 암호 확인**)** 필드에 사용자 암호를 입력한 다음 **f10**을 누릅니다.
- 9. **New Password(**새 암호**)** 및 **Verify New Password(**새 암호 확인**)** 필드에 마스터 암호를 입력한 다음 **f10**을 누릅니다.
- 10. 선택한 드라이브에 대한 DriveLock 보호를 확인하려면 확인 필드에 DriveLock을 입력한 다음 **f10**을 누릅니다.
- 11. DriveLock 설정을 저장하려면 **File(**파일**) > Save Changes and Exit(**변경 사항 저장 후 종료**)**를 선택합니다. 화면 지시 사 항을 따릅니다.
- 기본 설정은 노트북을 다시 시작하면 적용됩니다.

# **DriveLock** 암호 입력

- 1. 하드 드라이브가 노트북(선택 사양인 도킹 장치나 외장 멀티 베이가 아님)에 삽입되어 있는지 확인합니다.
- 2. DriveLock 암호를 묻는 메시지가 나타나면 암호를 설정할 때 사용한 것과 동일한 종류의 키를 사용하여 사용자 또는 마스터 암호를 입력한 다음 **enter**를 누릅니다.

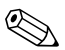

✎ 암호를 2<sup>회</sup> 이상 잘못 입력하면 노트북을 다시 시작하고 다시 시도 <br />  $\begin{picture}(20,10) \put(0,0){\line(1,0){15}} \put(15,0){\line(1,0){15}} \put(15,0){\line(1,0){15}} \put(15,0){\line(1,0){15}} \put(15,0){\line(1,0){15}} \put(15,0){\line(1,0){15}} \put(15,0){\line(1,0){15}} \put(15,0){\line(1,0){15}} \put(15,0){\line(1,0){15}} \put(15,0){\line(1,0){15}} \put(15,0){\line(1,0){15}} \put(15$ 

# 다시 시작할 때 **Drivelock** 암호 요구

노트북을 다시 시작할 때마다 DriveLock 암호를 입력하도록 설정 할 수 있습니다. 이 기능은 Computer Setup에서 활성화/비활성화 하십시오.

- 1. 노트북을 종료합니다. 노트북이 꺼져 있는지 최대 절전 모드 에 있는지 알 수 없는 경우 전원 버튼을 눌러 노트북을 켠 다음 운영체제의 절차에 따라 노트북을 종료합니다.
- 2. 하드 드라이브가 노트북(선택 사양인 도킹 장치나 외장 멀티 베이가 아님)에 삽입되어 있는지 확인합니다.
- 3. 컴퓨터를 켜거나 다시 시작한 다음 화면 왼쪽 하단 모서리에 "F10 = ROM Based Setup" 메시지가 나타나면 **f10**을 눌러 Computer Setup을 엽니다.
	- ❏ 언어를 변경하려면 **f2**를 누릅니다.
	- ❏ 탐색 도움말을 보려면 **f1**을 누릅니다.
- 4. 화살표 키를 사용하여 **Security(**보안**) > Password Options (**암호 옵션**) > Require password on restart(**재시작 시 암호 필요**)**를 선택합니다.
- 5. 필드를 활성화 또는 비활성화 상태로 전환한 다음 **enter**를 누 릅니다.
- 6. 화살표 키를 사용하여 **File(**파일**) > Save Changes and Exit (**변경 사항 저장 후 종료**)**를 선택하여 기본 설정을 저장합니다. 화면 지시 사항을 따릅니다.
- 기본 설정은 노트북을 다시 시작하면 적용됩니다.

# **DriveLock** 암호 변경

Computer Setup에서 DriveLock 설정에 액세스하려면 다음과 같 이 하십시오.

- 1. 노트북을 종료합니다. 노트북이 꺼져 있는지 최대 절전 모드 에 있는지 알 수 없는 경우 전원 버튼을 눌러 노트북을 켠 다음 운영체제의 절차에 따라 노트북을 종료합니다.
- 2. 하드 드라이브가 노트북(선택 사양인 도킹 장치나 외장 멀티 베이가 아님)에 삽입되어 있는지 확인합니다.
- 3. 컴퓨터를 켜거나 다시 시작한 다음 화면 왼쪽 하단 모서리에 "F10 = ROM Based Setup" 메시지가 나타나면 **f10**을 눌러 Computer Setup을 엽니다.
	- ❏ 언어를 변경하려면 **f2**를 누릅니다.
	- ❏ 탐색 도움말을 보려면 **f1**을 누릅니다.
- 4. 화살표 키를 사용하여 **Security(**보안**) > DriveLock passwords(DriveLock** 암호**)**를 선택한 다음 **enter**를 누릅니다.
- 5. 화살표 키를 사용하여 하드 드라이브의 위치를 선택한 다음 **f10**을 누릅니다.
- 6. 화살표 키를 사용하여 변경하려는 암호에 대한 필드를 선택합 니다. **Old password(**이전 암호**)** 필드에 현재 암호를 입력한 다음 **New password(**새 암호**)** 필드 및 **Verify new password (**새 암호 확인**)** 필드에 새 암호를 입력합니다. 그런 다음 **f10**을 누릅니다.
- 7. 기본 설정을 저장하려면 화살표 키를 사용하여 **File(**파일**) > Save Changes and Exit(**변경 사항 저장 후 종료**)**를 차례로 선 택한 다음 화면 지시 사항을 따릅니다.
- 기본 설정은 노트북을 다시 시작하면 적용됩니다.

# **DriveLock** 보호 해제

Computer Setup에서 DriveLock 설정에 액세스하려면 다음과 같 이 하십시오.

- 1. 노트북을 종료합니다. 노트북이 꺼져 있는지 최대 절전 모드 에 있는지 알 수 없는 경우 전원 버튼을 눌러 노트북을 켠 다음 운영체제의 절차에 따라 노트북을 종료합니다.
- 2. 하드 드라이브가 노트북(선택 사양인 도킹 장치나 외장 멀티 베이가 아님)에 삽입되어 있는지 확인합니다.
- 3. 컴퓨터를 켜거나 다시 시작한 다음 화면 왼쪽 하단 모서리에 "F10 = ROM Based Setup" 메시지가 나타나면 **f10**을 눌러 Computer Setup을 엽니다.
	- ❏ 언어를 변경하려면 **f2**를 누릅니다.
	- ❏ 탐색 도움말을 보려면 **f1**을 누릅니다.
- 4. 화살표 키를 사용하여 **Security(**보안**) > DriveLock passwords(DriveLock** 암호**)**를 선택한 다음 **enter**를 누릅니다.
- 5. 화살표 키를 사용하여 하드 드라이브의 위치를 선택한 다음 **f10**을 누릅니다.
- 6. Protection(보호) 필드를 Disable(해제)로 전환한 다음 **f10**을 누릅니다.
- 7. **Old password(**이전 암호**)** 필드에 마스터 암호를 입력합니다. 그런 다음 **f10**을 누릅니다.
- 8. 기본 설정을 저장하려면 화살표 키를 사용하여 **File(**파일**) > Save Changes and Exit(**변경 사항 저장 후 종료**)**를 선택합니 다. 화면 지시 사항을 따릅니다.
- 기본 설정은 노트북을 다시 시작하면 적용됩니다.

# 장치 보안

Computer Setup의 Device Security(장치 보안) 메뉴에서 대부분 의 포트와 드라이브 중 전부 또는 일부를 설정 해제할 수 있습니다.

Computer Setup에서 노트북 기능을 비활성화하거나 다시 활성화 하려면 다음과 같이 하십시오.

- 1. 컴퓨터를 켜거나 다시 시작한 다음 화면 왼쪽 하단 모서리에 "F10 = ROM Based Setup" 메시지가 나타나면 **f10**을 눌러 Computer Setup을 엽니다.
	- ❏ 언어를 변경하려면 **f2**를 누릅니다.
	- ❏ 탐색 도움말을 보려면 **f1**을 누릅니다.
- 2. **Security(**보안**) > Device security(**장치 보안**)**를 선택한 다음 기본 설정을 입력합니다.
- 3. 기본 설정을 확인하려면 **f10**을 누릅니다.
- 4. 기본 설정을 저장하려면 **File(**파일**) > Save Changes and Exit(**변경 사항 저장 후 종료**)**를 선택합니다. 화면 지시 사항을 따릅니다.
- 기본 설정은 노트북을 다시 시작하면 적용됩니다.

# 시스템 정보

시스템 정보 설정은 노트북 및 배터리 팩에 대한 세부 정보를 제공 합니다. 다음 단원에서는 다른 사용자가 시스템 정보를 보지 못하 도록 막는 방법과 Computer Setup에서 시스템 정보 옵션을 구성 하는 방법에 대해 설명합니다.

시스템 정보 옵션을 사용하면 다음 작업을 수행할 수 있습니다.

- 노트북 일련 번호, 자산 태그, 소유자 태그 표시 또는 입력
- 배터리 팩 일련 번호 표시

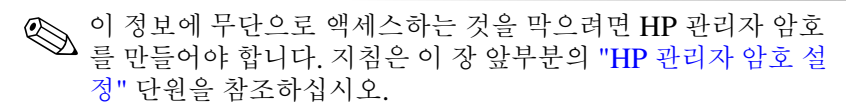

# 시스템 정보 옵션 설정

- 1. 컴퓨터를 켜거나 다시 시작한 다음 화면 왼쪽 하단 모서리에 "F10 = ROM Based Setup" 메시지가 나타나면 **f10**을 눌러 Computer Setup을 엽니다.
	- ❏ 언어를 변경하려면 **f2**를 누릅니다.
	- ❏ 탐색 도움말을 보려면 **f1**을 누릅니다.
- 2. 다음 지시에 따라 기본 설정에 액세스하거나 기본 설정을 지정 합니다.
	- ❏ 일반 시스템 정보를 보려면 **File(**파일**) > System Information(**시스템 정보**)**을 선택합니다.
	- ❏ 시스템 구성 요소에 대한 식별 값을 보거나 입력하려면 **Security(**보안**) > System IDs(**시스템 **ID)**를 선택합니다.
- 3. 정보 또는 기본 설정을 확인하려면 **f10**을 누릅니다.
- 4. 정보 또는 기본 설정을 저장하려면 화살표 키를 사용하여 **File(**파일**) > Save Changes and Exit(**변경 사항 저장 후 종료**)** 를 선택한 다음 화면 지시 사항을 따릅니다.
- 기본 설정은 노트북을 다시 시작하면 적용됩니다.
### 바이러스 백신 소프트웨어

노트북에서 전자 우편, 네트워크 또는 인터넷을 사용하는 경우 해 당 노트북은 컴퓨터 바이러스에 노출됩니다. 컴퓨터 바이러스는 운영체제, 응용프로그램 또는 유틸리티를 사용할 수 없게 만들거 나 비정상적으로 실행시킵니다.

바이러스 백신 소프트웨어를 사용하면 거의 모든 바이러스를 발견 하여 삭제할 수 있으며, 바이러스로 인해 손상된 내용의 대부분을 복구할 수 있습니다. 새로 발견된 바이러스로부터 보호하려면 바 이러스 백신 소프트웨어를 업데이트해야 합니다.

Norton AntiVirus는 노트북에 사전 설치되어 있습니다. Norton AntiVirus 소프트웨어 사용에 대한 자세한 내용을 보려면 다음과 같이 하십시오.

» 시작 **>** 모든 프로그램 **> Norton AntiVirus >** 도움말 및 지원 을 선택합니다.

컴퓨터 바이러스에 대한 자세한 내용을 보려면 다음과 같이 하십 시오.

- 1. 시작 **>** 도움말 및 지원을 선택합니다.
- 2. 검색 필드에 viruses(바이러스)를 입력합니다.
- 3. **enter**를 누릅니다.

### 방화벽 소프트웨어

노트북을 사용하여 전자 우편 및 네트워크 또는 인터넷에 액세스 하는 경우 다른 외부인에게 사용자와 노트북 및 데이터에 대한 정 보가 누출될 수 있습니다. 방화벽은 로깅 및 보고, 자동 경보, 방화 벽 구성을 위한 사용자 인터페이스 등의 기능을 포함하고 있어 컴 퓨터에서 모든 트랙픽을 모니터링합니다. 개인 정보를 보호하려면 방화벽 소프트웨어를 사용하는 것이 좋습니다.

사용 중인 노트북에서는 Windows 운영체제 방화벽을 사용할 수 있습니다. 이 방화벽에 대한 자세한 정보를 보려면 다음과 같이 하 십시오.

- 1. 시작 **>** 제어판 **>** 네트워크 및 인터넷 연결 **> Windows** 방화벽 을 선택합니다.
- 2. 일반 탭을 선택합니다.
	- ❏ Windows 방화벽에 대한 자세한 내용을 보려면 **Windows**  방화벽에 대해 더 자세히 알아 봅니다. 링크를 선택합니다.
	- ❏ Windows 방화벽을 비활성화하려면 해제**(**권장하지 않음**)** 를 선택합니다.
	- ❏ Windows 방화벽을 재활성화하려면 설정**(**권장**)**을 선택합 니다.
- 3. 확인을 선택합니다.

일부 환경에서는 방화벽이 인터넷 게임에 대한 액세스를 차단하거 나, 네트워크 상의 프린터 또는 파일 공유를 방해하거나, 인증된 전 자 우편 첨부를 차단할 수 있습니다. Windows 방화벽을 사용하고 있는 상태에서 응용프로그램이 노트북에 대한 인바운드 연결을 처 음으로 시도하면 보안 경고가 표시됩니다. 보안 경고를 사용하여 응용프로그램의 방화벽 권한을 구성할 수 있습니다.

- 응용프로그램을 노트북에 연결하려면 **Unblock this program(**이 프로그램 차단 해제**)**을 선택합니다. 응용프로그 램이 예외 목록에 추가되어 Windows 방화벽에 의해 차단되지 않습니다.
- 응용프로그램을 영구히 차단하려면 **Keep blocking this program(**이 프로그램 차단**)**을 선택합니다. 해당 응용프로그 램이 연결을 시도하면 Windows 방화벽이 이를 차단합니다.
- 응용프로그램을 일시적으로 차단하려면 **Keep blocking this program, but ask me again later(**이 프로그램을 차단하되 나중에 다시 물음**)**를 선택합니다. 응용프로그램이 다음 번에 노트북에 연결을 시도하면 보안 경고가 표시됩니다.

방화벽에 의해 차단되지 않도록 특정 응용프로그램을 Windows 방화벽 예외 목록에 수동으로 추가하려면 다음과 같이 하십시오.

- 1. 시작 **>** 제어판 **>** 네트워크 및 인터넷 연결 **> Windows** 방화벽 을 선택합니다.
- 2. 예외 탭을 선택합니다.
- 3. 프로그램 추가를 선택하고 응용프로그램에 대한 필수 정보를 입력합니다.
- 4. 확인을 선택합니다. 응용프로그램이 예외 목록에 추가되어 Windows 방화벽에 의해 차단되지 않습니다.

선택 사양인 방화벽을 사용하고 있는데 차단된 응용프로그램의 연 결을 허용하려면 다음과 같이 하십시오.

- - 문제를 일시적으로 해결하려면 방화벽을 비활성화하여 작업 을 수행한 다음 방화벽을 다시 활성화합니다.
- 문제를 영구히 해결하려면 방화벽을 다시 구성합니다. 방화벽 설명서를 참조하거나 방화벽 제조업체에 문의합니다.

## **Windows XP** 중요 보안 업데이트

주의: 새 컴퓨터 바이러스는 계속 발견되므로 Microsoft에서 알리는 즉시 모 든 중요 업데이트를 설치하는 것이 좋습니다. 또한 매월 Windows Update 를 실행하여 Microsoft에서 제공하는 최신 권장 업데이트를 설치하십시오.

컴퓨터가 구성된 이후에 전달된 추가 업데이트를 제공하기 위해 *Windows XP* 중요 보안 업데이트 디스크가 노트북과 함께 제공되 었을 수 있습니다. Microsoft는 지속적으로 운영체제를 업데이트 하고 이러한 업데이트를 Microsoft 웹 사이트에 제공합니다.

*Windows XP* 중요 보안 업데이트 디스크를 사용하여 시스템을 업 데이트하려면 다음과 같이 하십시오.

- 1. 드라이브에 디스크를 넣습니다. 디스크에서 설치 응용프로그 램이 자동으로 실행됩니다.
- 2. 화면 지시 사항에 따라 모든 업데이트를 설치합니다. 이 작업 에는 약간의 시간이 소요됩니다.
- 3. 디스크를 꺼냅니다.

## **ProtectTools Security Manager(**일부 모델 만 해당**)**

ProtectTools Security Manager는 Microsoft Windows 제어판에 서 액세스합니다. 노트북, 네트워크 및 중요 데이터에 대한 무단 액 세스를 방지하도록 설계된 보안 기능을 제공합니다. ProtectTools Security Manager의 추가 모듈은 다음과 같습니다.

- ProtectTools용 인증서 관리자
- ProtectTools용 BIOS 구성
- ProtectTools용 스마트 카드 보안

노트북 모델에 따라 추가 모듈이 사전 설치 또는 사전 로드되거나 HP 웹 사이트에서 다운로드할 수도 있습니다. 자세한 내용은 <http://www.hp.com>을 참조하십시오.

## **ProtectTools**용 인증서 관리자

ProtectTools용 인증서 관리자는 노트북에 대한 무단 액세스를 방 지할 수 있는 다음과 같은 보안 기능을 갖추고 있습니다.

- Microsoft Windows에 로그온할 경우의 대체 암호(예: 스마트 카드를 사용하여 Windows에 로그온)
- 웹 사이트, 응용프로그램 및 보호된 네트워크 리소스에 대한 인증서를 자동으로 기억하는 Single Sign-On 기능
- 스마트 카드 및 지문 인식기와 같은 선택 사양 보안 장치 지워

자세한 내용은 ProtectTools용 인증서 관리자 온라인 도움말을 참 조하십시오.

## **ProtectTools**용 **BIOS** 구성

ProtectTools용 BIOS 구성을 사용하면 ProtectTools Security Manager 응용프로그램 내에서 BIOS 보안 및 구성 설정에 액세스 할 수 있습니다. 따라서 사용자는 시스템 BIOS에서 관리하는 시스 템 보안 기능에 보다 잘 액세스할 수 있습니다.

ProtectTools용 BIOS 구성을 사용하여 수행할 수 있는 작업은 다 음과 같습니다.

- 시작 사용자 암호 및 관리자 암호 관리
- 사전 부팅 인증 기능(예: 스마트 카드 암호 및 시작 암호) 구성
- 하드웨어 기능 활성화/비활성화(예: CD-ROM 부팅 기능 활 성화)
- 부팅 옵션 구성(예: 주 하드 드라이브 이외의 드라이브로의 부 팅 금지)

Solar ProtectTools용 BIOS 구성 기능의 대부분은 Computer Setup에<br>서도 사용할 수 있습니다. 자세한 내용은 9장, "Computer [Setup"](#page-195-1)을 참조하십시오.

자세한 내용은 ProtectTools용 BIOS 구성 온라인 도움말을 참조하 십시오.

### **ProtectTools**용 스마트 카드 보안

ProtectTools용 스마트 카드 보안을 사용하여 수행할 수 있는 작업 은 다음과 같습니다.

- 선택 사양인 스마트 카드 보안 기능에 액세스. 보안 강화 기능 은 선택 사양인 ProtectTools 스마트 카드 및 선택 사양으로 지 원되는 리더(예: 스마트 카드 리더) 등에서 지원됩니다.
- ProtectTools용 인증서 관리자와 함께 사용할 수 있도록 ProtectTools Smart Card(선택 사양) 초기화
- BIOS와 함께 작동하여 사전 부팅 화경에서 스마트 카드 인증 (선택 사양) 활성화 및 관리자와 사용자에 대해 별도의 스마트 카드 구성. 이와 같이 구성하려면 운영체제가 로드되기 전에 사용자가 스마트 카드를 삽입하고 선택적으로 PIN을 입력해 야 합니다.

BIOS 보안 기능에 대한 자세한 내용은 9장[, "Computer](#page-195-0)  [Setup"](#page-195-2)을 참조하십시오.

- 스마트 카드(선택 사양) 사용자 인증에 사용되는 암호 설정 및 변경
- 스마트 카드(선택 사양)에 저장된 인증서 백업 및 복워

자세한 내용은 ProtectTools용 스마트 카드 보안 온라인 도움말을 참조하십시오.

## 보안 케이블**(**선택 사양**)**

✎ 보안 솔루션은 방어벽의 역할을 하도록 설계되었습니다. 이러 한 방어벽이 제품에 대한 잘못된 취급이나 도난으로부터 보호 해 주지는 않습니다.

보안 케이블을 설치하려면 다음과 같이 하십시오.

- 1. 고정된 물체에 보안 케이블을 연결합니다.
- 2. 키 ❶를 케이블 잠금 장치 ❷에 삽입합니다.
- 3. 케이블 잠금 장치를 보안 케이블 슬롯 ❸에 꽂은 다음 키를 사 용하여 케이블 잠금 장치를 잠급니다.

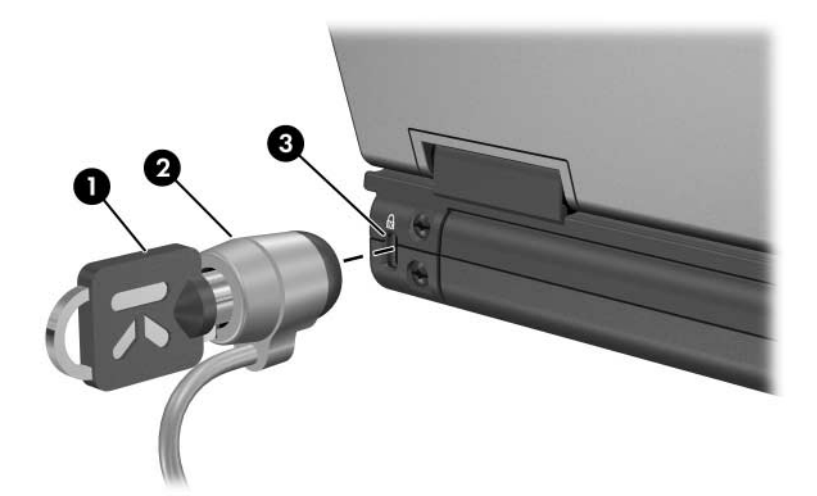

# <span id="page-188-0"></span>**MultiBoot**

부팅 매체나 NIC(네트워크 인터페이스 카드)에는 노트북을 정상 적으로 시작하고 작동하는 데 필요한 파일이 들어 있습니다. MultiBoot 유틸리티는 기본적으로 비활성화되어 있으며, 노트북 을 시작할 때 장치를 식별하고 해당 장치의 부팅 순서를 제어합 니다.

부팅 장치에는 CD나 DVD와 같은 광 드라이브 디스크, 부팅 디스 켓, NIC 등이 있습니다.

✎USB 장치 <sup>및</sup> NIC<sup>를</sup> 비롯한 일부 장치를 부팅 순서에 포함시키려 면 Computer Setup에서 이들을 활성화해야 합니다. 자세한 내용 은 이 장의 ["Computer Setup](#page-191-0)에서 부팅 장치 활성화" 단원을 참조 하십시오.

## 기본 부팅 순서

기본적으로 시스템에 두 개 이상의 부팅 장치가 설치된 경우, 노트 북은 일정한 순서에 따라 설정 장치 및 위치를 검색하여 시작 장치 를 선택할 수 있습니다.

시스템은 부팅할 때마다 부팅 A 드라이브 장치를 먼저 확인합니다. 부팅 A 드라이브 장치가 확인되지 못하면 시스템은 부팅 C 드라이 브 장치를 검색합니다. A 드라이브 장치에는 광 드라이브와 디스 켓 드라이브가 있습니다. C 드라이브에는 광 드라이브와 주 하드 드라이브가 있습니다.

하드 드라이브는 C 드라이브로만 부팅할 수 있습니다. NIC에는 지정된 드라이브 문자가 없습니다.

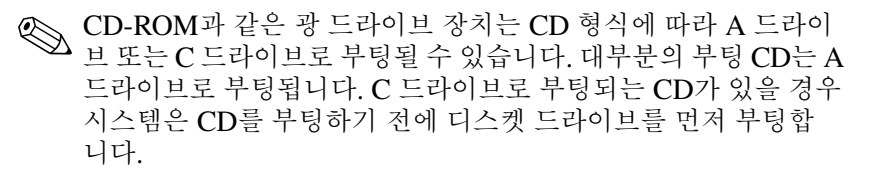

기본적으로 노트북은 일정한 순서에 따라 설정 장치 및 위치를 검 색하여 시작 장치를 선택합니다.

노트북에서 시작 장치를 검색하는 순서는 MultiBoot를 설정하고 새로운 시작 순서(*부팅 순서*라고도 함)를 입력하여 변경할 수 있습 니다. 또한 MultiBoot Express를 사용하면 노트북을 시작하거나 다시 시작할 때마다 시스템 시작 위치를 선택하는 프롬프트를 표 시하도록 설정할 수 있습니다.

아래 목록은 드라이브 번호가 지정되는 기본 순서를 나타냅니다. 실제 시작 순서는 구성에 따라 달라집니다.

- A 드라이브로 부팅되는 장치의 기본 순서는 다음과 같습니다.
	- 1. A 드라이브로 부팅되는 디스크가 들어 있는 선택 사양 도킹 장치(일부 모델만 해당)나 외장 멀티베이의 광 드라이브
	- 2. A 드라이브로 부팅되는 디스크가 들어 있는 내장 멀티베이의 광 드라이브
	- 3. 선택 사양 도킹 장치(일부 모델만 해당)나 외장 멀티베이의 디 스켓 드라이브
- C 드라이브로 부팅되는 장치의 기본 순서는 다음과 같습니다.
	- 1. C 드라이브로 부팅되는 디스크가 들어 있는 선택 사양 도킹 장 치(일부 모델만 해당)나 외장 멀티베이의 광 드라이브
	- 2. C 드라이브로 부팅되는 디스크가 들어 있는 내장 멀티베이의 광 드라이브
	- 3. 노트북 하드 드라이브 베이의 하드 드라이브
	- 4. 선택 사양 도킹 장치(일부 모델만 해당)나 외장 멀티베이의 하 드 드라이브

**◇ NIC**와 연결된 드라이브 문자가 없으면 NIC의 부팅 순서를 변경해<br>도 다른 장치의 드라이브 문자는 변경되지 않습니다.

## <span id="page-191-0"></span>**Computer Setup**에서 부팅 장치 활성화

USB 장치 또는 NIC가 부팅 순서에 포함되도록 활성화된 경우에 만 해당 장치에서 노트북을 시작할 수 있습니다.

MultiBoot에 포함되도록 장치 또는 위치를 활성화하려면 다음을 수행하십시오.

- 1. 노트북을 켜거나 다시 시작해서 Computer Setup을 엽니다. 그 후 "F10 = ROM Based Setup" 메시지가 화면의 좌측 하단에 표시되면 **f10**을 누릅니다.
	- ❏ 언어를 변경하려면 **f2**를 누릅니다.
	- ❏ 탐색 도움말을 보려면 **f1**을 누릅니다.
- 2. 선택 사양 도킹 장치(일부 모델만 해당)에 삽입된 드라이브나 USB 드라이브에서 부팅 매체를 활성화하려면 화살표 키를 사 용하여 **Advanced(**고급**)** 메뉴 > **Device Options(**장치 옵션**)** 을 선택합니다. 그런 다음 **Enable USB legacy support(USB**  레거시 지원 활성화**)**를 선택합니다.
	- 또는 –

NIC를 활성화하려면 **Security(**보안**)** 메뉴 > **Device Security (**장치 보안**)**를 선택한 다음 Internal Network adapter boot(내 부 네트워크 어댑터 부팅)를 선택합니다.

3. 기본 설정을 저장하고 Computer Setup을 종료하려면 화살표 키를 사용하여 **File(**파일**) > Save Changes and Exit(**변경 사 항 저장 후 종료**)**를 선택합니다. 화면 지시 사항을 따릅니다.

기본 설정은 노트북을 다시 시작하면 적용됩니다.

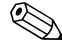

✎ 노트북 시작 <sup>시</sup> MultiBoot<sup>를</sup> 사용하지 않고 NIC를 PXE(Preboot eXecution Environment) 또는 RPL(Remote Program Load) 서버 에 연결하려면 화면 오른쪽 하단에 Network Service Boot(네트워 크 서비스 부팅) 메시지가 나타날 때 **f12**를 신속하게 누릅니다(일 부 모델만 해당).

## 부팅 순서 변경 시 고려 사항

시작 순서를 변경하기 전에 다음 사항을 고려하십시오.

- 부팅 순서를 변경한 후 노트북을 다시 시작하는 경우 노트북은 각 드라이브 유형 중 첫 번째 장치(광 장치 제외)만 고려합니다. 예를 들면, 노트북은 하드 드라이브가 포함된 선택 사양 도킹 장치(일부 모델만 해당)에 연결되어 있습니다. 이 하드 드라이 브는 Computer Setup의 부팅 순서에 USB 하드 디스크로 표 시됩니다. 이 드라이브의 부팅 순서가 하드 드라이브 베이에 있는 하드 드라이브보다 앞서거나 선택 사양 도킹 스테이션의 드라이브로 부팅되지 못할 경우 시스템은 하드 드라이브 베이 에 있는 하드 드라이브로 부팅을 시도하지 않습니다. 대신 부 팅 순서의 다음 장치 유형(디스켓, 광 장치 또는 NIC)으로 부 팅을 시도합니다. 그러나 광 장치가 두 개이면서, 첫번째 장치 가 매체를 포함하고 있지 않거나 부팅 가능한 매체가 아니어서 부팅되지 않을 경우 시스템은 두 번째 광 장치로 부팅을 시도 합니다.
- 부팅 수서를 변경하면 논리 드라이브 문자 역시 변경됩니다. 예를 들어 C 드라이브로 부팅되는 디스크로 CD-ROM에서 부 팅하면 그 CD-ROM 드라이브가 C 드라이브가 되고 하드 드 라이브 베이의 하드 드라이브는 D 드라이브가 됩니다.
- 그러나 NIC로 부팅하면 NIC와 관련된 드라이브 문자가 없으 므로 논리 드라이브 문자에 영향을 주지 않습니다.
- 선택 사양 도킹 장치(일부 모델만 해당)의 드라이브는 부팅 순 서에 따라 외장 USB 장치로 사용되며 Computer Setup에서 활성화해야 합니다.

## **MultiBoot** 기본 설정

다음 두 가지 방법으로 MultiBoot 순서를 설정할 수 있습니다.

- 노트북이 시작될 때마다 사용하는 새로운 기본 부팅 순서를 설 정합니다.
- MultiBoot Express를 통해 다양한 부팅 순서를 사용합니다. 이 기능은 노트북이 시작되거나 다시 시작될 때마다 시작 장치 를 요청합니다.

### 새로운 기본 부팅 순서 설정

노트북을 시작하거나 다시 시작할 때마다 노트북이 사용하는 장치 순서를 설정하려면 다음을 수행하십시오.

- 1. 노트북을 켜거나 다시 시작해서 Computer Setup을 엽니다. 그 후 "F10 = ROM Based Setup" 메시지가 화면의 좌측 하단에 표시되면 **f10**을 누릅니다.
	- ❏ 언어를 변경하려면 **f2**를 누릅니다.
	- ❏ 탐색 도움말을 보려면 **f1**을 누릅니다.
- 2. 화살표 키를 사용하여 **Advanced(**고급**)** 메뉴 > **Boot Options(**부팅 옵션**)**를 선택한 다음 **enter**를 누릅니다.
- 3. MultiBoot 필드를 **Enable(**설정**)**로 전환합니다.
- 4. Boot Order(부팅 순서) 필드를 원하는 부팅 순서로 전환합 니다.
- 5. 기본 설정을 저장하고 Computer Setup을 종료하려면 화살표 키를 사용하여 **File(**파일**) > Save Changes and Exit(**변경 사 항 저장 후 종료**)**를 선택합니다. 화면 지시 사항을 따릅니다.

기본 설정은 노트북을 다시 시작하면 적용됩니다.

### **MultiBoot Express** 프롬프트 설정

노트북을 시작하거나 다시 시작할 때마다 MultiBoot 시작 위치 메 뉴를 표시하도록 설정하려면 다음을 수행하십시오.

- 1. 노트북을 켜거나 다시 시작해서 Computer Setup을 엽니다. 그 후 "F10 = ROM Based Setup" 메시지가 화면의 좌측 하단에 표시되면 **f10**을 누릅니다.
	- ❏ 언어를 변경하려면 **f2**를 누릅니다.
	- ❏ 탐색 도움말을 보려면 **f1**을 누릅니다.
- 2. 화살표 키를 사용하여 **Advanced(**고급**)** 메뉴 > **Boot Options(**부팅 옵션**)**를 선택한 다음 **enter**를 누릅니다.
- 3. Express Boot Popup Delay (Sec) 필드에서 노트북이 현재 MultiBoot 기본 설정으로 부팅을 시도하기 전까지 시작 위치 메뉴를 표시할 시간(초)을 선택합니다. 0을 선택하면 Express Boot 시작 위치 메뉴가 표시되지 않습니다.
- 4. 기본 설정을 저장하고 Computer Setup을 종료하려면 화살표 키를 사용하여 **File(**파일**) > Save Changes and Exit(**변경 사 항 저장 후 종료**)**를 선택합니다. 화면 지시 사항을 따릅니다.
- 기본 설정은 노트북을 다시 시작하면 적용됩니다.

### **MultiBoot Express** 기본 설정 입력

시작하는 동안 Express Boot 메뉴가 표시되면 다음을 수행하십 시오.

- Express Boot 메뉴에서 시작 위치를 지정하려면 제한 시간 내 에 원하는 설정을 선택한 다음 **enter**를 누릅니다.
- 노트북이 기본적으로 현재 MultiBoot 설정으로 부팅되지 않 게 하려면 제한 시간 내에 아무 키나 누릅니다. 시작 위치를 선 택하고 **enter**를 누르기 전까지는 노트북이 부팅되지 않습니다.
- 현재 MultiBoot 설정에 따라 노트북을 부팅하려면 제한 시간 이 끝날 때까지 기다립니다.

**9**

# <span id="page-195-2"></span><span id="page-195-1"></span><span id="page-195-0"></span>**Computer Setup**

## **Computer Setup** 사용

Computer Setup은 사전 설치된 상태로 제공되는 ROM 기반 유틸 리티로, 운영 체제가 작동하고 있지 않거나 로드되지 않은 경우에 도 사용할 수 있습니다. 운영 체제가 작동하고 있을 때 Computer Setup을 종료하면 노트북의 운영 체제가 다시 시작됩니다.

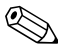

✎Computer Setup에서 포인팅 장치가 지원되지 않으며 키보드를 <sup>사</sup> 용하여 탐색 및 선택해야 합니다.

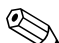

✎USB<sup>로</sup> 연결된 외장형 키보드는 USB 레거시 지원 기능이 설정된 경우에만 Computer Setup과 함께 사용할 수 있습니다. USB에 대 한 자세한 내용은 본 설명서의 "[하드웨어](#page-102-0) 부품" 장, ["USB](#page-141-0) 장치 연 [결](#page-141-0)" 단원을 참조하십시오.

이 장 뒷부분의 메뉴 표에서는 Computer Setup 옵션에 대해 간략 히 설명합니다.

### **Computer Setup** 액세스

Computer Setup의 정보와 설정은 File(파일), Security(보안), Tools(도구), Advanced(고급) 메뉴를 통해 액세스할 수 있습니다.

- 1. 노트북을 켜거나 다시 시작해서 Computer Setup을 엽니다. 그 후 "F10 = ROM Based Setup" 메시지가 화면의 좌측 하단에 표시되면 **f10**을 누릅니다.
	- ❏ 언어를 변경하려면 **f2**를 누릅니다.
	- ❏ 탐색 정보를 보려면 **f1**을 누릅니다.
	- ❏ Computer Setup 메뉴로 돌아가려면 **esc**를 누릅니다.
- 2. **File(**파일**)**, **Security(**보안**)**, **Tools(**도구**)** 또는 **Advanced(**고급 **)** 메뉴를 선택합니다.
- 3. Computer Setup을 종료하려면 다음 중 하나를 선택하십시오.
	- ❏ 기본 설정을 저장하지 않고 Computer Setup을 종료하려면 화살표 키를 사용하여 **File(**파일**) > Ignore Changes and Exit(**변경 사항 저장하지 않고 종료**)**를 선택합니다. 화면 지시 사항을 따릅니다.
	- ❏ 기본 설정을 저장하고 Computer Setup을 종료하려면 화살 표 키를 사용하여 **File(**파일**) > Save Changes and Exit (**변경 사항 저장 후 종료**)**를 선택합니다. 화면 지시 사항을 따릅니다.

기본 설정은 노트북을 다시 시작하면 적용됩니다.

## **Computer Setup** 기본값

Computer Setup의 모든 설정을 기본값으로 복원하려면 다음을 수 행하십시오.

- 1. 노트북을 켜거나 다시 시작해서 Computer Setup을 엽니다. 그 후 "F10 = ROM Based Setup" 메시지가 화면의 좌측 하단에 표시되면 **f10**을 누릅니다.
	- ❏ 언어를 변경하려면 **f2**를 누릅니다.
	- ❏ 탐색 정보를 보려면 **f1**을 누릅니다.
- 2. 화살표 키를 사용하여 **File(**파일**) > Restore defaults(**기본값 복원**)**를 선택한 다음 **enter**를 누릅니다.
- 3. **Restore defaults(**기본값 복원**)** 확인란을 선택한 다음 **enter**를 누릅니다.
- 4. 복원을 확인하려면 **f10**을 누릅니다.
- 5. 화살표 키를 사용하여 **File(**파일**) > Save Changes and Exit (**변경 사항 저장 후 종료**)**를 선택하여 기본 설정을 저장하고 Computer Setup을 종료한 다음 화면 지시 사항을 따릅니다.

기본 설정은 컴퓨터를 다시 시작하면 적용됩니다.

✎ 암호와 보안 설정은 기본값 설정을 복원할 <sup>때</sup> 변경되지 않습니다.

# **File(**파일**)** 메뉴

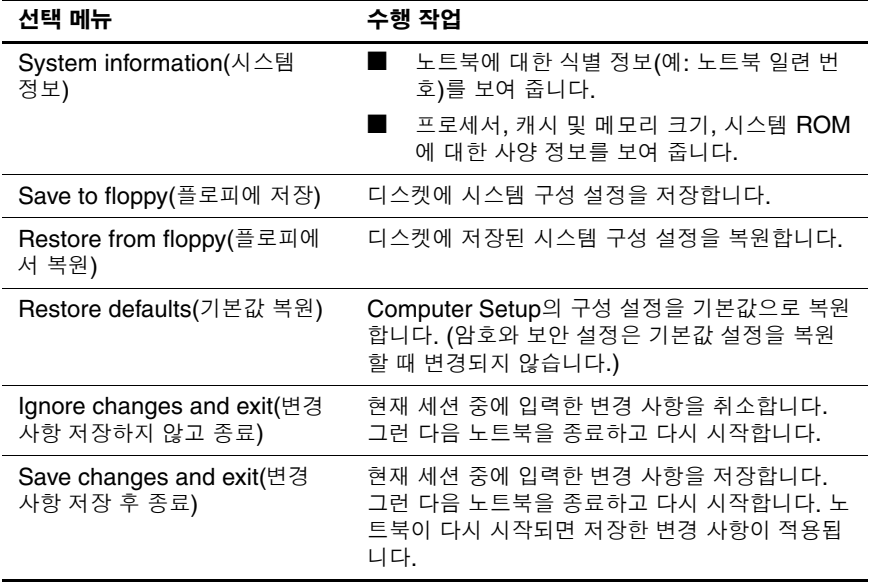

# **Security(**보안**)** 메뉴

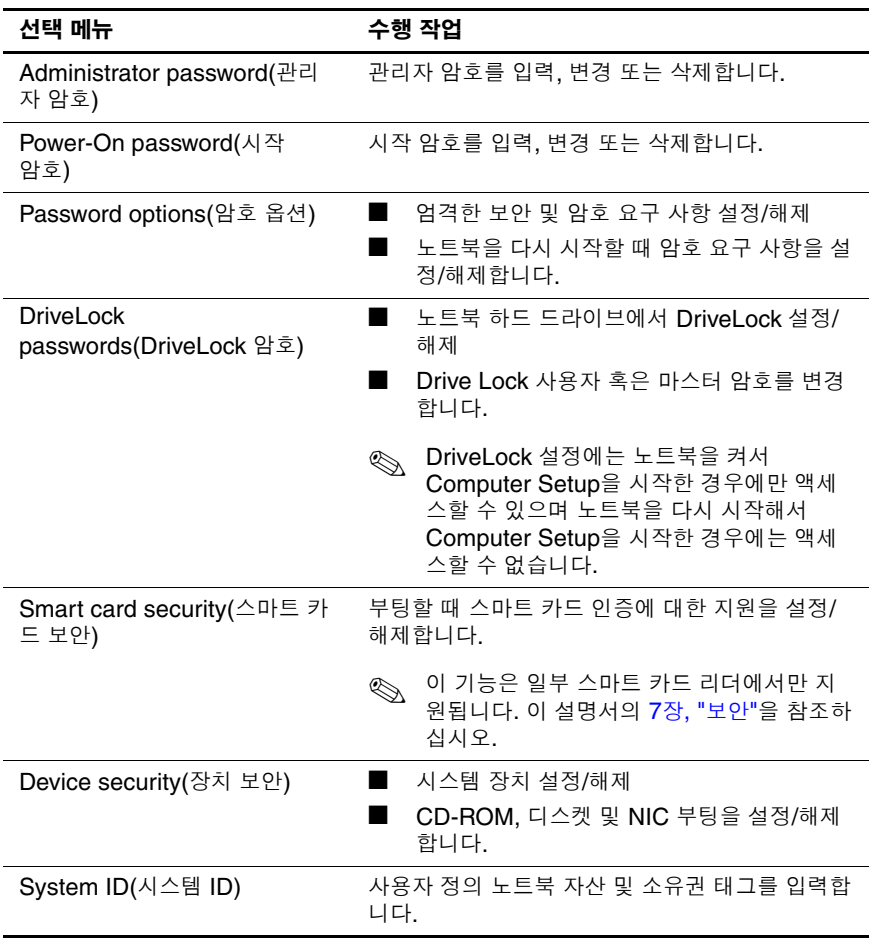

## **Tools(**도구**)** 메뉴

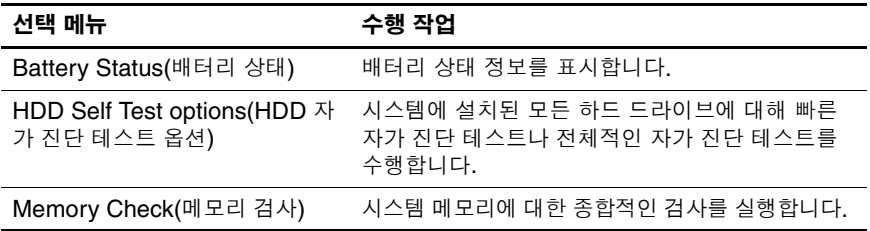

# **Advanced(**고급**)** 메뉴

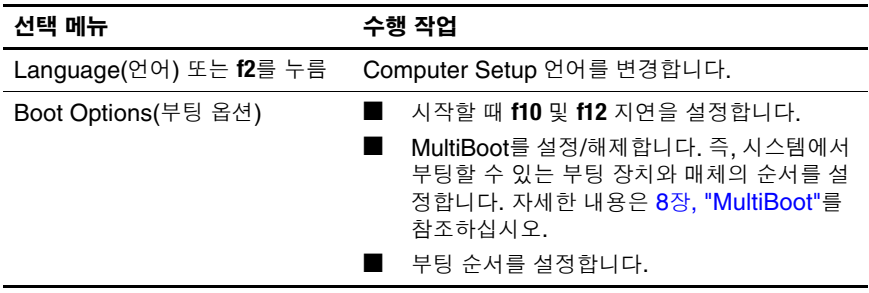

*(*계속*)*

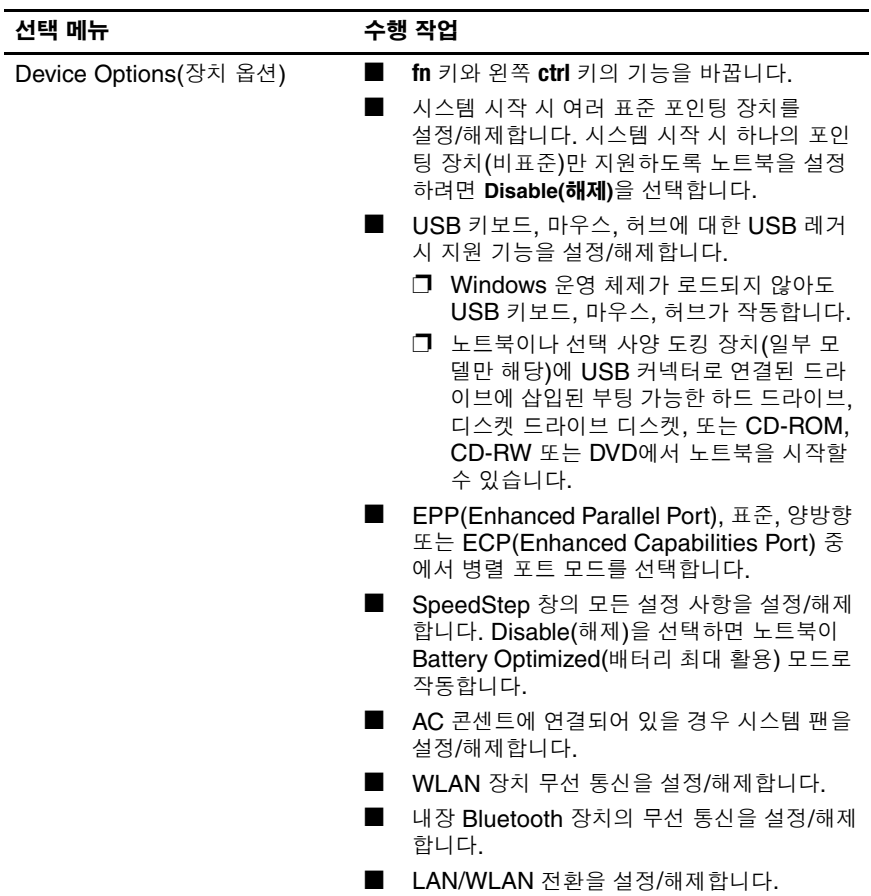

**10**

# 클라이언트 관리 솔루션

클라이언트 관리 솔루션은 네트워크 환경에서 클라이언트(사용자) 데스크탑, 워크스테이션 및 노트북 컴퓨터를 관리하기 위한 표준 기반 솔루션을 제공합니다.

클라이언트 관리의 주요 특성과 기능은 다음과 같습니다.

- 초기 소프트웨어 이미지 배치
- 원격 시스템 소프트웨어 설치
- 소프트웨어 관리 및 업데이트
- ROM 업데이트
- 컴퓨터에 설치된 하드웨어 및 소프트웨어와 같은 컴퓨터 자산 추적 및 보호
- 일부 시스템 소프트웨어 및 하드웨어 부품에 대한 오류 알림 및 복구

**◇ 이 장에서 설명하는 특정 기능에 대한 지원 사항은 컴퓨터에 설치**<br>되는 관리 소프트웨어의 컴퓨터 모델 및/또는 버전에 따라 다릅 니다.

## 구성 및 배치

이 컴퓨터는 사전 설치된 시스템 소프트웨어 이미지와 함께 제공 됩니다. 초기 소프트웨어 이미지는 컴퓨터를 처음으로 설정할 때 구성됩니다. 간단한 소프트웨어 "묶음 해제 작업"이 완료되면 컴 퓨터를 사용할 수 있습니다.

사용자 정의된 소프트웨어 이미지는 다음과 같은 방법으로 배치할 수 있습니다.

- 사전 설치된 소프트웨어 이미지 묶음을 해제한 후 추가 소프트 웨어 응용프로그램 설치
- Altiris 배치 솔루션과 같은 소프트웨어 배치 도구를 사용하여 사전 설치된 소프트웨어를 사용자 정의된 소프트웨어 이미지 로 교체
- 디스크 복제 프로세스를 사용하여 한 하드 드라이브의 내용을 다른 하드 드라이브로 복사

사용해야 하는 배치 방법은 조직의 기술 환경 및 프로세스에 따라 달라집니다. 해당 조직에 가장 적합한 배치 방법을 선택하는 방법 은 HP 웹 사이트 <http://www.hp.com/go/pcsolutions>를 참조하십시오.

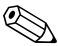

**◇ 시스템 복구 디스크, Computer Setup** 유틸리티, 그리고 기타 시스<br>템 기능은 시스템 소프트웨어 복구, 구성 관리, 문제 해결 및 전원 관리를 폭넓게 지원합니다.

## 클라이언트 관리자 소프트웨어

HP CMS(클라이언트 관리자 소프트웨어)는 HP 지능형 관리 기술 을 Altiris 소프트웨어와 통합하며, HP 장치에 우수한 하드웨어 관 리 기능을 제공합니다. 제공되는 기능은 다음과 같습니다.

- 자산 관리를 위한 하드웨어 인벤토리 세부 정보 보기
- *PC 상태 확인* 감시 및 진단
- 과열 경고, 메모리 경보 등이 있는 기계와 같은 업무에 중요한 세부 정보에 대한 웹 액세스 가능 보고
- 장치 드라이버 및 ROM BIOS와 같은 시스템 소프트웨어 워격 업데이트

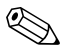

S HP CMS를 Altiris 솔루션 소프트웨어(별매품)와 함께 사용할 경<br>우 추가 기능이 제공될 수 있습니다.

클라이언트 관리자에 대한 자세한 내용은 HP 웹 사이트 [http://www.hp.com/go/easydeploy](www.hp.com/go/easydeploy)를 참조하십시오.

**11**

# 소프트웨어 업데이트 및 복구

### 소프트웨어 업데이트

최신 기술을 따라가고 최적의 성능을 유지하려면 컴퓨터에 사용 가능한 최신 버전의 HP 소프트웨어를 설치하십시오.

HP 소프트웨어를 업데이트하려면 다음과 같이 하십시오.

1. 컴퓨터 모델, 제품 범주 및 시리즈/제품군을 확인합니다. 현재 컴퓨터에 설치된 BIOS 버전을 확인하여 시스템 BIOS 업데이 트를 준비합니다. 자세한 내용은 "[컴퓨터](#page-206-0) 정보 액세스"를 참조 하십시오.

주의: 컴퓨터가 네트워크에 연결된 경우 소프트웨어 업데이트, 특히 시스템 BIOS 업데이트를 설치하기 전에 네트워크 관리자에게 문의하는 것이 좋습 니다.

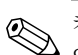

✎ 컴퓨터 시스템 BIOS는 ROM 시스템에 저장됩니다. BIOS<sup>는</sup> <sup>운</sup> 영체제를 초기화하고 컴퓨터와 하드웨어 장치와의 상호 작용 방식을 결정하고, 하드웨어 장치 간에 시간과 날짜를 포함한 데 이터를 전송합니다.

- 2. HP 웹 사이트(<http://www.hp.com>) 또는 *Support Software* CD (별매품)에서 업데이트를 찾습니다. *Support Software* CD를 얻는 방법은 ["Support Software CD](#page-207-0) 얻기"를 참조하십시오.
- 3. 업데이트를 설치합니다.

#### <span id="page-206-0"></span>컴퓨터 정보 액세스

사용 중인 컴퓨터에 맞는 업데이트를 찾기 전에 다음 정보를 수집 하십시오.

- 제품 *범주*는 노트북입니다.
- *제품군* 이름과 *시리즈* 번호는 디스플레이 베젤에 인쇄되어 있 습니다.
- 모델 정보는 컴퓨터 밑면에 부착된 일련 번호 레이블에 있습 니다.

사용 가능한 BIOS 업데이트가 현재 컴퓨터에 설치된 BIOS보다 최신 버전인지 확인하려면 현재 설치되어 있는 시스템 BIOS의 버 전을 알아야 합니다.

**fn+esc**(Microsoft Windows의 경우)를 누르거나 Computer Setup 을 열어 ROM 버전 정보(ROM 날짜 및 시스템 BIOS라고도 함)를 표시할 수 있습니다.

BIOS 정보를 표시하기 위해 Computer Setup을 사용하려면 다음 과 같이 하십시오.

- 1. 컴퓨터를 켜거나 다시 시작한 다음 화면 왼쪽 하단 모서리에 "F10 = ROM Based Setup" 메시지가 나타나면 **f10**을 눌러 Computer Setup을 엽니다.
- 2. 화살표 키를 사용하여 **File(**파일**) > System Information (**시스템 정보**)**을 선택한 다음 **enter**를 누릅니다. BIOS 날짜 정보가 표시됩니다.
- 3. Computer Setup을 종료하려면 화살표 키를 사용하여 **File (**파일**) > Ignore changes and exit(**변경 사항 저장하지 않고 종료**)**를 선택합니다. 화면 지시 사항을 따릅니다.

## <span id="page-207-0"></span>**Support Software CD** 얻기

*Support Software* CD에는 HP 소프트웨어 업데이트와 설치 방법 이 들어 있고 장치 드라이버, BIOS 업데이트 및 유틸리티가 포함 됩니다.

최신 버전의 *Support Software* CD를 구매하거나 최신 버전과 향 후 발표될 버전의 CD를 모두 제공하는 구독 서비스에 가입하려면 HP 웹 사이트 [http://www.hp.com](http://www.hp.com.)을 방문하십시오.

## 소프트웨어 업데이트 및 **HP** 웹 사이트

HP 웹 사이트에 있는 대부분의 소프트웨어는 *SoftPaqs*라는 압축 파일 형식으로 되어 있습니다. 일부 BIOS 업데이트는 *ROMPaqs* 라는 압축 파일로 제공되기도 합니다.

대부분의 다운로드 패키지에는 파일 설치 및 문제 해결에 대한 정 보를 제공하는 Readme.txt라는 파일이 들어 있습니다. RomPaqs 와 함께 제공되는 Readme.txt 파일은 영문으로만 제공됩니다.

### **BIOS** 업데이트 다운로드

주의: 컴퓨터의 손상이나 설치 실패를 방지하려면 컴퓨터가 AC 어댑터를 사용 한 안정적인 외부 전원에 연결된 상태에서만 BIOS 업데이트를 다운로드하여 설 치하십시오. 컴퓨터가 배터리 전원으로 작동 중이거나, 선택 사양인 도킹 장치 에 도킹되어 있거나, 선택 사양인 전원 공급원에 연결되어 있을 때는 BIOS 업데 이트를 다운로드하거나 설치하지 마십시오. 다운로드 및 설치 시 다음 사항에 유의하십시오.

- AC 콘센트에서 전원 코드의 플러그를 뽑아 컴퓨터로 유입되는 전원을 차단하지 마십시오.
- 컴퓨터를 종료하거나 대기 모드 또는 최대 절전 모드를 시작하지 마십 시오.
- 장치, 케이블 또는 코드를 삽입, 제거, 연결 또는 분리하지 마십시오.

BIOS 업데이트를 다운로드하려면 다음과 같이 하십시오.

- 1. 컴퓨터용 소프트웨어를 제공하는 HP 웹 사이트 페이지를 엽 니다.
	- ❏ 시작 **>** 도움말 및 지원을 선택한 다음 소프트웨어 업데이 트 링크를 누릅니다.
	- 또는 –

❏ HP 웹 사이트 <http://www.hp.com/support>를 방문합니다.

- 2. 화면 지시 사항에 따라 컴퓨터를 확인하고 다운로드할 BIOS 업데이트에 액세스합니다.
- 3. 다운로드 영역에서 다음과 같이 하십시오.
	- a. BIOS 업데이트가 현재 컴퓨터에 설치된 BIOS보다 최신 버전인지 확인합니다. 날짜, 이름 또는 그 밖의 항목을 기록 해 둡니다. 업데이트를 하드 드라이브에 다운로드한 후에 나중에 업데이트를 찾으려면 이 정보가 필요할 수도 있습 니다.
	- b. 화면 지시 사항에 따라 선택 항목을 하드 드라이브에 다운 로드합니다.
		- ✎ BIOS 업데이트가 다운로드되는 하드 드라이브의 위치 경로를 기록해 둡니다. 업데이트를 설치할 준비가 되면 이 경로에 액세 스해야 합니다.

### **BIOS** 업데이트 설치

**◇ 컴퓨터가 네트워크에 연결된 경우 소프트웨어 업데이트, 특히**<br>시스템 BIOS 업데이트를 설치하기 전에 네트워크 관리자에게 문의하는 것이 좋습니다.

BIOS 설치 절차는 다양합니다. 다운로드를 마치면 화면의 지시에 따릅니다. 지시 사항이 표시되지 않는 경우에는 다음과 같이 하십 시오.

- 1. 시작 **>** 모든 프로그램 **>** 보조프로그램 **> Windows** 탐색기를 차례로 선택하여 Windows 탐색기를 엽니다.
- 2. Windows 탐색기의 왼쪽 창에서 다음과 같이 하십시오.
	- a. 내 컴퓨터를 누른 다음 하드 드라이브 문자를 선택합니다. (하드 드라이브 문자는 대개 로컬 디스크 C입니다.)
	- b. 앞에서 기록한 하드 드라이브 경로를 사용하여 업데이트가 있는 하드 드라이브의 폴더를 엽니다.
- 3. 확장명이 .exe인 파일(예: filename.exe)을 두 번 누릅니다. BIOS 설치가 시작됩니다.
- 4. 화면의 지시에 따라 설치를 완료합니다.

**◇ 성공적인 설치를 알리는 메시지가 화면에 나타난 후에는 하드**<br>□ 드라이브에서 다운로드한 파일을 삭제할 수 있습니다.

#### 기타 소프트웨어 다운로드 및 설치

BIOS 업데이트 외의 소프트웨어를 다운로드하여 설치하려면 다 음과 같이 하십시오.

- 1. 컴퓨터용 소프트웨어를 제공하는 HP 웹 사이트 페이지를 엽 니다.
	- ❏ 시작 **>** 도움말 및 지원을 선택한 다음 소프트웨어 업데이 트 링크를 누릅니다.
	- 또는 –
	- ❏ HP 웹 사이트 <http://www.hp.com/support>를 방문하고 드라이 버 및 소프트웨어 다운로드를 눌러 컴퓨터 모델에 맞는 소 프트웨어를 다운로드합니다.
- 2. 화면 지시 사항에 따라 업데이트할 소프트웨어를 찾습니다.
- 3. 다운로드 영역에서 원하는 소프트웨어를 선택하고 웹 페이지 의 다운로드 지시를 따릅니다.
	- ✎ 소프트웨어가 다운로드되는 하드 드라이브의 위치 경로를 기록해 둡니다. 소프트웨어를 설치할 준비가 되면 이 경로에 액세스해야 합 니다.
- 4. 다운로드가 완료되면 시작 **>** 모든 프로그램 **>** 보조프로그램 **> Windows** 탐색기를 차례로 선택하여 Windows 탐색기를 엽니 다.
- 5. Windows 탐색기의 왼쪽 창에서 다음과 같이 하십시오.
	- a. 내 컴퓨터를 누른 다음 하드 드라이브 문자를 선택합니다. (하드 드라이브 문자는 대개 로컬 디스크 C입니다.)
	- b. 앞에서 기록한 하드 드라이브 경로를 사용하여 소프트웨어 가 있는 하드 드라이브의 폴더를 엽니다.
- 6. 확장명이 .exe인 파일(예: filename.exe)을 두 번 누릅니다. 설치가 시작됩니다.
- 7. 화면의 지시에 따라 설치를 완료합니다.

**◇ 성공적인 설치를 알리는 메시지가 화면에 나타난 후에는 하드**<br>드라이브에서 다운로드한 소프트웨어를 삭제할 수 있습니다.

## 시스템 복구

컴퓨터 시스템 복구 과정을 통해 여러 가지 방법으로 시스템 기능 을 최적 상태로 복구할 수 있습니다. 최상의 결과를 얻으려면 본 문 서에 설명된 순서대로 다음 절차에 따라 컴퓨터 기능을 최적 상태 로 복구하십시오.

### 데이터 보호

컴퓨터에 추가된 소프트웨어 또는 장치로 인하여 시스템이 불안정 할 수 있습니다. 문서를 보호하려면 내 문서 폴더에 개인 파일을 저 장하고 내 문서 폴더의 백업 복사본을 주기적으로 생성하십시오.

## **Altiris Local Recovery**

Altiris Local Recovery는 스냅샷이라는 파일의 복사본을 저장하 여 컴퓨터의 파일을 보호하는 사전 로드된 응용프로그램입니다. 실수로 인해 컴퓨터의 파일이 삭제되거나 손상된 경우 파일을 쉽 게 복구할 수 있습니다. 전체 파일 시스템을 이전 상태로 복원할 수 도 있습니다.

Altiris Local Recovery는 파일을 숨겨진 Altiris 복구 파티션에 백 업하는 파일 보호 기능을 제공합니다. 이 소프트웨어를 설치하면 Recovery Agent Partition 마법사가 복구 파티션을 생성하는 전 과 정을 안내합니다. 파티션이 작성되면 컴퓨터가 다시 시작되고 첫 번째 스냅샷이 생성됩니다. 스냅샷이 생성되면 컴퓨터가 다시 시 작되고 Windows에서 스냅샷을 복구에 사용할 수 있게 됩니다.

기본적으로 Local Recovery는 정기적으로 파일의 스냅샷을 자동 생성합니다. 스냅샷 일정을 변경할 수 있습니다. 자세한 내용은 Altiris Local Recovery 도움말을 참조하십시오.

Altiris Recovery Agent 폴더의 스냅샷에 액세스하려면 다음과 같 이 하십시오.

- 1. 바탕 화면에서 Altiris Recovery Agent 아이콘을 마우스 오른 쪽 버튼으로 누릅니다.
- 2. 열기를 누릅니다.

나열된 스냅샷 중 하나를 복원하려면 다음과 같이 하십시오.

» 스냅샷 파일을 하드 드라이브의 적절한 위치로 끌어옵니다.

Altiris Local Recovery 구성 및 사용에 대한 자세한 내용은 HP 웹 사이트 <http://www.hp.com/go/easydeploy>를 참조하거나 소프트웨어를 열고 메뉴 표시줄에서 도움말을 누르십시오.

### 시스템 복원 지점 사용

시스템 복원은 이전 상태(*복워 지점*)로 컴퓨터를 복원하여 바람직 하지 않은 컴퓨터 변경 사항을 취소할 수 있는 운영체제 기능입니 다. 복원 지점은 특정 시점의 소프트웨어, 드라이버 및 운영체제 파 일에 대한 "스냅샷"입니다. 컴퓨터는 복원 지점을 정기적으로 자 동 생성하며, 개인 설정을 변경하거나 소프트웨어 또는 하드웨어 를 추가할 때 추가 복원 지점을 생성할 수 있습니다.

시스템 파일과 설정에 대한 보호를 확대하기 위해 추가 복원 지점 을 수동으로 생성할 수 있습니다. 다음 경우에는 복원 지점을 수동 으로 생성할 것을 권장합니다.

- 소프트웨어 또는 하드웨어를 추가하거나 광범위하게 수정하 기 전
- 시스템이 최적의 성능일 때 주기적으로

복원 지점으로의 복원은 데이터 파일에 영향을 주지 않습니다. 예 를 들어, 시스템 소프트웨어를 이전 상태로 복원해도 그 시간 이후 에 저장한 문서나 전자 우편에 영향을 주지 않습니다.

✎ 복원 결과가 마음에 들지 않을 경우 복원을 취소할 <sup>수</sup> 있습니다.

### 시스템 복원 지점 생성

시스템 복원 지점을 생성하려면 다음과 같이 하십시오.

- 1. 시작 **>** 도움말 및 지원을 선택합니다.
- 2. 시스템 복원을 누릅니다.
	- 시스템 복원 창이 열립니다.
- 3. 복원 지점 생성을 누른 다음 다음을 누릅니다.
- 4. 화면의 지시를 따릅니다.

### 복원 지점으로 복원

이전에 컴퓨터가 최적의 상태로 작동하던 때의 날짜 및 시간으로 컴퓨터를 복원하려면 다음과 같이 하십시오.

- 1. 시작 **>** 도움말 및 지원을 선택합니다.
- 2. 시스템 복원을 누릅니다.
	- 시스템 복원 창이 열립니다.
- 3. 이전 시점으로 내 컴퓨터 복원을 누른 다음 다음을 누릅니다.
- 4. 화면의 지시를 따릅니다.

#### 응용프로그램 재설치

컴퓨터에 사전 설치되거나 사전 로드된 응용프로그램은 복구 디스 크 또는 타사 소프트웨어 디스크를 사용하여 재설치할 수 있습 니다.

✎ 대부분의 경우 컴퓨터에 사전 로드된 응용프로그램(소프트웨어 설치 유틸리티에서 사용 가능한 응용프로그램)은 하드 드라이 브에서 재설치할 수 있습니다. 소프트웨어 설치 유틸리티에 액 세스하려면 시작 **>** 모든 프로그램 **>** 소프트웨어 설치를 선택합 니다.

응용프로그램을 재설치하면 응용프로그램의 손상된 시스템 파일 이 교체되고 삭제된 시스템 파일은 재설치됩니다.

- 대부분의 경우: 재설치하려는 응용프로그램이 컴퓨터에 설치 되어 있는 경우, 응용프로그램을 재설치해도 응용프로그램 내 의 개인 설정은 바뀌지 않습니다.
- 모든 경우: 컴퓨터에서 응용프로그램을 삭제한 경우, 응용프 로그램을 재설치하면 출하 시 상태로 응용프로그램이나 유틸 리티가 재설치되지만 개인 설정은 복원할 수 없습니다.

### 하드 드라이브에서 응용프로그램 재설치

사전 로드된 응용프로그램 또는 유틸리티를 하드 드라이브에서 재 설치하려면 다음과 같이 하십시오.

- 1. 시작 **>** 모든 프로그램 **>** 소프트웨어 설치를 선택한 다음 화면 에 표시되는 지침을 따릅니다.
- 2. 재설치할 소프트웨어를 선택하라는 메시지가 나타나면 해당 확인란을 선택하거나 선택 취소합니다.

### 디스크에서 응용프로그램 재설치

디스크에서 응용프로그램을 재설치하려면 다음과 같이 하십시오.

- 1. 광 드라이브에 디스크를 넣습니다.
	- ❏ 자동 실행이 활성화되어 있으면 설치 마법사가 열립니다.
	- ❏ 자동 실행이 비활성화되어 있으면 시작 **>** 실행을 선택한 후 다음 명령을 입력합니다.

#### x:\setup.exe

여기서 *x* 는 사용자의 광 드라이브 문자입니다 .

그런 다음 확인을 선택합니다 .

- 2. 설치 마법사가 열리면 화면의 설치 지침을 따릅니다.
- 3. 메시지가 표시되면 노트북을 다시 시작합니다.
#### 운영체제 복구

<span id="page-216-1"></span><span id="page-216-0"></span>개인 데이터를 삭제하지 않고 운영체제를 복구하려면 컴퓨터와 함 께 제공된 운영체제 디스크를 사용하십시오.

**◇** 컴퓨터에 광 드라이브가 없을 경우 선택 사양인 외장 멀티베이<br>로 연결해야 할 수 있습니다.

- 1. AC 어댑터를 통해 컴퓨터를 외부 전원에 연결하고 컴퓨터를 켭니다.
- 2. 곧바로 *운영체제* 디스크를 컴퓨터에 넣습니다.
- 3. 전원/대기 버튼을 5초 동안 눌러 컴퓨터를 끕니다.
- 4. 전원/대기 버튼을 다시 눌러 컴퓨터를 켭니다.
- 5. 메시지가 나타나면 아무 키나 눌러 디스크로 시작합니다. 몇 분 후 언어를 선택해야 할 수 있습니다. 그런 다음 설치 마법 사가 열립니다.

✎ "설치 시작" 페이지에서 단계 6, 7<sup>이</sup> 완전히 완료될 때까지 **<sup>R</sup>**(<sup>이</sup> <sup>절</sup> 차의 단계 8)을 누르지 마십시오.

- 6. **enter**를 눌러 계속 진행합니다. 사용권 계약 페이지가 나타납니다.
- 7. **f8**을 눌러 동의하고 설치를 계속합니다. "Setup(설치)" 페이지가 나타납니다.
- 8. 선택한 Windows 설치를 복구하려면 **R**을 누릅니다. 복구 과정이 시작됩니다. 이 과정은 완료하는 데 1-2시간이 소 요됩니다.
	- 이 과정을 완료한 후 Windows에서 컴퓨터를 다시 시작합니다.

### 운영체제 재설치

<span id="page-217-0"></span>**주의:** 개인 데이터 및 컴퓨터에 설치되어 있는 소프트웨어를 보호하려면 운 영체제를 재설치하기 전에 데이터를 백업하십시오. 파일 백업에 대한 자세한 내용은 Windows 온라인 도움말 유틸리티를 참조하십시오. 시작 **>** 도움말 및 지원을 선택합니다. 그런 다음 검색 상자에 "백업"을 입력합니다.

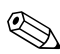

✎ 재설치 <sup>중</sup> 제품 키를 묻는 메시지가 나타납니다. 제품 키는 컴퓨 터 밑면에 부착되어 있는 Microsoft 인증서 레이블에 있습니다.

기타 복원 노력으로도 운영체제가 성공적으로 복구되지 않으면 운 영체제를 재설치할 수 있습니다.

운영체제를 재설치하려면 다음과 같이 하십시오.

✎ 컴퓨터에 <sup>광</sup> 드라이브가 없을 경우 선택 사양인 외장 멀티베이 로 연결해야 할 수 있습니다.

- 1. AC 어댑터를 통해 컴퓨터를 외부 전원에 연결하고 컴퓨터를 켭니다.
- <span id="page-217-1"></span>2. 곧바로 *우영체제* 디스크를 컥퓨터에 넣습니다.
- 3. 전원/대기 버튼을 5초 동안 눌러 컴퓨터를 끕니다.
- 4. 전원/대기 버튼을 다시 눌러 컴퓨터를 켭니다.
- 5. 메시지가 나타나면 아무 키나 눌러 디스크로 시작합니다. 몇 분 후 언어를 선택해야 할 수 있습니다. 그런 다음 설치 마법 사가 열립니다.
- 6. **enter**를 눌러 계속 진행합니다. 사용권 계약 페이지가 나타납니다.
- 7. **f8**을 눌러 동의하고 설치를 계속합니다.

"Setup(설치)" 페이지가 나타납니다.

- 8. **esc**를 눌러 복구하지 않고 운영체제의 새로운 복사본을 계속 설치합니다.
- 9. **enter**를 눌러 운영체제를 설치합니다.
- 10. **C**를 눌러 해당 파티션을 사용하여 설치를 계속합니다.

11. **NTFS** 파일 시스템을 사용하여 파티션 포맷**(**빠른 포맷**)**을 선 택한 다음 **enter**를 누릅니다.

 $\bigwedge$  이 드라이브를 포맷하면 현재의 모든 파일이 삭제됩니다.

12. **F**를 눌러 드라이브를 포맷합니다.

재설치 과정이 시작됩니다. 이 과정은 완료하는 데 1-2시간이 소요됩니다.

<span id="page-218-0"></span>이 과정을 완료한 후 Windows에서 컴퓨터를 다시 시작합니다.

#### 장치 드라이버 및 기타 소프트웨어 재설치

운영체제 설치 과정이 완료된 후에는 드라이버를 재설치해야 합 니다.

<span id="page-218-1"></span>드라이버를 재설치하려면 컴퓨터와 함께 제공되는 복구 디스크를 사용하십시오.

- 1. Windows가 실행되면 광 드라이브에 복구 CD를 넣습니다.
- 2. 자동 실행이 활성화되지 않은 경우 다음과 같이 하십시오.

a. 시작 **>** 실행을 선택합니다.

- b. 그런 다음 D:\SWSETUP\APPINSTL\SETUP.EXE를 입력합니다. 여기서 *D*는 광 드라이브를 나타냅니다.
- 3. 화면 지시 사항에 따라 드라이버를 설치합니다.

드라이버를 재설치한 후에는 컴퓨터에 추가한 소프트웨어를 재설 치해야 합니다. 소프트웨어와 함께 제공된 설치 지침을 따르십 시오.

# **12**

# 제품 사양

# 작동 환경

<span id="page-219-3"></span>다음 표에 나열된 작동 환경 정보는 극한적인 환경에서 노트북을 사용하거나 운반하려는 경우에 유용합니다.

<span id="page-219-2"></span><span id="page-219-1"></span><span id="page-219-0"></span>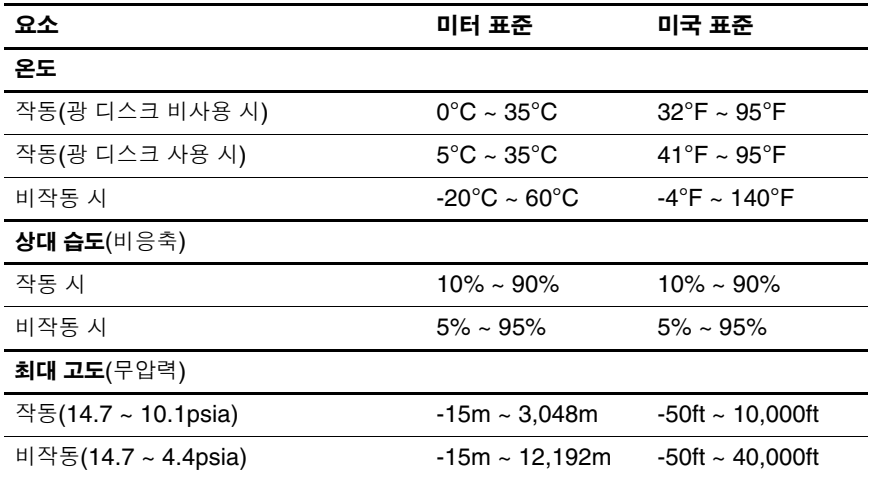

# 정격 입력 전원

<span id="page-220-1"></span><span id="page-220-0"></span>이 단원의 전원 정보는 외국 여행 중에 노트북을 사용하려는 경우 유용합니다.

노트북은 AC 또는 DC 전원 공급장치에 의해 공급될 수 있는 DC 전원으로 작동됩니다. 노트북 전원은 독립형 DC 전원으로부터 공 급 받을 수도 있지만, HP에서 승인 또는 제공하는 AC 어댑터나 DC 전원 코드를 통해서만 공급 받는 것이 좋습니다.

노트북은 다음 사양 내에서 DC 전원을 수용할 수 있습니다.

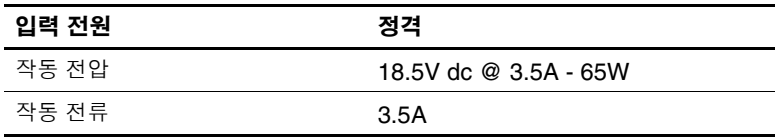

본 제품은 240Vrms 미만의 상간(phase-to-phase) 전압을 사용하 는 노르웨이의 IT 전원 시스템용으로 설계되었습니다.

# 샌인

1394 포트 [1–20,](#page-28-0) [1–21](#page-29-0) 6-in-1 디지털 미디어 슬롯 위치 [1–13](#page-21-0) 지원되는 형식 [5–17](#page-118-0) 6-in-1 디지털 미디어 슬롯 표 시등 [1–13](#page-21-1)

#### 가

고도 조건 [12–1](#page-219-0) 공기 통풍구 [1–23,](#page-31-0) [1–24](#page-32-0) 공항 보안 장치 [5–2](#page-103-0) 광 드라이브 디스크 넣기/꺼내기 [5–9](#page-110-0) 식별 [1–18](#page-26-0), [1–19](#page-27-0) 광 드라이브 버튼 [1–18](#page-26-1), [1–19](#page-27-1) 국가 전용 모뎀 어댑터 [5–36](#page-137-0) 규제 정보 규제 레이블 [1–26](#page-34-0) 모뎀 승인 레이블 [1–26](#page-34-1) 무선 인증 레이블 [1–26](#page-34-2) 기능 키 [1–12,](#page-20-0) [3–6](#page-71-0) 기본 부팅 순서 [8–2](#page-189-0) 긴급 종료 절차 [2–12](#page-46-0) 꺼내기 버튼 광 드라이브 [1–18](#page-26-1), [1–19](#page-27-1) PC 카드 슬롯 [1–20](#page-28-1), [1–21](#page-29-1), [5–16](#page-117-0)

#### 나

내장 숫자 키패드 [3–11](#page-76-0), [3–12](#page-77-0) 네트워크 서비스 부팅 [8–4](#page-191-0) 네트워크 케이블 [1–20,](#page-28-2) [1–21,](#page-29-2) [5–37](#page-138-0) 네트워크(RJ-45) 잭 [1–20](#page-28-2), [1–21](#page-29-2), [5–37](#page-138-0) 노트북 끄기 [2–9](#page-43-0), [2–12](#page-46-0) 노트북을 휴대하는 경우 모뎀 승인 레이블 [1–26](#page-34-1) 무선 인증 레이블 [1–26](#page-34-2) 배터리 팩 보관 온도 고려사 항 [2–30](#page-64-0) 환경 사양 [12–2](#page-220-0) 노트북의 보안 기능 Computer Setup [7–3](#page-165-0)

# 다

단축 키 빠른 참조 [3–7](#page-72-0) 식별 [3–6](#page-71-1) 외장 키보드에서 사용 [3–9](#page-74-0) 단축 키 명령 대기 모드 시작 [3–7](#page-72-0) 디스플레이 밝기 감소 [3–9](#page-74-1) 디스플레이 밝기 증가 [3–9](#page-74-2) 디스플레이 전환 [3–8](#page-73-0) 배터리 충전 정보 [3–8](#page-73-1) 시스템 정보 표시 [3–9](#page-74-3)

대기 모드 디스크 사용 중 방지 [5–13](#page-114-0) 시작 [2–10](#page-44-0) 재개 [2–10](#page-44-0) 적외선 전송 중 사용 [5–40](#page-141-0) 데이터, 보호 [11–7](#page-211-0) 도킹 연결단자 [1–23](#page-31-1) 드라이버 복구 디스크 [4–9](#page-87-0) 드라이버, 재설치 또는 복구 [11–14](#page-218-0) 드라이브 공항 보안 장치의 영향 [5–2](#page-103-0) 관리 [5–1](#page-102-0) 광 [1–18](#page-26-0), [1–19](#page-27-0) 디스크 사용 중 대기 모드 및 최대 절전 모드 방지 [5–13](#page-114-0) 부팅 순서 [8–2,](#page-189-1) [8–5](#page-192-0), [9–6](#page-200-0) 시스템에 추가 [5–1,](#page-102-0) [5–3](#page-104-0) IDE 드라이브 표시등 [5–4](#page-105-0) USB  $5-3$ 디스플레이 분리 래치 [1–13](#page-21-2),  $1 - 14$ 디스플레이 스위치, 식별 [1–9,](#page-17-0) [1–11](#page-19-0), [2–3](#page-37-0) 디지털 메모리 카드 6-in-1 디지털 미디어 슬롯 [5–17](#page-118-1) 분리 [5–19](#page-120-0) 삽입 [5–18](#page-119-0) 라 래치 디스플레이 분리 [1–13](#page-21-2), [1–14](#page-22-0)

배터리 팩 분리 [1–22,](#page-30-0) [1–24](#page-32-1) 키보드 [5–27](#page-128-0)

레이블 규제 [1–26](#page-34-0) 모뎀 승인 [1–26](#page-34-1) 무선 LAN [1–26](#page-34-2) 무선 인증 [1–26](#page-34-2) 서비스 태그 [1–26](#page-34-5) Bluetooth [1–26](#page-34-3) Microsoft 인증서 [1–26](#page-34-4) 리더, 메모리 카드 [5–17](#page-118-0) 마 마우스 기본 설정 [3–5](#page-70-0) 마이크(오디오 입력) 잭 [1–18,](#page-26-2) [1–19](#page-27-2), [4–2,](#page-80-0) [4–3](#page-81-0), [4–4](#page-82-0) 멀티미디어 카드 [1–13,](#page-21-3) [5–17](#page-118-2) 메모리 용량 확인 [5–33](#page-134-0) 증가 [5–33](#page-134-1) 메모리 모듈, 분리 또는 장착 [5–21](#page-122-0), [5–26](#page-127-0) 메모리 모듈함, 주 [5–20](#page-121-0), [5–26](#page-127-0) 메모리 모듈함, 확장 [1–22](#page-30-1), [1–24](#page-32-2), [5–20](#page-121-1), [5–21](#page-122-1) 메모리 스틱 [1–13,](#page-21-4) [5–17](#page-118-3) 메모리 스틱 프로 [1–13](#page-21-5), [5–17](#page-118-4) 메모리, 디지털 [5–17](#page-118-0) 모니터 연결 [4–8](#page-86-0) 이미지 전환 [4–20](#page-98-0) 모니터 케이블 [4–8](#page-86-1) 모니터 포트 [1–20,](#page-28-3) [1–21,](#page-29-3) [4–8](#page-86-2) 모델, 컴퓨터 식별 [11–2](#page-206-0) 모뎀 승인 레이블 [1–26](#page-34-1) 모뎀 케이블 [1–20,](#page-28-2) [1–21,](#page-29-2) [5–34](#page-135-0) 모뎀, 국가 전용 어댑터 [5–36](#page-137-0) 모바일 인쇄 [5–44](#page-145-0)

무선 WLAN [6–8](#page-153-0) WLAN 소프트웨어 [6–10](#page-155-0) WLAN 어댑터 유형 [6–9](#page-154-0) 무선 LAN 레이블 [1–26](#page-34-2) 무선 버튼 [1–9](#page-17-1), [1–11](#page-19-1), [6–13](#page-158-0) 무선 안테나 [1–15](#page-23-0) 무선 인증 레이블 [1–26](#page-34-2) 무선 표시등 [1–2](#page-10-0), [1–4](#page-12-0) 바 바둑판식 배열, 기본 설정 지정 [4–20](#page-98-1) 바이러스 백신 소프트웨어 [7–18](#page-180-0) 바이러스, 바이러스 백신 소프 트웨어 [7–18](#page-180-1) 방화벽 소프트웨어 [7–19](#page-181-0) 배터리 베이 [1–22,](#page-30-2) [1–24,](#page-32-3) [1–26](#page-34-6) 배터리 부족 상태 [2–24](#page-58-0) 배터리 위험 상태 [2–24](#page-58-1) 배터리 충전, 정보 표시 [3–8](#page-73-1) 배터리 팩 배터리 부족 상태 [2–24](#page-58-0) 배터리 전원 대 AC 전원  $2 - 17$ 보관 [2–30](#page-64-1) 보정 [2–26](#page-60-0) 분리 [2–18](#page-52-0) 사용 [2–17](#page-51-1) 식별 [1–25](#page-33-0), [2–17](#page-51-2) 장착 [2–18](#page-52-0) 재충전 [2–28](#page-62-0) 전원 절약 [2–29](#page-63-0) 충전 [2–20](#page-54-0), [2–26](#page-60-1)

충전량 보기 [2–22](#page-56-0) 폐기 [2–31](#page-65-0) 배터리 팩 분리 래치 [1–22](#page-30-0), [1–24](#page-32-1), [2–19](#page-53-0) 배터리 팩 충전 [2–20](#page-54-0) 배터리 표시등 식별 [1–3,](#page-11-0) [1–5](#page-13-0), [2–3](#page-37-1) 충전 상태 표시 [2–20,](#page-54-1) [2–24](#page-58-2) 버튼 광 드라이브 [1–18](#page-26-1), [1–19](#page-27-1) 무선 [1–9,](#page-17-1) [1–11](#page-19-1) 볼륨 [1–9,](#page-17-2) [4–2](#page-80-1) 빠른 액세스 [4–22](#page-100-0) 음소거 [1–9,](#page-17-3) [4–2](#page-80-2) 전원/대기 [1–8,](#page-16-0) [1–10,](#page-18-0) [2–2](#page-36-0) 정보 센터 [1–9,](#page-17-4) [3–10](#page-75-0) 터치패드 [1–6,](#page-14-0) [3–1](#page-66-0) 프레젠테이션 모드 [1–9,](#page-17-5) [3–10,](#page-75-1) [4–15](#page-93-0) PC 카드 슬롯 꺼내기 [1–20](#page-28-1), [1–21,](#page-29-1) [5–16](#page-117-0) 범주, 컴퓨터 식별 [11–2](#page-206-1) 베이 배터리 [1–22](#page-30-2), [1–24](#page-32-3), [1–26](#page-34-6) 하드 드라이브 [1–23](#page-31-2), [1–24](#page-32-4) 병렬 포트 [1–16](#page-24-0) 보안 기능 [7–1](#page-163-0) 보안 암호 [2–14](#page-48-0) 보안 케이블 슬롯 [1–16](#page-24-1), [1–17](#page-25-0) 보안 케이블 잠금 장치, 연결 [7–25](#page-187-0) 보정, 배터리 [2–26](#page-60-0) 복구 디스크 [4–9](#page-87-0), [10–2](#page-203-0) 복원 지점 [11–8](#page-212-0) 복합 비디오 [3–8](#page-73-2)

볼륨 버튼 [1–9](#page-17-2), [4–2](#page-80-3) 볼륨, 조절 [4–5](#page-83-0) 부팅 순서 [8–2](#page-189-1), [8–5,](#page-192-0) [9–6](#page-200-0) 부팅 순서, 기본 [8–2](#page-189-0) 부팅 장치 활성화 [8–4](#page-191-1) 부품 뒷면 [1–16](#page-24-2) 밑면 [1–22](#page-30-3) 앞면 [1–13](#page-21-6) 오른쪽면 [1–18](#page-26-3) 왼쪽면 [1–20](#page-28-4) 윗면 [1–2](#page-10-1) 분리 래치 디스플레이 [1–13](#page-21-2), [1–14](#page-22-0) 배터리 팩 [1–22](#page-30-0), [1–24](#page-32-1), [2–19](#page-53-0) 비디오 장치 [4–6](#page-84-0)

#### 사

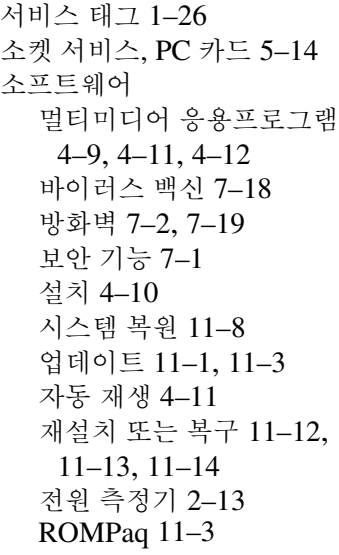

Setup 유틸리티 [9–1](#page-195-0) SoftPaq [11–3](#page-207-1) support CD [11–3](#page-207-2) 소프트웨어 다운로드 [11–3](#page-207-3) 소프트웨어 설치 [4–10](#page-88-0) 소프트웨어 재설치 또는 복구 [11–12,](#page-216-0) [11–13](#page-217-0), [11–14](#page-218-0) [시스템](#page-212-0) 복원 참조 스냅샷 [11–7,](#page-211-1) [11–8](#page-212-1) 스위치 기본 설정 지정 [4–20](#page-98-0) 디스플레이 [1–9,](#page-17-0) [1–11,](#page-19-0) [2–3](#page-37-0), [4–20](#page-98-0) 식별 [1–9,](#page-17-0) [1–11,](#page-19-0) [2–3](#page-37-0) 스크롤 영역, 터치패드 [1–6,](#page-14-1)  $3 - 2$ 스피커 [1–13,](#page-21-7) [1–14,](#page-22-1) [4–2](#page-80-4), [4–3](#page-81-1) 슬롯 6-in-1 디지털 미디어 [1–13](#page-21-0) 메모리 [1–22](#page-30-4), [1–24](#page-32-5), [5–20](#page-121-2), [5–26](#page-127-1) 보안 케이블 [1–16](#page-24-1), [1–17](#page-25-0) PC 카드 [1–20,](#page-28-5) [1–21](#page-29-4) 습도 사양 [12–1](#page-219-1) 시스템 BIOS, 다운로드 및 설 치 [11–4](#page-208-0) 시스템 ROM 현재 버전 확인 [3–9](#page-74-4) 시스템 복구 [11–7](#page-211-2) 시스템 복구 디스크 [10–2](#page-203-0) 시스템 복원 [11–8](#page-212-0) 시스템 정보, 표시 [3–9,](#page-74-3) [7–17](#page-179-0) 시스템 종료 [2–9](#page-43-0)

#### 아

안테나 [1–15](#page-23-0) 암호 보안 [2–14](#page-48-0) 사용 [7–4](#page-166-1) 시작 [7–9](#page-171-0) 잊은 경우 [7–4](#page-166-1) DriveLock [7–12](#page-174-0) HP [7–4](#page-166-0) HP 관리자 [7–7](#page-169-0) HP 지침 [7–6](#page-168-0) Windows [7–4](#page-166-0) Windows 지침 [7–6](#page-168-0) 암호, 조정 [7–6](#page-168-0) 언어, Computer Setup에서 변 경 [9–6](#page-200-1) 연결단자 도킹 [1–23](#page-31-1) 전원 [1–16](#page-24-3), [1–17](#page-25-1) 휴대용 배터리 [1–22](#page-30-5), [1–24](#page-32-6) 오디오 입력(마이크) 잭 [1–18,](#page-26-2) [1–19](#page-27-2), [4–2,](#page-80-0) [4–3](#page-81-0), [4–4](#page-82-0) 오디오 출력(헤드폰) 잭 [1–18,](#page-26-4) [1–19](#page-27-3), [4–2,](#page-80-5) [4–3](#page-81-2), [4–4](#page-82-1) 오디오 케이블 [4–4](#page-82-2) 온도 보관, 배터리 팩 [2–30](#page-64-0) 제품 사양 [12–1](#page-219-2) 외장 마우스 [3–5](#page-70-1) 외장 멀티베이, 연결 [5–44](#page-145-1) 외장 장치, 연결 [5–43](#page-144-0) 외장 키패드 [3–13](#page-78-0) 운영체제 [2–9](#page-43-0), [7–19](#page-181-0) Microsoft 인증서 레이블 [1–26](#page-34-4)

Windows 재설치 또는 복구 [11–14](#page-218-0) 보안 [7–1](#page-163-1) 시스템 복원 [11–7](#page-211-2) 암호 [7–4](#page-166-2) 제품 키 [1–26](#page-34-4) 운영체제 디스크 [11–7,](#page-211-3) [11–12,](#page-216-1) [11–13](#page-217-1) 음소거 버튼 [1–9](#page-17-3), [4–2](#page-80-2) 음소거 표시등 [1–3](#page-11-1), [4–2](#page-80-6) 응답하지 않는 시스템, 긴급 종 료 절차 [2–12](#page-46-0) 응용프로그램 및 드라이버 복 구 디스크 [4–9](#page-87-0) 응용프로그램 및 드라이버 복 구 디스크 [11–7,](#page-211-3) [11–14](#page-218-1) 응용프로그램 키, Windows [1–12](#page-20-1) 응용프로그램, 재설치 또는 복 구 [11–12,](#page-216-0) [11–13](#page-217-0), [11–14](#page-218-0) 인쇄, 모바일 [5–44](#page-145-0) 인증서 레이블 [1–26](#page-34-4) 인터넷 연결 방화벽 [7–19](#page-181-0) 일련 번호, 노트북 [1–26](#page-34-5), [9–4](#page-198-0) 일련 번호, 컴퓨터 [11–2](#page-206-0)

## 자

자동 재생 [4–11](#page-89-1) 작동 프로그램, PC 카드 [5–14](#page-115-1) 작동 환경 사양 [12–1](#page-219-3) 잠금 장치, 보안 케이블 [1–16,](#page-24-1) [1–17](#page-25-0), [7–25](#page-187-0) 장치 보안 [7–16](#page-178-0) 장치 비활성화 [7–16](#page-178-0) 재설정(긴급 종료 절차) [2–12](#page-46-0)

잭

오디오 입력(마이크) [1–18](#page-26-2), [1–19,](#page-27-2) [4–2](#page-80-0), [4–3](#page-81-0), [4–4](#page-82-0) 오디오 출력(헤드폰) [1–18](#page-26-4), [1–19,](#page-27-3) [4–2](#page-80-5), [4–3](#page-81-2), [4–4](#page-82-1) RJ-11(모뎀) [1–20,](#page-28-6) [1–21,](#page-29-5) [1–25,](#page-33-1) [5–35](#page-136-0) RJ-45(네트워크) [1–20,](#page-28-2) [1–21,](#page-29-2) [5–37](#page-138-0) S-비디오 출력 [1–16,](#page-24-4) [4–7](#page-85-0) 적외선 장치, 연결 [5–38](#page-139-0) 적외선 전송, 설정 [5–39](#page-140-0) 적외선 포트 [1–13](#page-21-8) 전원 공급원 [2–4](#page-38-0) 구성표 [2–14](#page-48-1), [4–19](#page-97-0) 기본 설정 지정 [2–12](#page-46-1) 절약 [2–29](#page-63-0) 컨트롤 및 표시등 위치 [2–1](#page-35-0) 전원 어댑터 [2–4](#page-38-1) 전원 연결단자 [1–16,](#page-24-3) [1–17](#page-25-1) 전원 측정기 아이콘 [2–13](#page-47-1) 전원 코드 [1–25](#page-33-2) 전원/대기 버튼 [1–8,](#page-16-0) [1–10,](#page-18-0) [2–2](#page-36-0) 전원/대기 표시등 [1–3](#page-11-2), [1–4,](#page-12-1) [2–2,](#page-36-1) [2–3](#page-37-2) 절약, 전원 [2–29](#page-63-0) 정격 입력 전원 사양 [12–2](#page-220-1) 정보 센터 버튼 [1–9,](#page-17-4) [3–10](#page-75-0) 정전기 방전(ESD) [5–20](#page-121-3) 제품 사양 작동 환경 [12–1](#page-219-3) 정격 입력 전원 [12–2](#page-220-1) 제품 이름 및 번호, 노트북 [1–26](#page-34-5)

제품 이름 및 번호, 컴퓨터  $11-2$ 제품 키 [1–26](#page-34-4) 제품군, 컴퓨터 식별 [11–2](#page-206-2) 종료 절차 [2–12](#page-46-0) 직렬 포트 [1–18](#page-26-5)

#### 차

차량용 어댑터 [1–16,](#page-24-5) [1–17](#page-25-2) 최대 절전 모드 디스크 사용 중 방지 [5–13](#page-114-0) 배터리 위험 상태에서 전환 됨 [2–24](#page-58-3) 복원 [2–11](#page-45-0) 사용 시기 [2–5](#page-39-0) 시작 [2–11](#page-45-0) 정의 [2–6](#page-40-0) 활성화/비활성화 [2–6](#page-40-1) 최대 절전 모드 파일 [2–6](#page-40-0) 카 카드 및 소켓 서비스, PC 카드 [5–14](#page-115-2) 컴퓨터 모델, 제품군, 종류, 일 련 번호 [11–2](#page-206-0) 케이블 네트워크 [1–20](#page-28-2), [1–21](#page-29-2) 모니터 [4–8](#page-86-1) 모뎀 [1–20](#page-28-2), [1–21](#page-29-2), [1–25](#page-33-3), [5–34](#page-135-0) 오디오 [4–4](#page-82-2) S-비디오 [4–6](#page-84-1) USB [1–18,](#page-26-6) [1–20,](#page-28-7) [1–21](#page-29-6) 케이블 잠금 장치, 보안 [7–25](#page-187-1)

- 코드, 전원, 식별 [1–25](#page-33-2)
- 클라이언트 관리 솔루션 [10–1](#page-202-0)

클라이언트관리자소프트웨어  $10-3$ 키 기능 [1–12](#page-20-0), [3–6](#page-71-0) 단축 키 [3–6](#page-71-1) 키패드 [1–12](#page-20-4) **esc** [3–6](#page-71-2) **fn** [1–12](#page-20-2), [3–6,](#page-71-3) [3–11](#page-76-1) **fn+f3** [2–3](#page-37-3) **num lock** [3–11](#page-76-2) **scroll lock** [3–9](#page-74-0) **shift** [2–10](#page-44-1), [3–12](#page-77-1) Windows 로고 [1–12](#page-20-3) Windows 응용프로그램  $1 - 12$ 키보드, 외장 [3–9,](#page-74-0) [4–22](#page-100-1) 키패드 내장 숫자 [3–11](#page-76-0), [3–12](#page-77-0) 식별 [3–11](#page-76-3) 외장 [3–13](#page-78-0) 키패드 키 [1–12](#page-20-4)

#### 타

터치패드 [1–6](#page-14-2), [3–1,](#page-66-1) [3–2](#page-67-1) 통풍구, 공기 [1–23](#page-31-0), [1–24](#page-32-0)

## 파

포인팅 스틱 버튼 [1–7,](#page-15-0) [3–3](#page-68-0) 위치 [1–7,](#page-15-1) [3–3](#page-68-1) 포트 1394 [1–20](#page-28-0), [1–21](#page-29-0) 모니터 [1–20](#page-28-3), [1–21](#page-29-3), [4–8](#page-86-2) 병렬 [1–16](#page-24-0) 적외선 [1–13](#page-21-8) 직렬 [1–18](#page-26-5) USB [1–18,](#page-26-7) [1–20,](#page-28-8) [1–21](#page-29-7)

표시등 6-in-1 디지털 미디어 슬롯  $1 - 13$ 무선 [1–2,](#page-10-0) [1–4](#page-12-0) 배터리 [1–3,](#page-11-0) [1–5](#page-13-0) 음소거 [1–3](#page-11-1) 전원/대기 [1–3,](#page-11-2) [1–4](#page-12-1), [2–2,](#page-36-1) [2–3](#page-37-2) caps lock [1–3](#page-11-3), [1–5](#page-13-1) IDE 드라이브 [1–3,](#page-11-4) [1–5](#page-13-2), [5–4](#page-105-0) num lock [1–3](#page-11-5), [1–5,](#page-13-3) [3–11](#page-76-4) 프레젠테이션 모드 기본 설정, 지정 [4–18](#page-96-0) 프레젠테이션 모드 버튼 [1–9,](#page-17-5) [3–10](#page-75-1), [4–15](#page-93-0) 프로세서 성능 제어 [2–15](#page-49-0) 프로젝터, 연결 [4–8](#page-86-0)

## 하

하드 드라이브 공항 보안 장치의 영향 [5–2](#page-103-0) 내장 교체 [5–5](#page-106-0) DriveLock [7–11](#page-173-0) 하드 드라이브 베이 식별 [1–23](#page-31-2), [1–24](#page-32-4) 하드 드라이브 교체 [5–5](#page-106-0) 하드 드라이브, 여유 공간 크기 표시 [5–33](#page-134-2) 함 주 메모리 모듈 [5–20,](#page-121-0) [5–26](#page-127-2) 확장 메모리 모듈 [1–22,](#page-30-6) [1–24,](#page-32-7) [5–21](#page-122-2) 항공기용 어댑터 [1–16,](#page-24-5) [1–17](#page-25-2) 헤드폰 [4–4](#page-82-3)

헤드폰(오디오 출력) 잭 [1–18,](#page-26-4) [1–19](#page-27-3), [4–2,](#page-80-5) [4–3](#page-81-2), [4–4](#page-82-1) 화면 보호기 [2–30](#page-64-2) 환경 사양 [12–1](#page-219-3) 휴대용 배터리 연결단자 [1–22](#page-30-5), [1–24](#page-32-6)

# **A**

AC 어댑터, 식별 [1–25](#page-33-4) Altiris Local Recovery [11–7](#page-211-1)

# **B**

BIOS 다운로드 및 설치 [11–4](#page-208-0) 버전 정보 찾기 [11–1](#page-205-1) 업데이트 얻기 [11–1](#page-205-1) BIOS 정보, 표시 [3–9,](#page-74-4) [7–3](#page-165-1), [10–3](#page-204-1), [11–1](#page-205-2) Bluetooth 레이블 [1–26](#page-34-7) Bluetooth 장치 [6–11](#page-156-0) Buttons Quick Launch [3–10,](#page-75-2) [4–17](#page-95-0)

# **C**

caps lock 표시등 [1–3](#page-11-3), [1–5](#page-13-1) CD 기록 [4–12](#page-90-0) 꺼내기 [5–9](#page-110-0) 내용 표시 [5–13](#page-114-1) 넣기 [5–9](#page-110-0) 멀티미디어 응용프로그램 [4–11](#page-89-0) 복사 [4–9](#page-87-2) 자동 재생의 기본 설정 지정 [4–11](#page-89-1) 작성 [4–12](#page-90-1)

재생 [4–11](#page-89-1) 저작권 경고 [4–9](#page-87-3) Computer Setup 기본값 복원 [9–3](#page-197-0) 보안 기본 설정 지정 [7–3](#page-165-0) 부팅 장치 활성화 [8–4](#page-191-1) 사용 [9–1](#page-195-0) 액세스 [9–2](#page-196-0) Advanced(고급) 메뉴 [9–6](#page-200-2) File(파일) 메뉴 [9–4](#page-198-1) Security(보안) 메뉴 [9–5](#page-199-0) Tools(도구) 메뉴 [9–6](#page-200-3)

## **D**

DriveLock [7–11](#page-173-1) DVD 기록 [4–12](#page-90-0) 꺼내기 [5–9](#page-110-0) 내용 표시 [5–13](#page-114-1) 넣기 [5–9](#page-110-0) 멀티미디어 응용프로그램 [4–11](#page-89-0) 작성 [4–12](#page-90-0) 재생 [4–11](#page-89-0), [4–12](#page-90-2) 지역 설정 변경 [4–13](#page-91-0) DVD 지역 설정 [4–13](#page-91-0)

# **E**

**esc**  $\overline{7}$  [3–6](#page-71-2) ESD(정전기 방전) [5–20](#page-121-3)

## **F**

 $\ln$   $\sqrt{7}$  [1–12,](#page-20-2) [3–6](#page-71-3), [3–11](#page-76-1) **fn+f3**  $\bar{z}$  | [2–3](#page-37-3)

#### **H**

HP 관리자 암호 [7–7](#page-169-0) HP 암호 [7–4](#page-166-0)

HP 암호 지침 [7–6](#page-168-0) HP 웹 사이트 [11–3](#page-207-3)

# **I**

IDE 드라이브 표시등 [1–3,](#page-11-4) [1–5](#page-13-2) IEEE 1394 포트 [1–20](#page-28-0), [1–21](#page-29-0) InterVideo WinDVD Creator [4–12](#page-90-0) InterVideo WinDVD Player [4–12](#page-90-2)

#### **M**

Media Player, Windows [4–9](#page-87-4) Microsoft 인증서 레이블 [1–26](#page-34-4) MultiBoot Express 기본 설정 [8–7](#page-194-0) MultiBoot 기본 설정 [8–6](#page-193-0) MultiBoot 유틸리티 [8–1](#page-188-0)

#### **N**

Norton AntiVirus [7–18](#page-180-2) num lock 비활성화 [3–13](#page-78-0) 활성화 [3–13](#page-78-0) num lock 비활성화 [3–13](#page-78-0) **num lock** 키 [3–11](#page-76-2) num lock 표시등 [1–3](#page-11-5), [1–5,](#page-13-3) [3–11](#page-76-4) num lock 활성화 [3–13](#page-78-0)

## **P**

PC 카드 분리 [5–15](#page-116-0) 삽입 [5–15](#page-116-0) 중지 [5–16](#page-117-0) 지원 유형 [5–14](#page-115-3) PC 카드 슬롯 [1–20,](#page-28-5) [1–21](#page-29-4) PC 카드 슬롯 꺼내기 버튼 [1–20](#page-28-1), [1–21](#page-29-1), [5–16](#page-117-0) ProtectTools Security Manager [7–22](#page-184-0) ProtectTools용 BIOS 구성 [7–23](#page-185-0) ProtectTools용 스마트 카드 보 안 [7–24](#page-186-0) ProtectTools용 인증서 관리자 [7–22](#page-184-1) PXE 서버 [8–4](#page-191-2)

# **Q**

Quick Launch Buttons [3–10](#page-75-2), [4–17](#page-95-0)

#### **R**

RAM(임의 액세스 메모리) [5–33](#page-134-1) RJ-11(모뎀) 잭 [1–20](#page-28-6), [1–21](#page-29-5), [1–25](#page-33-1), [5–35](#page-136-0) RJ-45(네트워크) 잭 [1–20](#page-28-2), [1–21](#page-29-2), [5–37](#page-138-0) ROM 현재 버전 확인 [3–9](#page-74-4) ROMPaq [11–3](#page-207-0)

# **S**

**scroll lock** 키 [3–9](#page-74-0) SD(Secure Digital) 메모리 카  $\Sigma$  [1–13](#page-21-9), [5–17](#page-118-5) Setup 유틸리티 기본 설정 복원 [9–3](#page-197-0) 보안 기본 설정 지정 [7–3](#page-165-0) 부팅 장치 활성화 [8–4](#page-191-1) 액세스 [9–2](#page-196-0) Advanced(고급) 메뉴 [9–6](#page-200-2)

File(파일) 메뉴 [9–4](#page-198-1) Security(보안) 메뉴 [9–5](#page-199-0) Tools(도구) 메뉴 [9–6](#page-200-3) **shift**  $\overline{7}$  [2–10](#page-44-1) **shift** 키와 같이 표시하고, [3–12](#page-77-1) SM(스마트 미디어) 카드 [1–13,](#page-21-10) [5–17](#page-118-6) SoftPaq [11–3](#page-207-1) Sonic RecordNow! [4–12](#page-90-3) S-비디오 출력 잭 [1–16](#page-24-4), [4–7](#page-85-0) S-비디오 케이블 [4–6](#page-84-1)

# **U**

USB 레거시 지원 [5–42](#page-143-0) USB 장치, 연결 [5–40](#page-141-1) USB 케이블 [1–18](#page-26-6), [1–20](#page-28-7), [1–21](#page-29-6) USB 포트, 식별 [1–18,](#page-26-7) [1–20,](#page-28-8) [1–21](#page-29-7)

# **V**

**VCR** 비디오 연결 [4–6](#page-84-0) 오디오 연결 [4–4](#page-82-1)

#### **W**

Windows Media Player [4–9](#page-87-4) Windows XP 중요 보안 업데이  $E$  [7–21](#page-183-0) Windows 로고 키 [1–12](#page-20-3) Windows 방화벽 [7–2](#page-164-0), [7–19](#page-181-0) Windows 암호 지침 [7–6](#page-168-0) Windows 응용프로그램 키 [1–12](#page-20-1) WinDVD Creator Plus [4–12](#page-90-0) WinDVD Player [4–12](#page-90-2) WLAN(무선 LAN) 문제 해결 [6–10](#page-155-1) 소프트웨어 [6–10](#page-155-0) 유형 [6–9](#page-154-0) 장치 확인 [6–8](#page-153-0)

# **X**

xD-Picture 카드 [1–13,](#page-21-11) [5–17](#page-118-7)